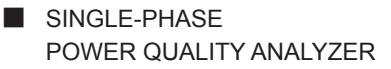

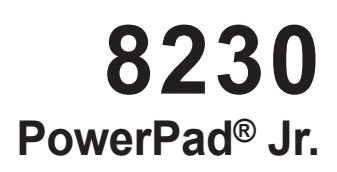

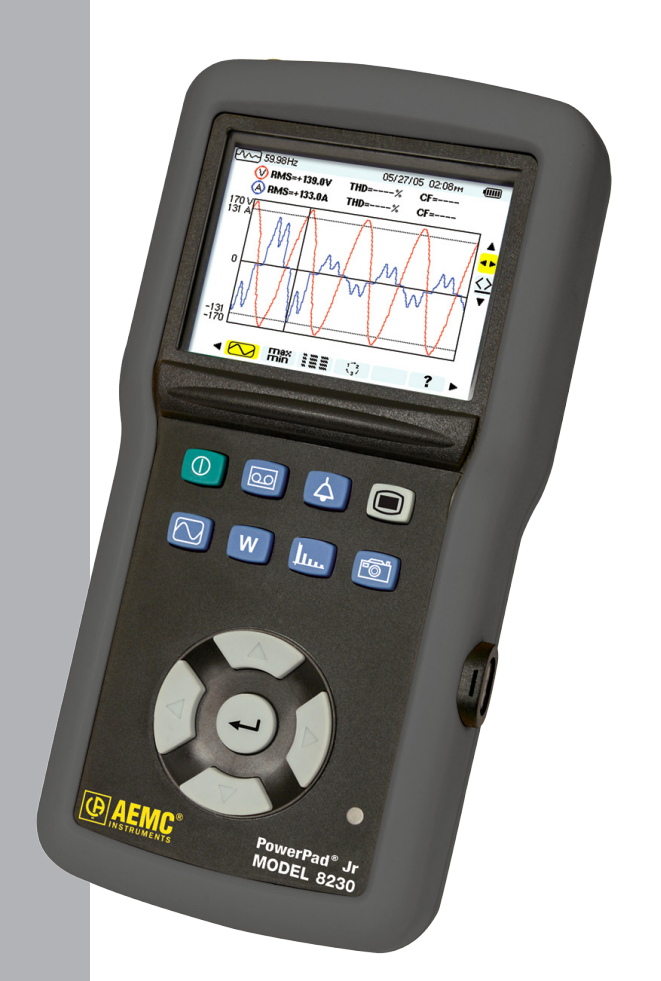

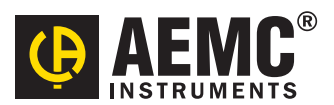

**ENGLISH User Manual**

# Statement of Compliance

Chauvin Arnoux®, Inc. d.b.a. AEMC® Instruments certifies that this instrument has been calibrated using standards and instruments traceable to international standards.

We guarantee that at the time of shipping your instrument has met its published specifications.

An NIST traceable certificate may be requested at the time of purchase, or obtained by returning the instrument to our repair and calibration facility, for a nominal charge.

The recommended calibration interval for this instrument is 12 months and begins on the date of receipt by the customer. For recalibration, please use our calibration services. Refer to our repair and calibration section at www.aemc.com.

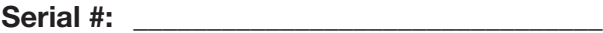

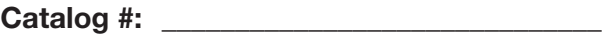

**Model #: 8230**

Please fill in the appropriate date as indicated:

Date Received: **We are all that the Received:** 

Date Calibration Due:

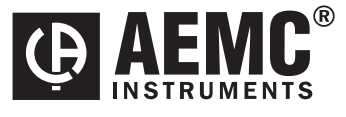

Chauvin Arnoux®, Inc. d.b.a AEMC® Instruments www.aemc.com

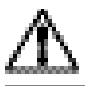

# **READ CAREFULLY BEFORE USING FOR THE FIRST TIME**

Your instrument is equipped with a NiMH battery. This technology offers several advantages:

- Long battery charge life for a limited volume and weight.
- **• Possibility of quickly recharging your battery.**
- **• Significantly reduced memory effect: you can recharge your battery even if it is not fully discharged.**
- **• Respect for the environment: no pollutant materials such as lead or cadmium, in compliance with the applicable regulations.**

*After prolonged storage, the battery may be completely discharged. If so, it must be completely recharged.*

#### **Your instrument may not function during part of this recharging operation.**

Full recharging of a completely discharged battery may take several hours.

**NOTE:** In this case, at least 5 charge/discharge cycles will be necessary for your battery to recover 95% of its capacity.

To make the best possible use of your battery and extend its effective service life:

- **Only use the charger supplied with your instrument. Use of another charger may be dangerous.**
- **• Only charge your instrument at temperatures between 0° and 40°C.**
- **• Comply with the conditions of use defined in the operating manual.**
- **• Comply with the storage conditions specified in the operating manual.**

NiMH technology allows a limited number of charge/discharge cycles depending significantly on:

- **• The conditions of use.**
- **The charging conditions.**

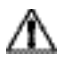

Please refer to § 7 for correct replacement of the battery.

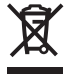

Do not dispose of the battery pack with other solid waste. Used batteries must be entrusted to a qualified recycling company or to a company specialized in processing hazardous materials.

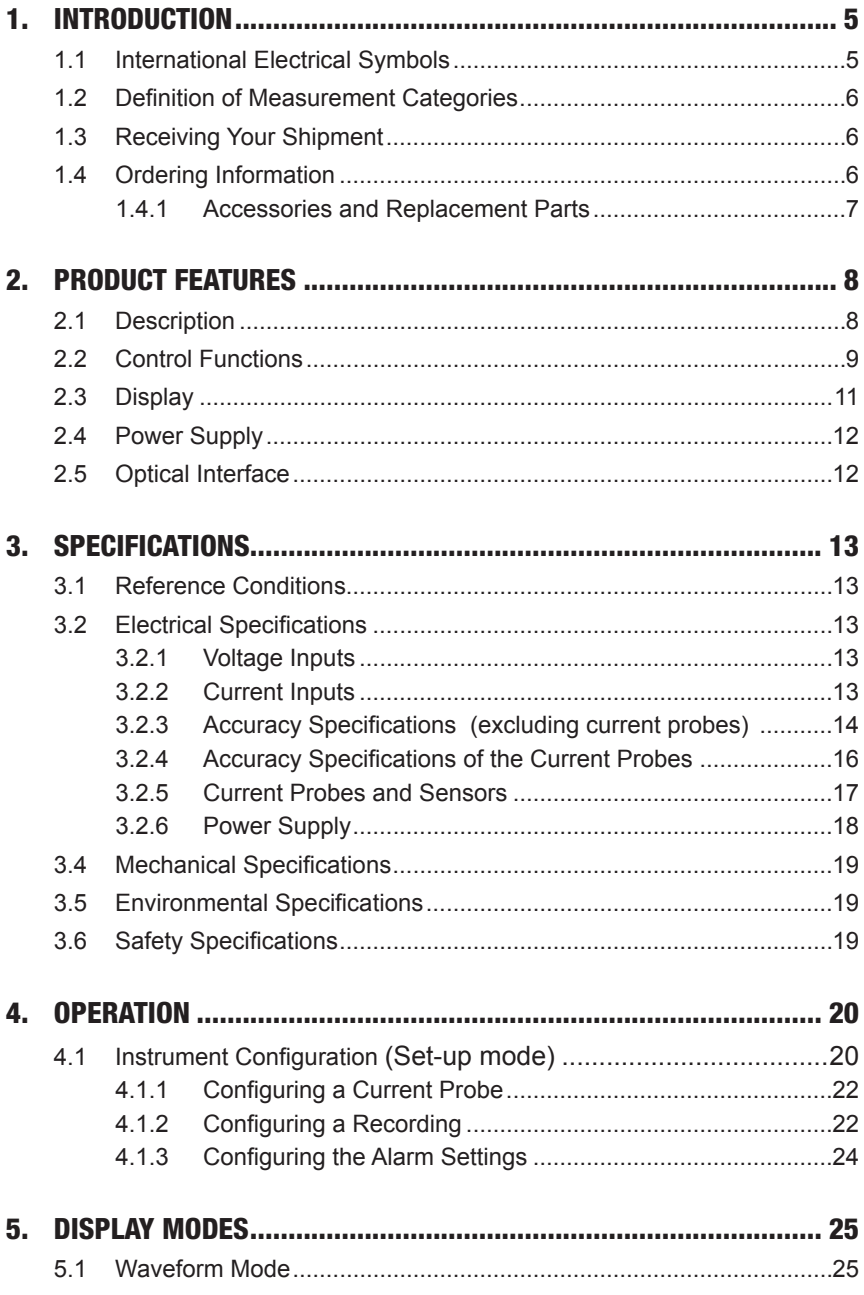

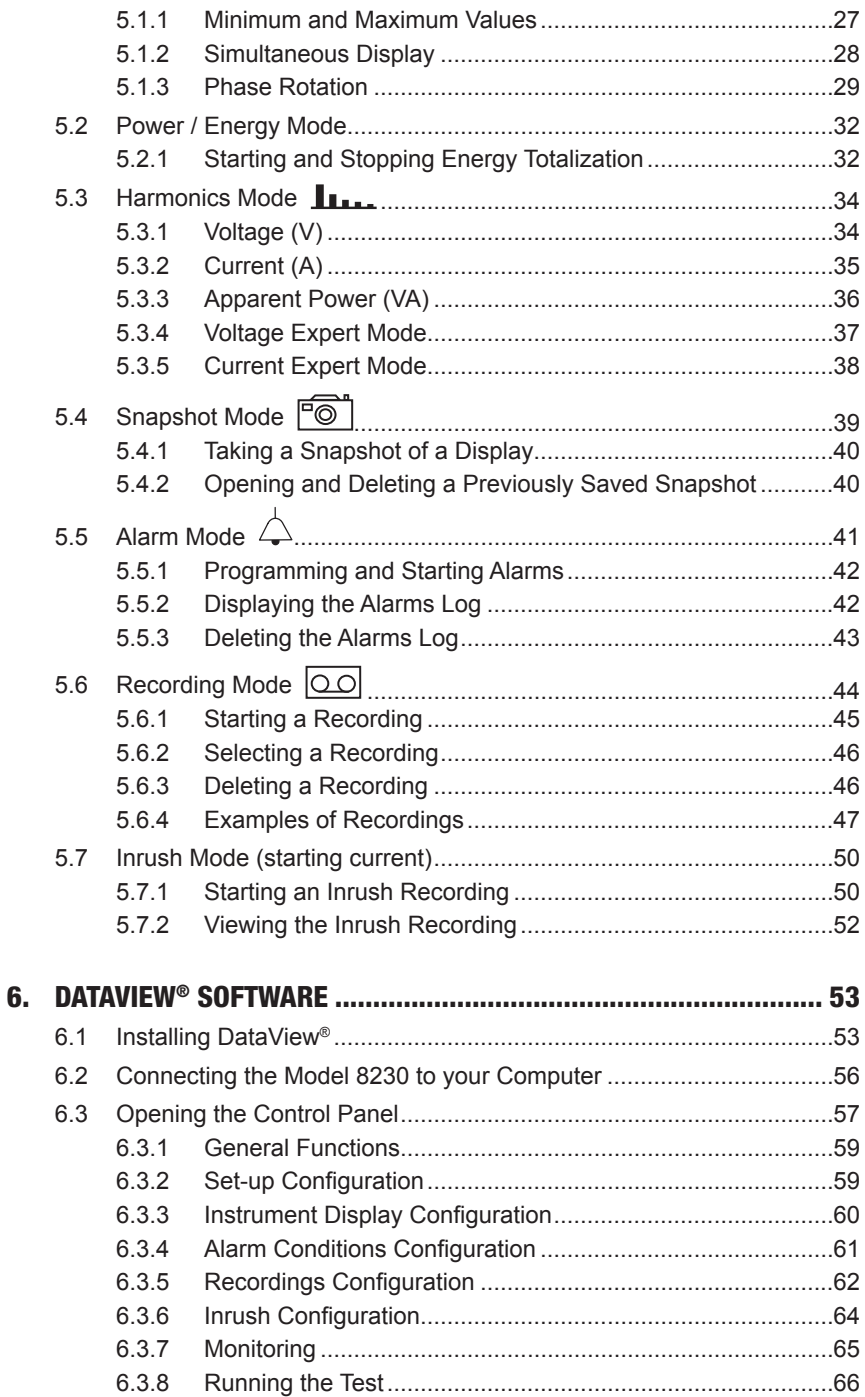

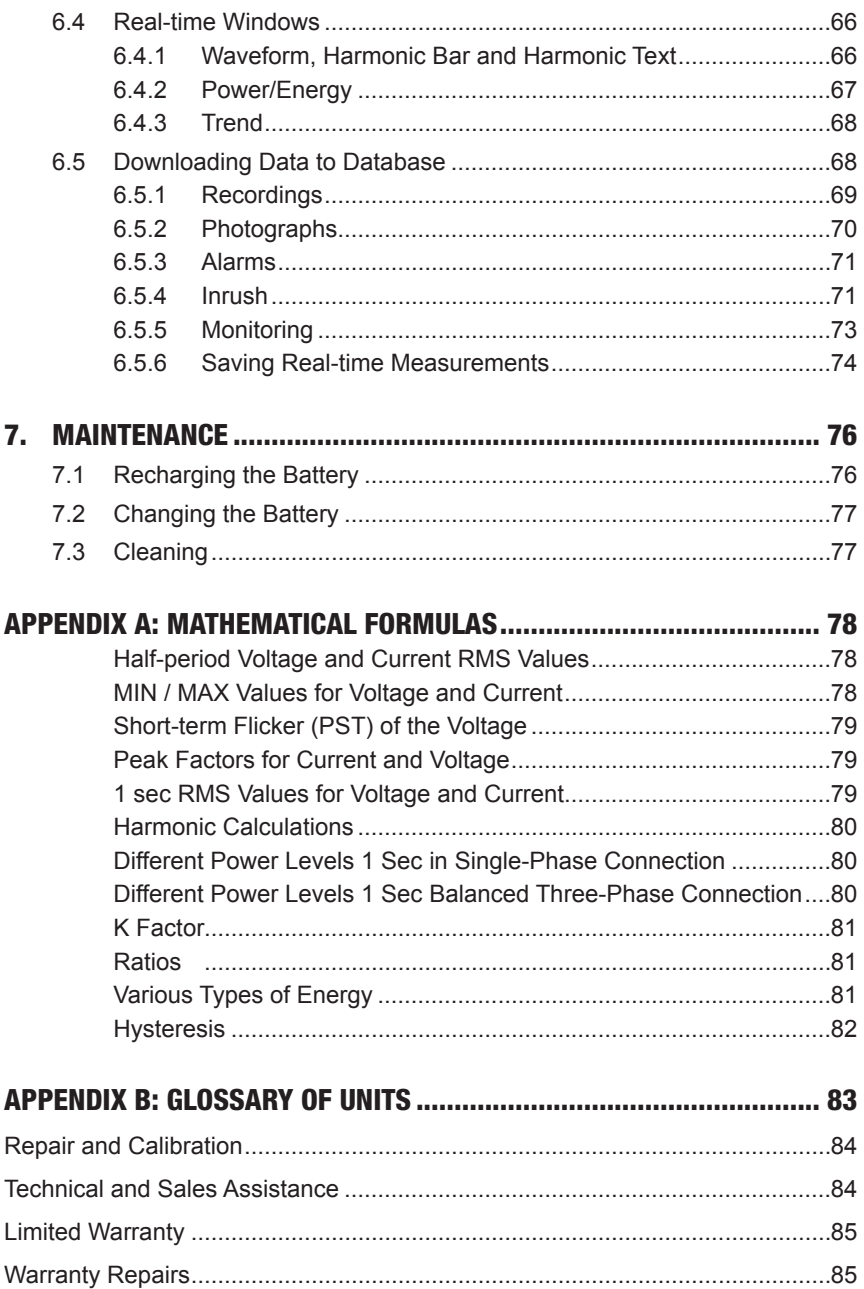

# CHAPTER 1

# INTRODUCTION

<span id="page-6-0"></span>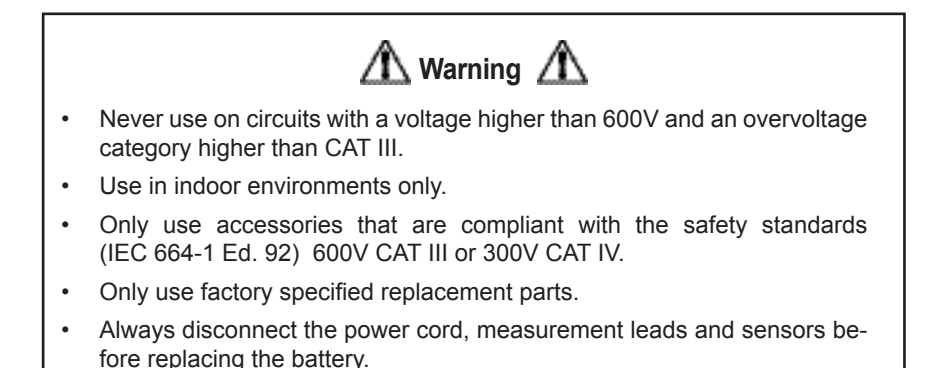

## 1.1 International Electrical Symbols

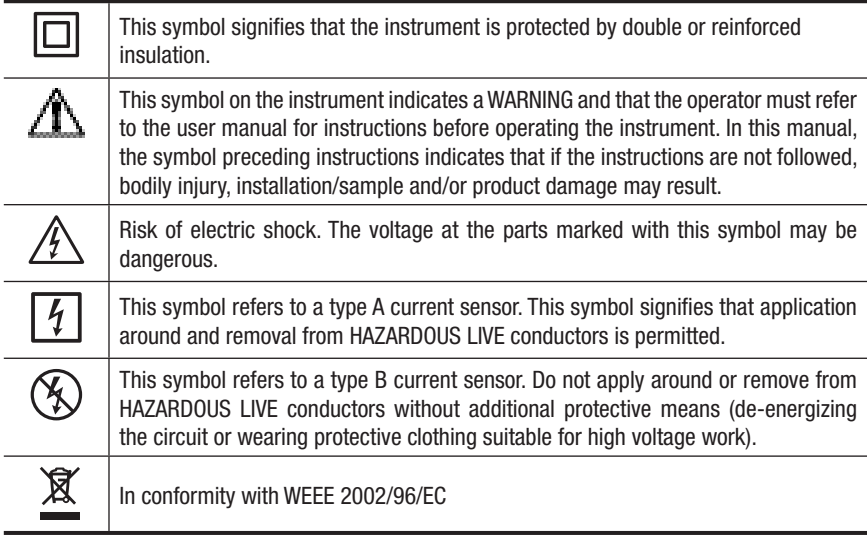

# <span id="page-7-0"></span>1.2 Definition of Measurement Categories

- **CAT II:** For measurements performed on circuits directly connected to the electrical distribution system. Examples are measurements on household appliances or portable tools.
- **CAT III:** For measurements performed in the building installation at the distribution level such as on hardwired equipment in fixed installation and circuit breakers.
- **CAT IV:** For measurements performed at the primary electrical supply (<1000V) such as on primary overcurrent protection devices, ripple control units, or meters.

# 1.3 Receiving Your Shipment

Make sure that the contents shipped are consistent with the ordering information. Notify your distributor of any missing items. If the equipment appears to be damaged, file a claim immediately with the carrier and notify your distributor at once, giving a detailed description of any damage. Save the damaged packing container to substantiate your claim.

Do not use equipment which is damaged or appears to be damaged.

# 1.4 Ordering Information

**PowerPad® Jr. Model 8230**.............................................................**Cat. #2130.81** *Includes set of two 10 ft (3m) color-coded leads (red/black) with alligator clips, optical USB cable, US 110V power adapter, set of six 1.2V AA NiMH rechargeable batteries, carrying bag and USB stick supplied with DataView® software and user manual.*

**PowerPad® Jr. Model 8230 w/MN93-BK** ........................................**Cat. #2130.82** *Includes the PowerPad® Jr. Model 8230, one MN93 (240A) current probe (black connector), set of two 10 ft (3m) color-coded leads (red/black) with alligator clips, optical USB cable, US 110V power adapter, set of six 1.2V AA NiMH rechargeable batteries, carrying bag and USB stick supplied with DataView® software and user manual.*

**PowerPad® Jr. Model 8230 w/SR193-BK**.......................................**Cat. #2130.83** *Includes the PowerPad® Jr. Model 8230, one SR193 (1200A) current probe (black connector), set of two 10 ft (3m) color-coded leads (red/black) with alligator clips, optical USB cable, US 110V power adapter, set of six 1.2V AA NiMH rechargeable batteries, carrying bag and USB stick supplied with DataView® software and user manual.*

#### **PowerPad® Jr. Model 8230 w/24" AmpFlex® 193-24-BK** ..............**Cat. #2130.84**

*Includes the PowerPad® Jr. Model 8230, one 24" AmpFlex® 193-24 (6500A) sensor (black con*nector), set of two 10 ft (3m) color-coded leads (red/black) with alligator clips, optical USB cable, *US 110V power adapter, set of six 1.2V AA NiMH rechargeable batteries, carrying bag and USB*  <span id="page-8-0"></span>*stick supplied with DataView® software and user manual.*

**PowerPad® Jr. Model 8230 w/MN193-BK** ......................................**Cat. #2130.87** *Includes the PowerPad® Jr. Model 8230, one MN193 (6A/120A) current probe (black connector), set of two 10 ft (3m) color-coded leads (red/black) with alligator clips, optical USB cable, US 110V power adapter, set of six 1.2V AA NiMH rechargeable batteries, carrying bag and USB stick supplied with DataView® software and user manual.*

**PowerPad® Jr. Model 8230 w/MA193-10-BK**.................................**Cat. #2130.88** *Includes the PowerPad® Jr. Model 8230, one MA193 (1000A) current probe (black connector), set of two 10 ft (3m) color-coded leads (red/black) with alligator clips, optical USB cable, US 110V power adapter, set of six 1.2V AA NiMH rechargeable batteries, carrying bag and USB stick supplied with DataView® software and user manual.*

### 1.4.1 Accessories and Replacement Parts

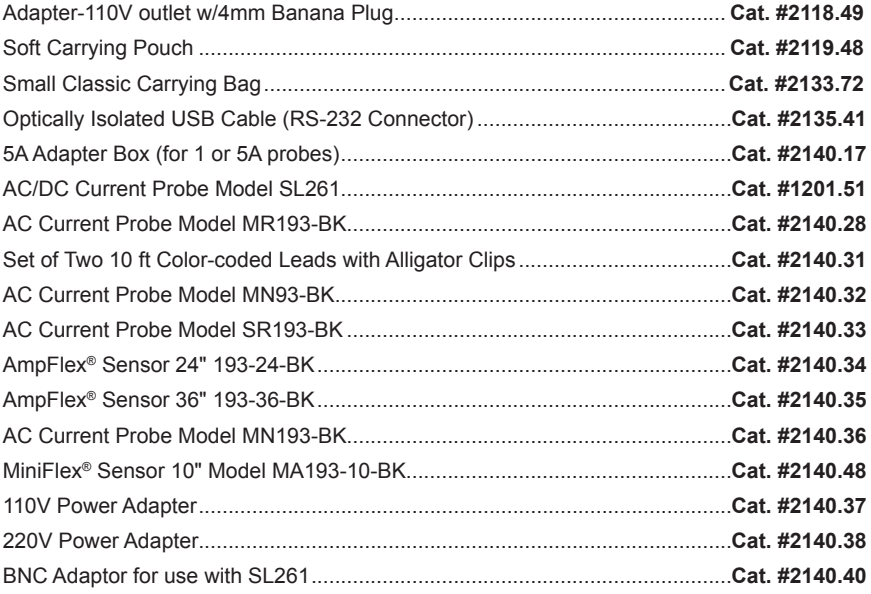

## **Order Accessories and Replacement Parts Directly Online** *Check our Storefront at www.aemc.com/store for availability*

### CHAPTER 2

# PRODUCT FEATURES

## <span id="page-9-0"></span>2.1 Description

The PowerPad® Jr. Model 8230 is a single-phase power quality analyzer that is easy-to-use, compact and shock-resistant. It is intended for technicians and engineers to measure and carry out diagnostic work and power quality work on single- or three-phase balanced low voltage networks.

Users are able to obtain instant waveforms of an electrical network's principal characteristics, and also monitor their variation over a period of time. The multitasking measurement system simultaneously handles all the measurement functions and waveform display of the various magnitudes, detection, continuous recordings and their display without any constraints.

#### **Features:**

- Works on single-phase and three-phase systems with balanced loads
- Large easy-to-read color graphic display
- Records Volts, Amps, Watts, VARs, PowerFactor, THD, Frequency and more
- Measures and records True RMS AC volts up to 600 VAC/DC
- Measures and records True RMS current up to 6500AAC
- Measures and records DC volts, amps and power
- Captures and displays Inrush Current Waveforms
- Verifies and displays phase rotation
- Totaling of the energy generated and consumed starting from a time chosen by the operator.
- Easy-to-use on-screen setup
- Captures and records short term flicker
- Captures and records harmonics out to the 50th
- Captures up to 4096 alarm events from up to 10 different thresholds
- Displays and records up to 17 different power quality parameters
- Includes FREE DataView<sup>®</sup> software for data storage, real-time display, analysis and report generation
- The Max and Min RMS measurements are calculated every half-period

# <span id="page-10-0"></span>2.2 Control Functions

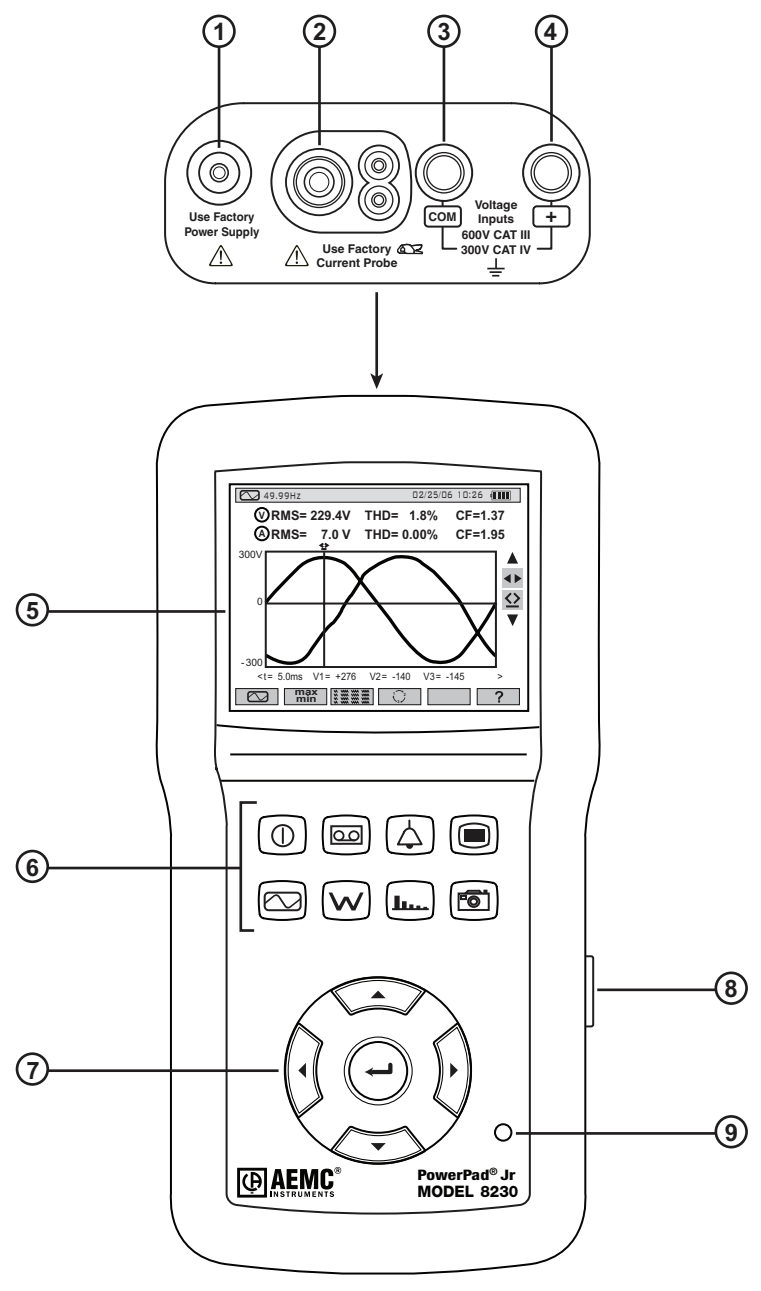

*Figure 2-1*

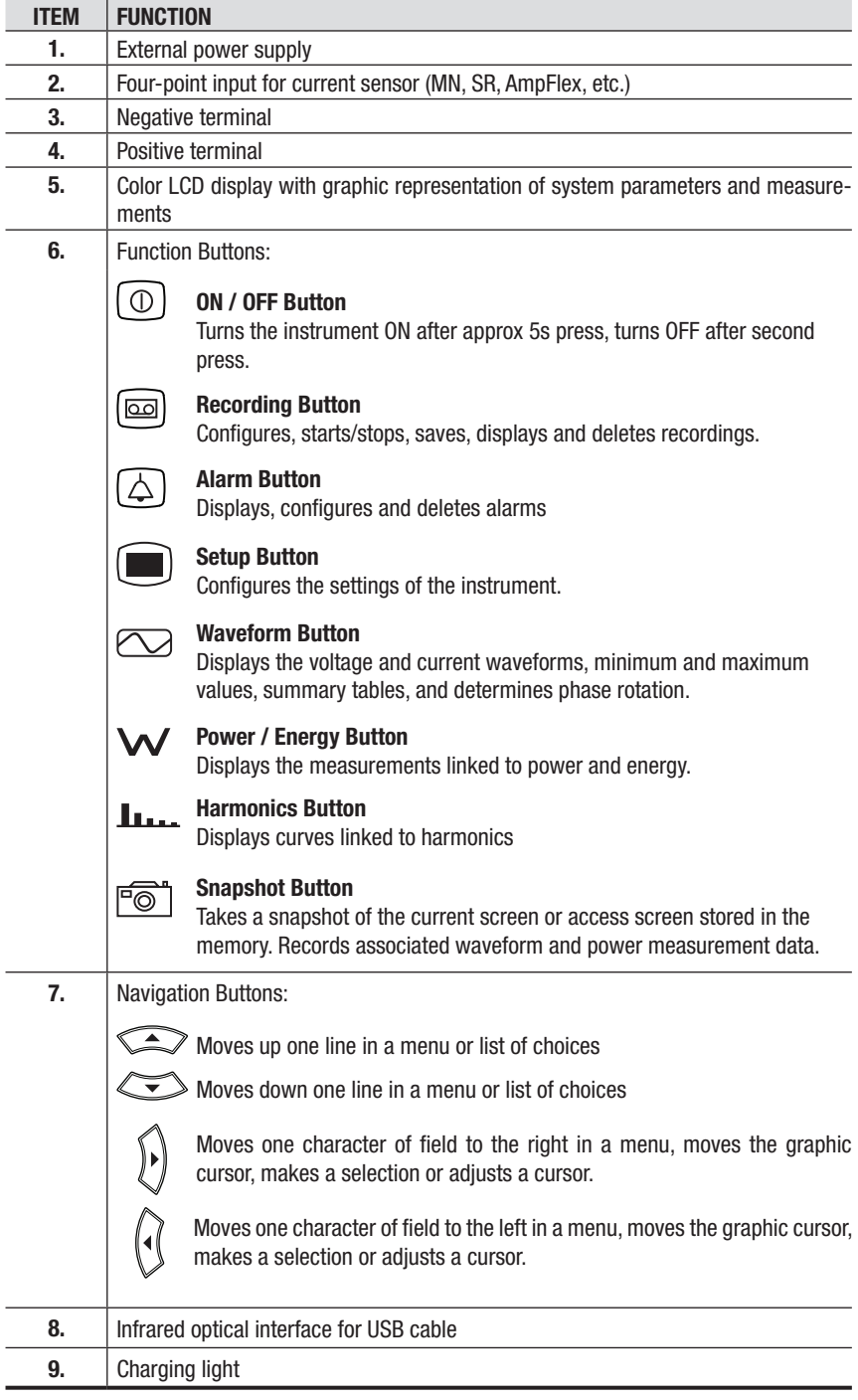

# <span id="page-12-0"></span>2.3 Display

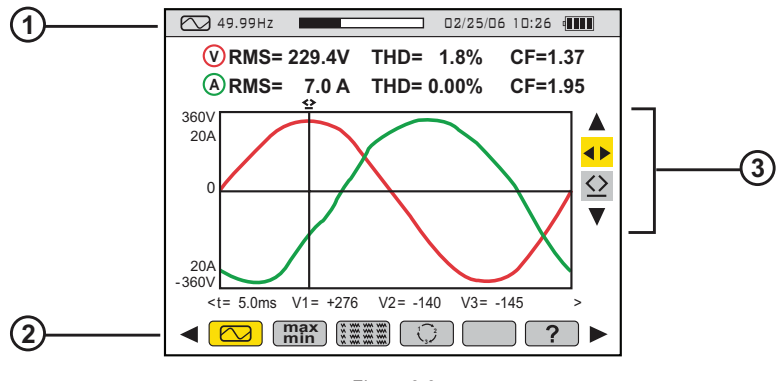

*Figure 2-2*

When the instrument is first turned ON, the Waveform screen is displayed:

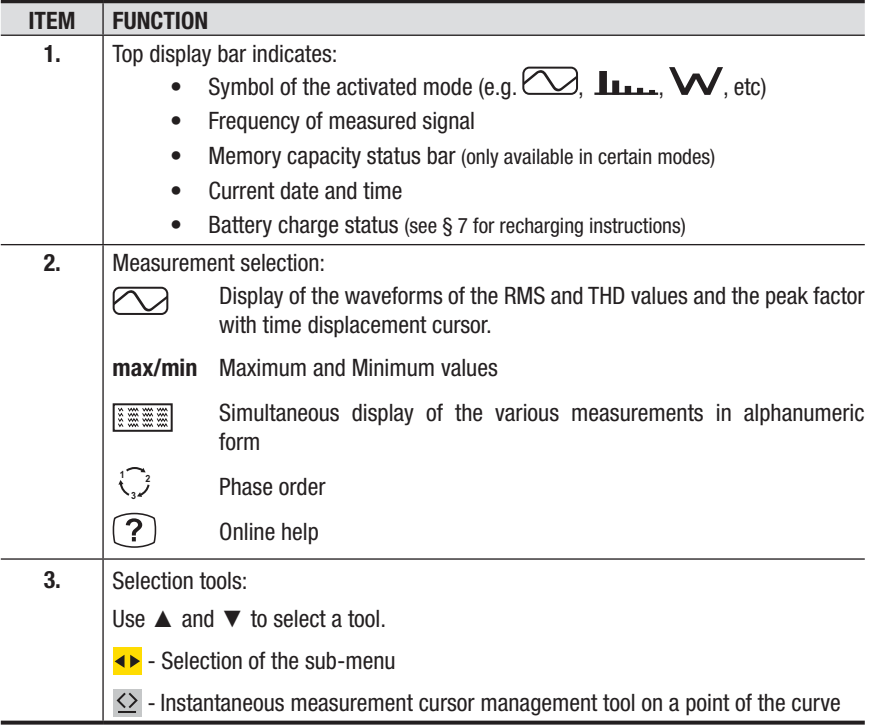

# <span id="page-13-0"></span>2.4 Power Supply

When the unit is turned on, the battery icon at top right on the screen indicates the charge condition of the storage batteries. The number of bars inside the icon is proportional to the charge level.

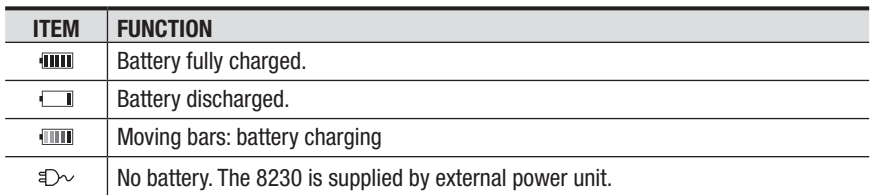

When the capacity of the battery is too low, the message *"Battery too low. The instrument will be switched off soon"* is displayed in the center of the screen. The instrument is switched off 1 minute after this message appears.

# 2.5 Optical Interface

The optical interface (Figure 2-1, item 8) provides an optical, and therefore isolated, two-way connection between the 8230 and a PC for transmission of the information in memory (alarms, snapshots, motor starts, records) and all instantaneous measurements and waveforms displayed on the screen of the 8230.

The transfer rate is determined automatically by the 8230 according to the software used; the maximum rate is 115.2 kbps.

# CHAPTER 3

# SPECIFICATIONS

# <span id="page-14-0"></span>3.1 Reference Conditions

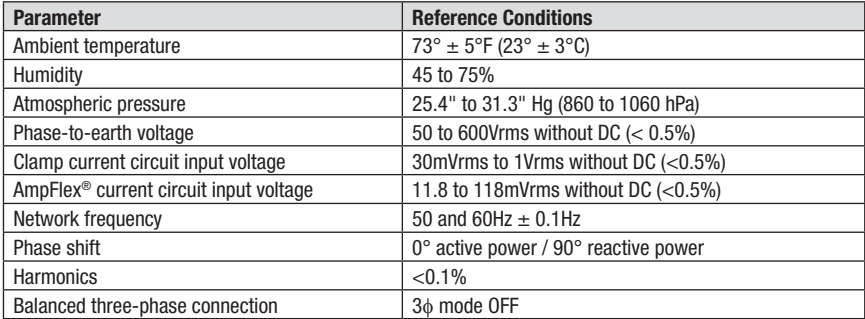

*\*All specifications are subject to change without notice.*

# 3.2 Electrical Specifications

#### 3.2.1 Voltage Inputs

**Operating Range:** Phase-Phase - 0 to 660Vrms AC/DC\* Phase-Neutral - 0 to 600Vrms AC/DC

*\*Provided that the max with 600Vrms in regards to earth is not exceeded.*

**Input Impedance:** 451kΩ

**Overload:** 1.2Vn permanently; 2Vn for 1 sec (Vn = nominal voltage)

#### 3.2.2 Current Inputs

**Operating Range:** 0 to 1V

**Input Impedance:** 1MΩ for current probe circuit and 12.4kΩ for AmpFlex® circuit

**Overload:** 1.7V

**Sample Rate:** 256 per cycle 6.4kHz (256 x 50 ÷ 2) at 50Hz; 7.68kHz (256 x 60 ÷ 2) at 60Hz

# <span id="page-15-0"></span>3.2.3 Accuracy Specifications (excluding current probes)

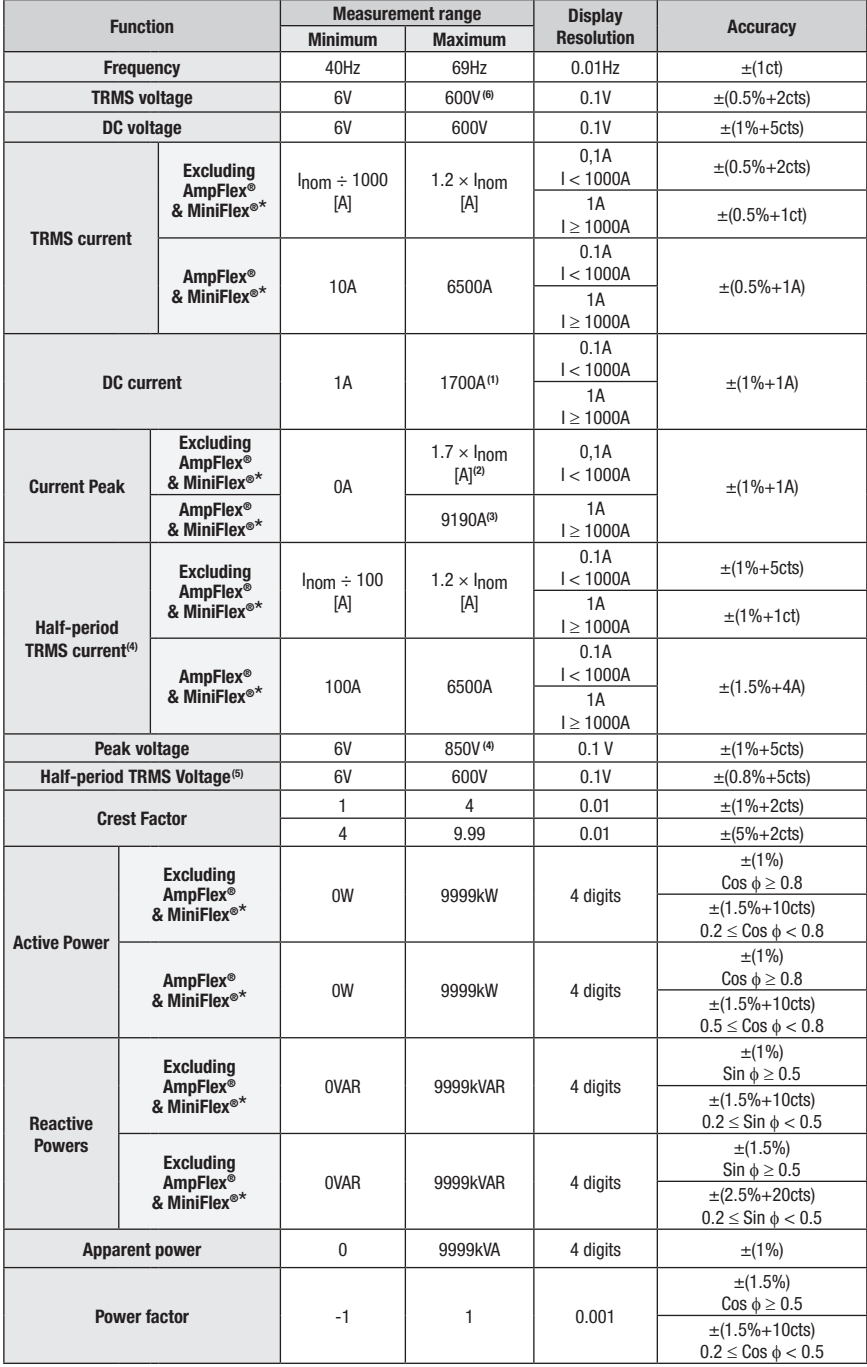

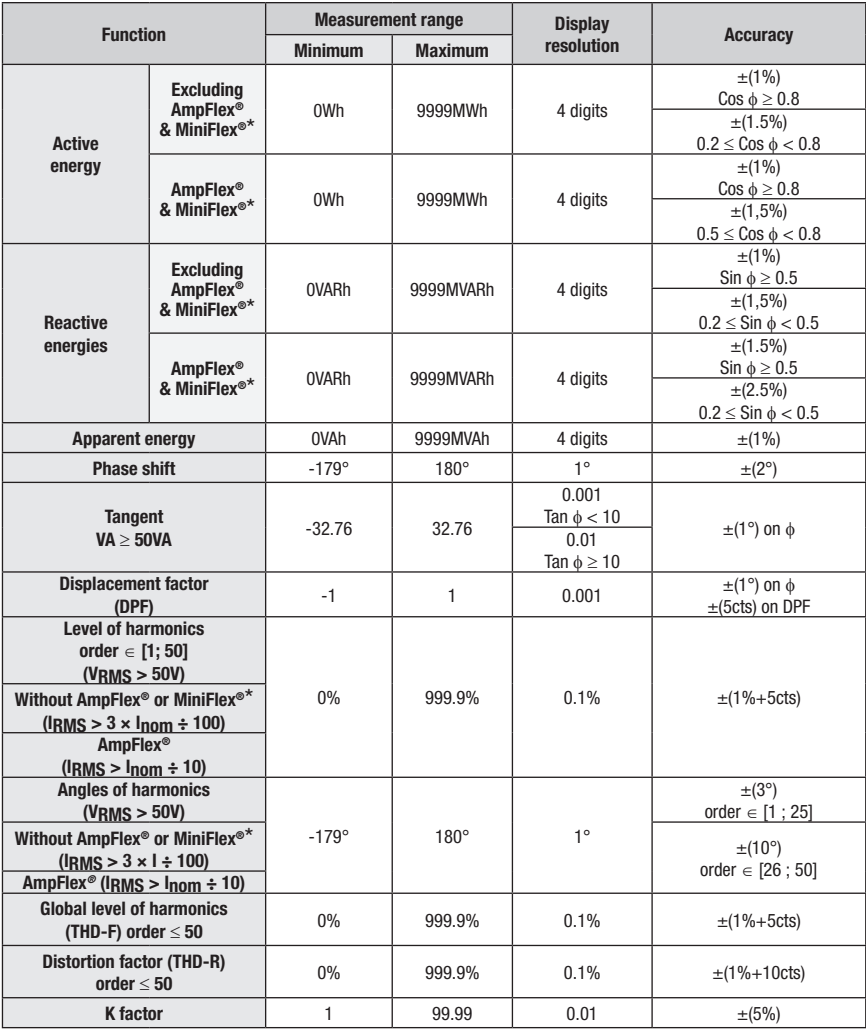

*\*NOTE: MiniFlex® specified up to 1000A only*

- **(1)** 1.2 x 1000 x √2 1700A
- **(2)** 1.2 x I<sub>nom</sub> x  $\sqrt{2} = 1.7$  x Inom
- **(3)** 6500 x √2 9190A
- **(4)** 600 x  $\sqrt{2} = 850V$

**(5) Attention**: The absolute value of the offset must not exceed 95% of the peak amplitude. In other words,  $s(t) = S \times$  $sin(\omega t) + 0$ , so  $|0| \le 0.95 \times S$  (S positive). The 'half-period' values are the MAX and MIN values of the waveforms mode and the VRMS and ARMS values used in the Alarm mode and the Inrush mode.

**(6)** For the phase-to-earth voltage measurement (phase-neutral). For the phase-to-phase voltage measurement (phase-phase), in balanced three-phase mode, it is possible to reach 660VRMS (balanced three-phase network having a phase-neutral voltage of 380 VRMS).

*NOTE: Accuracy given for power and energy measurements are maximum for Cos* φ *= 1 or Sin* φ *= 1 and are typical for the other phase shifts.*

## <span id="page-17-0"></span>3.2.4 Accuracy Specifications of the Current Probes

These characteristics are stated after linearization. The errors of the sensors are compensated by a typical correction inside the instrument. This typical correction is in phase and in amplitude according to the type of sensor connected (detected automatically) and the gain of the current acquisition chain used.

The measurement error in RMS current and the phase error are additional errors (they must therefore be added to those of the instrument alone) stated as influences on the calculations performed by the analyzer (powers, energies, power factors, tangent, etc.).

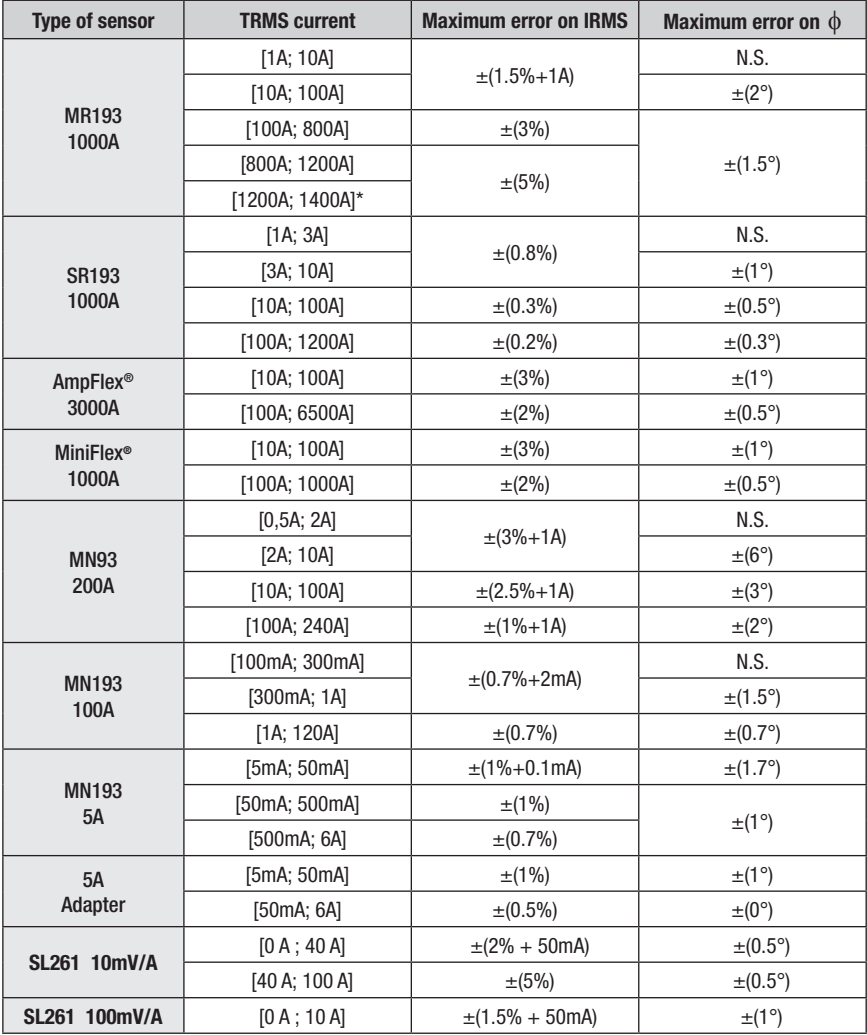

\*DC Only

### <span id="page-18-0"></span>3.2.5 Current Probes and Sensors

When installing probes, face the arrow on the probe in the direction of the load.

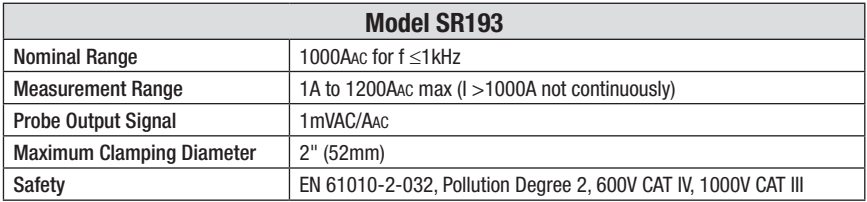

**NOTE:** Currents <0.5A will be displayed as zero. Neutral current measures down to 0A.

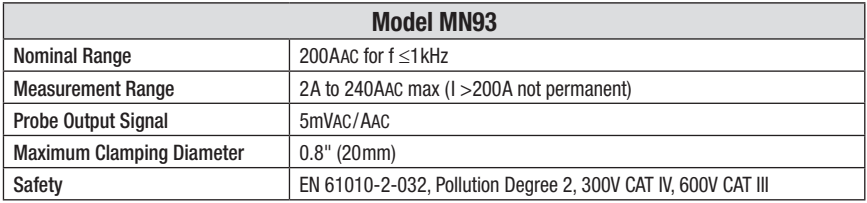

**NOTE:** Currents <0.5A will be displayed as zero. Neutral current measures down to 0A.

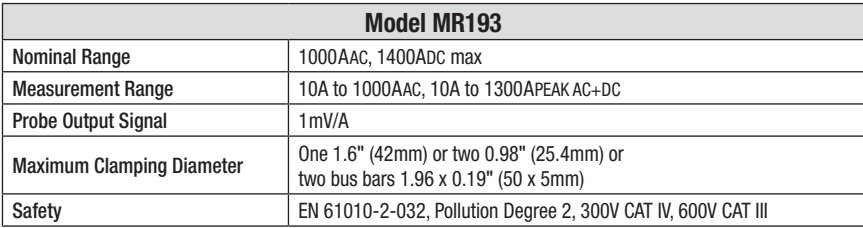

**NOTE:** Currents <1AAC/DC will be displayed as zero. Neutral current measures down to 0A.

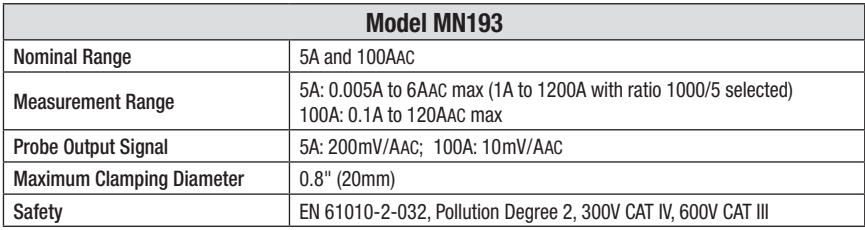

The 5A range of the MN193 is designed to work with secondary current transformers. Best accuracy is available when entering the transformer ratio (e.g. 1000/5A). When used to measure 5A direct, the resolution will be limited to 0.1A max.

**NOTE:** Currents  $\lt$  (Primary x 5)  $\div$  (Secondary x 1000) or  $\lt$  250mA on the 5A range and  $\lt$  0.2A on the 100A range will be displayed as zero with this probe. Power calculations will also be zeroed when the current is zeroed when the current is zeroed.

<span id="page-19-0"></span>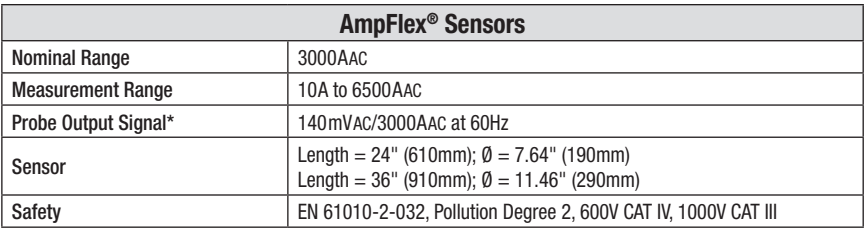

*\*Output is proportional to the amplitude and frequency of the measured current.*

**NOTE:** Currents <10A will be displayed as zero. Neutral current measures down to 0A.

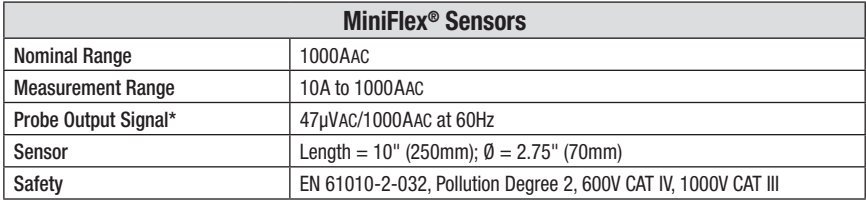

*\*Output is proportional to the amplitude and frequency of the measured current.* **NOTE:** Currents <10A will be displayed as zero. Neutral current measures down to 0A.

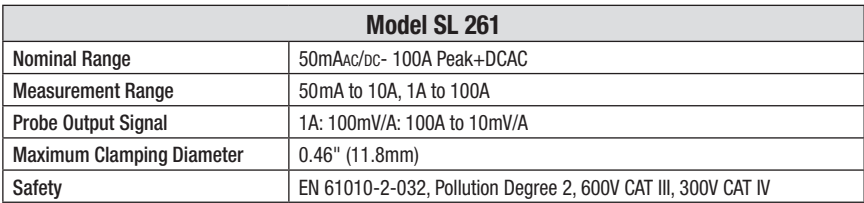

### 3.2.6 Power Supply

**AC Power** (internal power supply)

**Operating Range:** 120V ± 10% @ 60Hz ; 230V ± 10% @ 50Hz (model dependent) **Max Power:** 23.7VA

**Power Source** (allows use in the event of a power interruption)

**Type:** 6 NiMH rechargeable battery pack (IEC LR6 - NEDA 15A) >1800mAh **Rated Voltage:** 7.2V **Charging Current:** 0.6 to 0.8A **Charge Time:** 4 hrs (NiMH) **Battery Life:** >8 hrs with display on ≥40 hrs with display off (recording mode) At least 300 charging/discharging cycles

 **NOTE:** The battery starts to charge when the power cord is connected. When the battery is charged, the instrument uses the current supplied by the power supply, without drawing from the battery.

# <span id="page-20-0"></span>3.4 Mechanical Specifications

**Dimensions:** 8.3 x 4.3 x 2.4" (211 x 108 x 60mm)

**Weight:** 1.94 lbs (880g)

**Shock and Vibration:** per EN 61010-1

**Tightness:** IP 54 per EN 60529 *(electrical IP2X for the terminals)*

# 3.5 Environmental Specifications

**Reference Temperature:** 20 to 26°C (68 to 78.8°F) from 45 to 75% RH

**Operating Temperature:** 0 to 50°C (32 to 122°F) from 10 to 85% RH

#### **Storage Temperature:**

With batteries:  $-20$  to  $50^{\circ}$ C (-4 to 122 $^{\circ}$ F) from 10 to 85% RH Without batteries: N/A

**Recharging Temperature:** Model 8230: 10 to 40°C (50 to 104°F) max

**Altitude:** Operating: 0 to 2000 meters (6560 ft) Non-Operating: 0 to 10,000 meters (32800 ft)

# 3.6 Safety Specifications

**Electrical Safety**

```
\Box CE
```
600V CAT III, Pollution Degree 2 EN 61010-31: 2002 EN 61010-1: 2001 EN 61010-2: 1995

#### **Electromagnetic Compatibility**

Immunity: EN 61236-1 A2 Emission: EN 61236-1 A2 Electrostatic discharges: IEC 1000-4-2 Radiation field resistance: IEC 1000-4-3 Fast transients resistance: IEC 1000-4-4 Electric shock resistance: IEC 1000-4-5 Conducted RF interference: IEC 1000-4-6 Interruption of Voltage: IEC 1000-4-11

# CHAPTER 4

# **OPERATION**

**NOTE:** Charge the instrument fully before use.

<span id="page-21-0"></span>Press the ON/OFF  $\textcircled{1}$  button to turn the unit ON. The startup screen appears indicating the instrument's software version and serial number.

If there is no AC power supply, the instrument operates on batteries. The instrument's batteries are charged when it is connected to a 120/240; 60/50Hz line.

## 4.1 Instrument Configuration (Set-up mode)

**NOTE:** All configurations are available through the DataView® software.

**NOTE:** The instrument must be configured the first time it is used and then whenever necessary, should your needs change. The configuration is saved when the instrument is turned OFF.

Press the configuration  $\blacksquare$  button to configure the instrument.

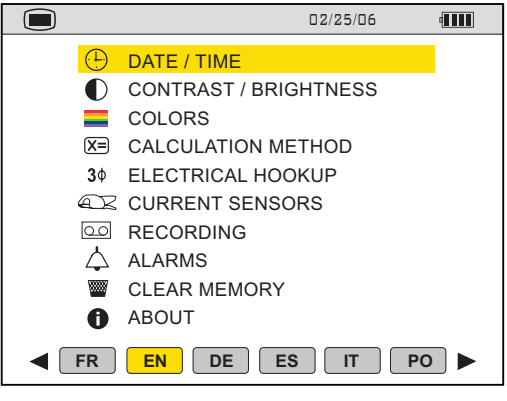

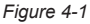

- Set the display language by using the  $\triangleleft$  and  $\triangleright$  buttons.
- The parameter that is ready to be configured will be highlighted in yellow. To move to a different parameter, use the ▲ and ▼ buttons.
- Press the Enter  $\bigodot$  button to select a parameter.
- Use the ◄ and ► buttons to change a value or setting.
- When finished, return to the Configuration menu by pressing the  $\blacksquare$  button.

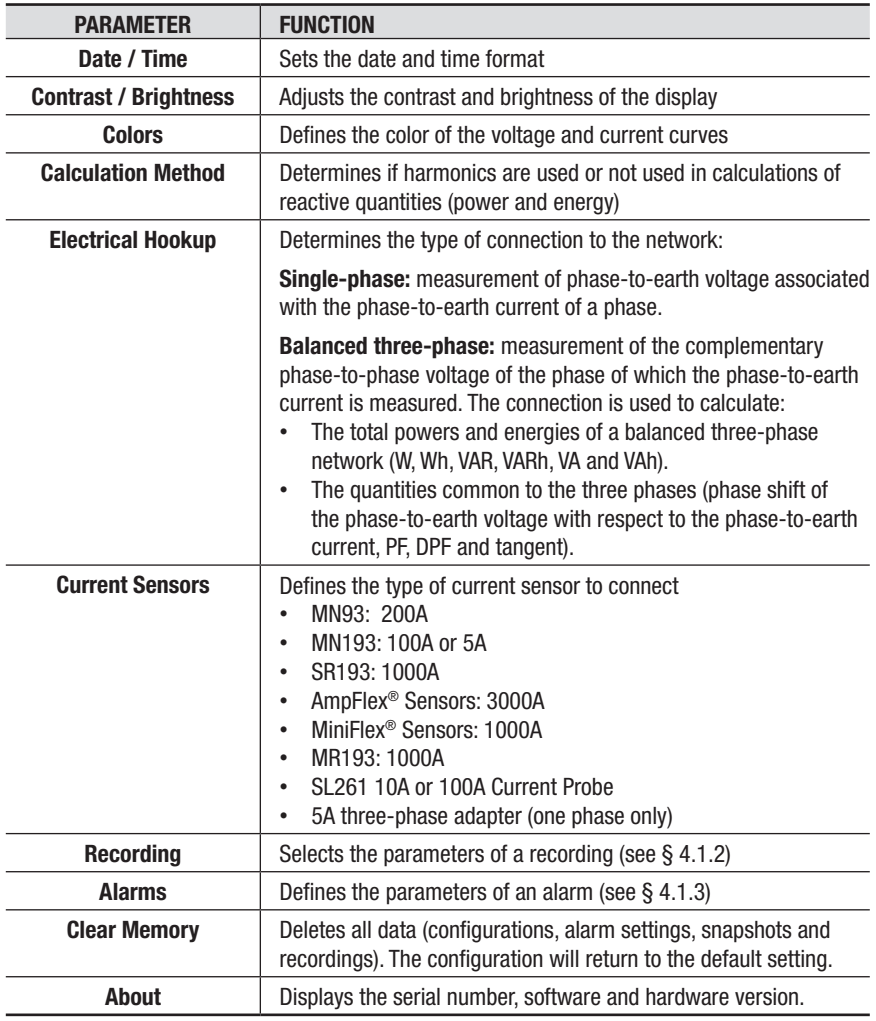

### <span id="page-23-1"></span><span id="page-23-0"></span>4.1.1 Configuring a Current Probe

Press the configuration **button and select CURRENT SENSORS.** 

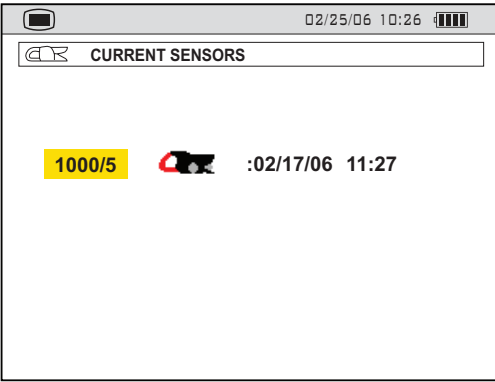

*Figure 4-2*

The type of probe that is currently connected will appear automatically on the display.

• The Adapter Box and MN193 Clamp require a transformation ratio selection. Press the Enter button to configure the primary current (1A to 2999A) / secondary current (1 or 5A) transformation ratio. Use the ◄► buttons to select the fields and the ▲▼ buttons to select the values. Validate the selections by pressing the Enter button.

## 4.1.2 Configuring a Recording

Press the configuration  $\blacksquare$  button and select RECORDING.

|                        |                 |                | 02/25/06 10:26 1    |  |  |  |
|------------------------|-----------------|----------------|---------------------|--|--|--|
| <b>RECORDING</b><br>ററ |                 |                |                     |  |  |  |
|                        |                 |                |                     |  |  |  |
| Set-up                 |                 | <b>CONFIG1</b> |                     |  |  |  |
| $\bullet$ Vrms         | $\diamond$ Vthd | $\diamond$ Vcf | $\Diamond$ VPST     |  |  |  |
| $\Diamond$ Arms        | $\Diamond$ Athd | $\diamond$ Acf | ◇ Akf               |  |  |  |
| $\Diamond W$           | ⊙ VAR           | ◇ VA           | $\Diamond$ PF       |  |  |  |
| $\Diamond$ DPF         | ◇ Tan           | $\Diamond$ Hz  |                     |  |  |  |
| $\bullet$ VAh          | 00              | 07             | $\diamond$ Odd only |  |  |  |
| $\triangle$ Ah         | 00              | 08             | ◆ Odd only          |  |  |  |
|                        |                 |                |                     |  |  |  |
|                        |                 |                |                     |  |  |  |
|                        |                 |                |                     |  |  |  |

*Figure 4-3*

- Four recording set-ups are available. Choose recording CONFIG 1, 2, 3, or 4 by pressing enter, then use the ▲ button to select the desired configuration number. Press enter again to validate the selection.
- Next, move through the choices with the  $\triangleleft$  and  $\triangleright$  buttons and select the desired parameters with the ▲ and ▼ buttons. As you move through the parameters, each choice, in turn, will be highlighted.
- To activate the highlighted parameter for recording, press the Enter  $\bigcirc$  button. The selected parameters will have a filled in  $\bullet$  and those not selected will have an unfilled  $\Diamond$ .
- There are two user-defined parameters at the bottom of the window. At first, they will be listed as a question mark "**?**". These parameters allow you to monitor specific, or a range, of voltage, current or power harmonics.

#### **To activate the user-defined parameters:**

- Select the parameter with the  $\blacktriangleleft \blacktriangleright$  buttons, press the Enter button and choose a value (VAh, Ah or Vh). Press Enter again to validate.
- Once the desired parameter is selected, use the  $\blacktriangleright$  button to select the desired harmonic order. A value from 00 to 50 may be selected for this field using the  $\triangle$  and  $\nabla$  buttons.
- After selecting the desired harmonic order for the beginning value, press the ► button to move to the upper value. Use the same process to select the upper limit.
- Press the ► button again to move to the right to modify the last value needed to complete the definition. Here you will choose whether to include all harmonics or only the odd harmonics.
- Use the  $\blacktriangle$  and  $\nabla$  buttons to make this selection. The diamond preceding the **Odd Only** choice will appear filled in  $\bullet$  for selected and unfilled  $\Diamond$  for not selected.

#### **Example of a user defined choice:** Vh  $02 \rightarrow 15$   $\bullet$  Odd Only

In this user defined condition, all odd voltage harmonics between the 2nd and the 15th will be recorded.

• Press the enter button when you have finished selecting all the parameters to be recorded to apply the new setup.

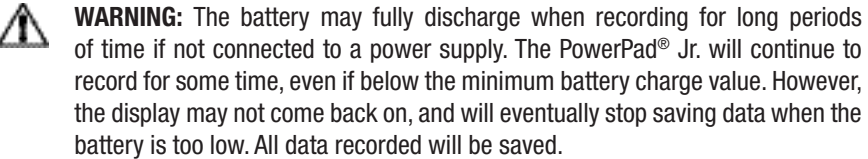

If in the Record Mode, and the display does not come ON, do not turn the instrument OFF. Supply power to the PowerPad® Jr. with the line cord and the display will come back ON when any button (other than ON/OFF) is pressed.

### <span id="page-25-1"></span><span id="page-25-0"></span>4.1.3 Configuring the Alarm Settings

Press the configuration  $\blacksquare$  button and select ALARMS.

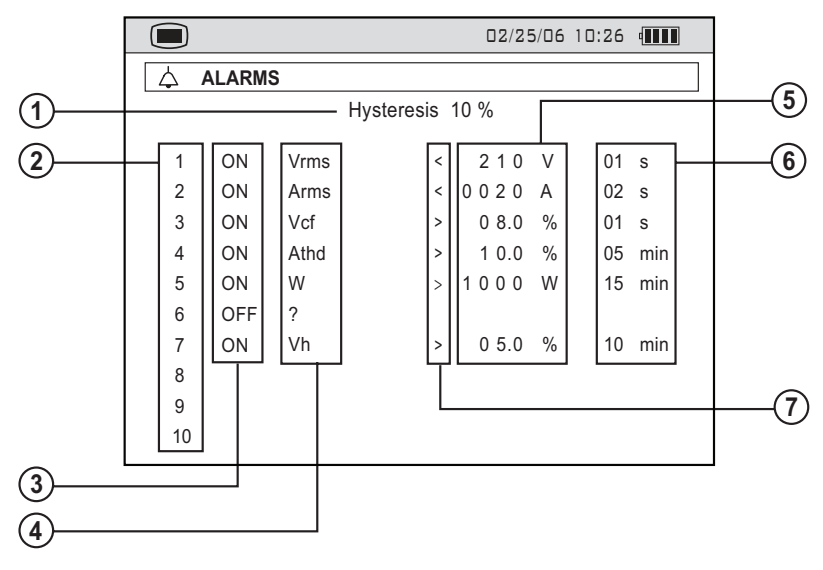

*Figure 4-4*

A programmed alarm must be set to "ON" to function properly (general activation or deactivation of alarms is generated in the alarm mode). Modifying one or several characteristics of an alarm set to "ON", automatically switches it to "OFF".

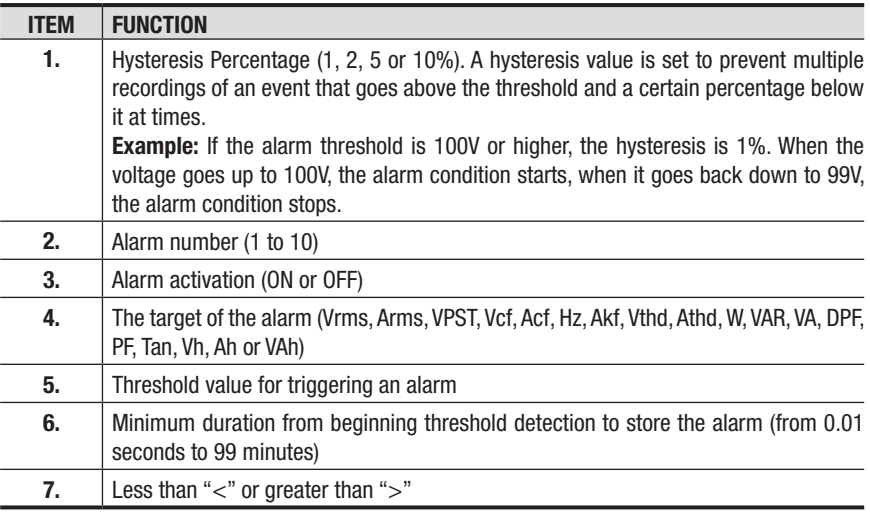

**NOTE:** When the alarm is "OFF", the parameters previously used are stored in memory and reappear if the alarm is selected again.

## CHAPTER 5

# DISPLAY MODES

<span id="page-26-0"></span>The screen presentations in this section represent single phase setups for the purpose of explaining the various choices. Your actual screens will appear differently based upon your particular set up.

## 5.1 Waveform Mode

Press the waveform display mode button -  $\oslash$ 

This button is used to display the current and voltage curves and the measured values and values calculated from the voltages and currents (except power, energy and harmonics).

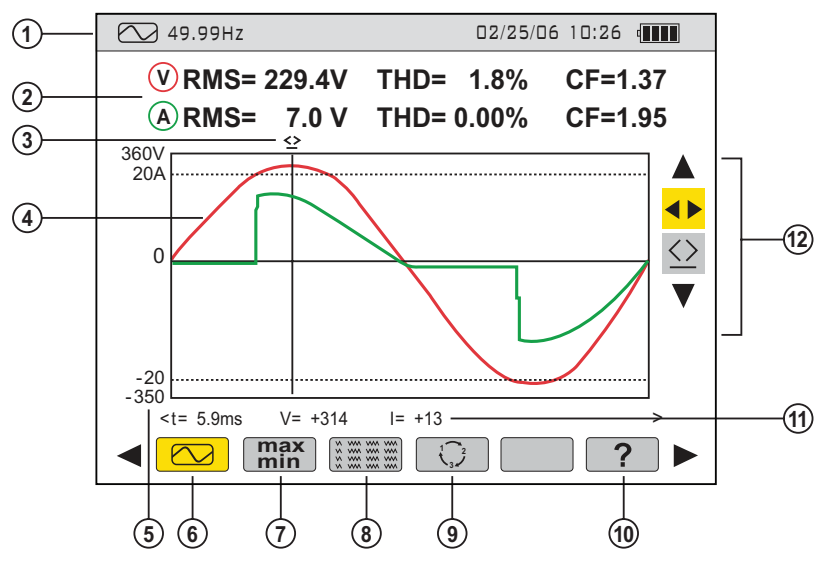

*Figure 5-1*

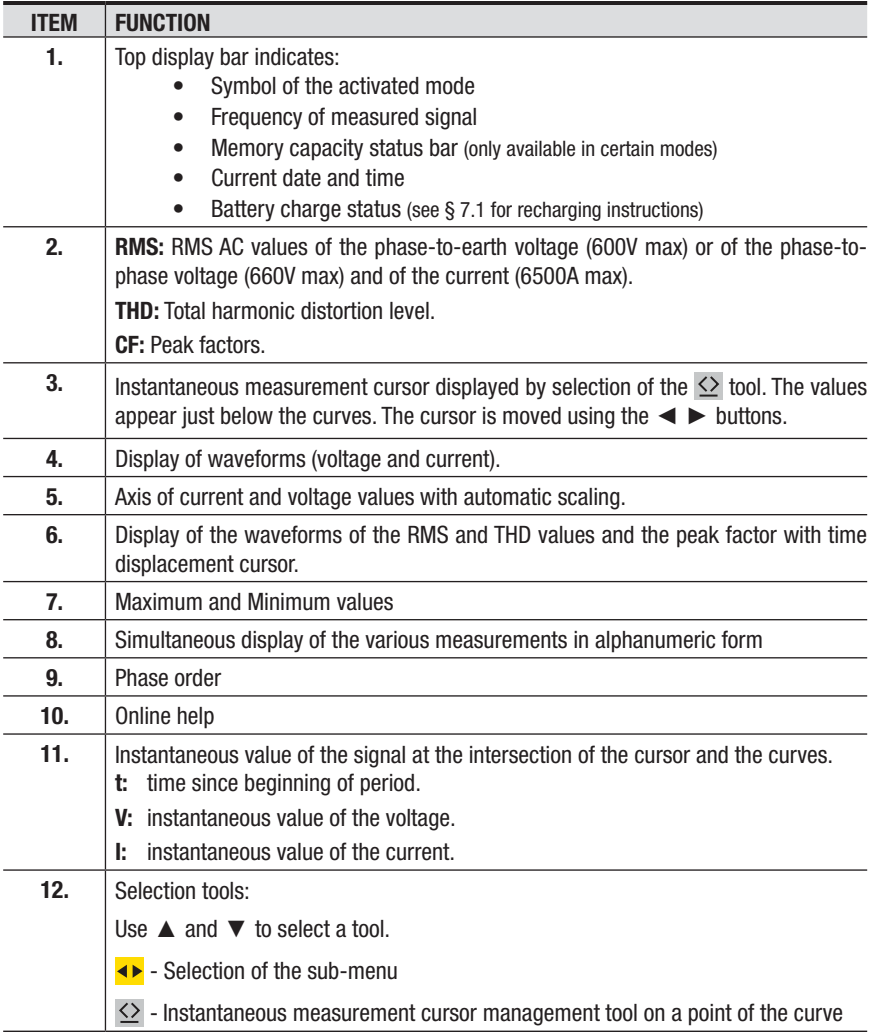

**NOTE:** In the case of a balanced three-phase connection, a 3φ symbol is displayed in the top bar of the screen. The measurements displayed are then measurements of the phase-to-phase voltage and the phase-to-earth current.

*Table of minimum scale values and minimum values displayed in the Waveforms mode.*

| <b>Type current sensor</b>   | Minimum current displayed (A)      | Minimum scale value in current (A)            |  |
|------------------------------|------------------------------------|-----------------------------------------------|--|
| AmpFlex <sup>®</sup> Sensors |                                    | 60                                            |  |
| MR193                        |                                    | 10                                            |  |
| SR193                        | 0.5                                | 10                                            |  |
| <b>MN93</b>                  | 0.5                                |                                               |  |
| MN193A 100A                  | 0.2                                |                                               |  |
| MN193A 5A                    | (Primary x 5) / (Secondary x 1000) | (Primary $x 5 x 10$ ) / (Secondary $x 1000$ ) |  |

### <span id="page-28-0"></span>5.1.1 Minimum and Maximum Values

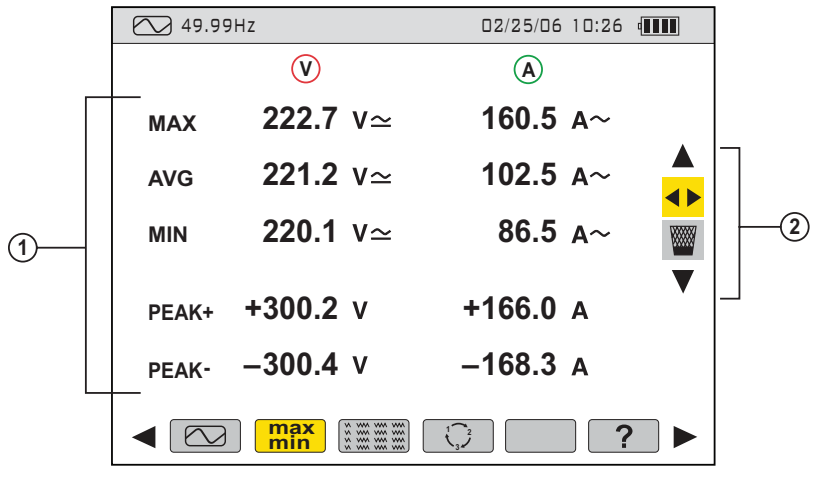

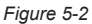

This function displays the maximum, minimum, and mean values (RMS over halfperiod) of the voltage and current, and those of the positive and negative instantaneous peaks of the voltage and current.

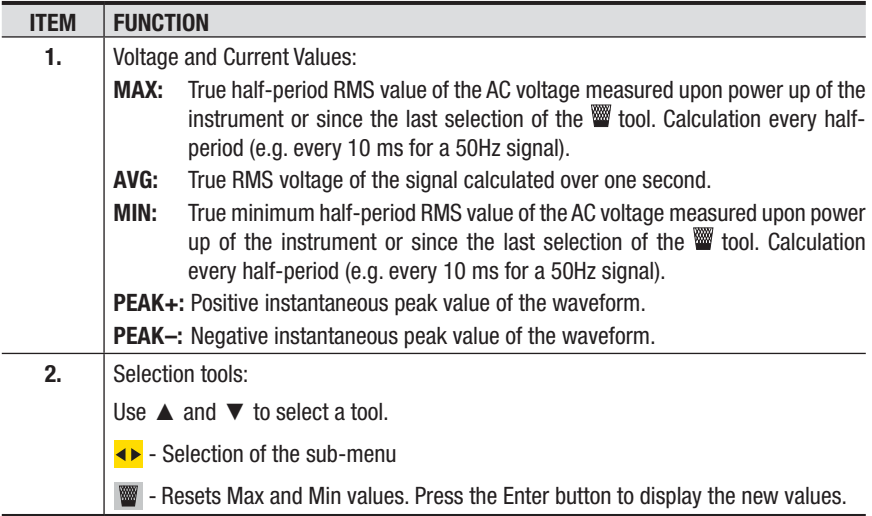

**NOTE:** The MAX and MIN measurements are calculated every half period (e.g. every 10ms for a 50Hz signal). The AVG measurements are calculated every second. However, the MAX, AVG and MIN measurements are refreshed every 250ms.

## <span id="page-29-0"></span>5.1.2 Simultaneous Display

|     | $\bigtriangledown$ 49.99Hz      | $02/25/06$ 10:26 $\sqrt{111}$ |          |
|-----|---------------------------------|-------------------------------|----------|
|     |                                 |                               |          |
| (1) | 221.8 $v \approx$<br><b>RMS</b> | 86.1 A $\sim$                 |          |
|     | +0.1 $v \approx$<br><b>DC</b>   |                               |          |
|     | 38 %<br><b>THD</b>              | 61.4 %                        |          |
|     | 1.35<br><b>CF</b>               | 2.31                          | $\bf(2)$ |
|     | 0.27<br><b>PST</b>              | 4.69<br><b>KF</b>             |          |
|     | 3.7 $%$<br>DF                   | 52.2 %                        |          |
|     | max<br>min                      | 2                             |          |

*Figure 5-3*

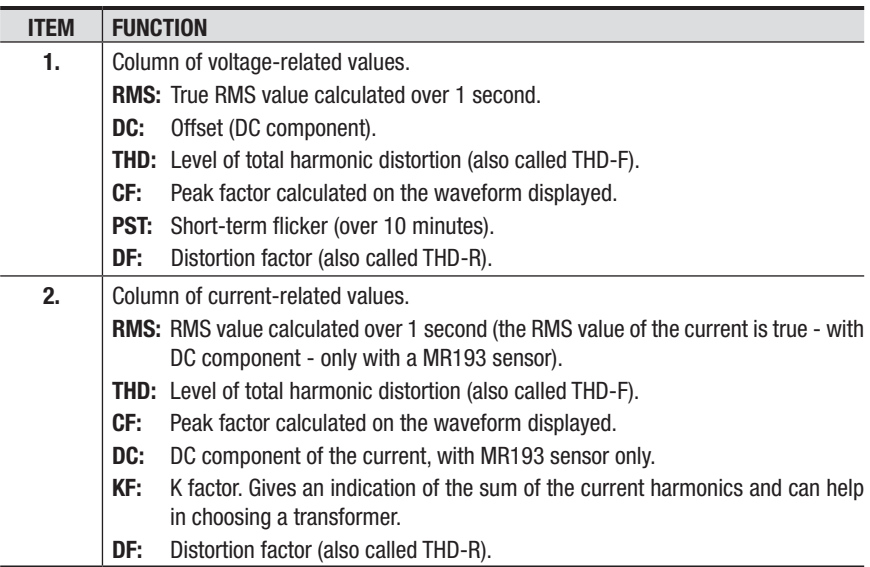

**NOTE:** DC current will be displayed, however the values are only valid when a current probe capable of measuring DC is used. The MR193 probe is available for this purpose.

### <span id="page-30-0"></span>5.1.3 Phase Rotation

This display determines the phase order of a three-phase network in three steps.

The order of the phases can be determined in either:

- Single-phase
- Balanced three-phase connection mode.

#### **STEP 1**

- Connect the 2 voltage measurement cables to inputs **Com** and **+** of the PowerPad® Jr. and place the contact tips on the phases assumed to be **L1** and **L2**.
- The following display will appear:

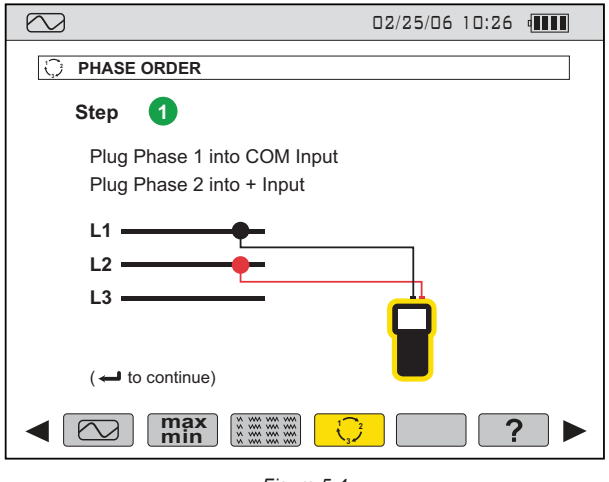

*Figure 5-4*

• Press the Enter button. The screen will indicate that the measurement is in progress.

## **STEP 2**

The following display will appear:

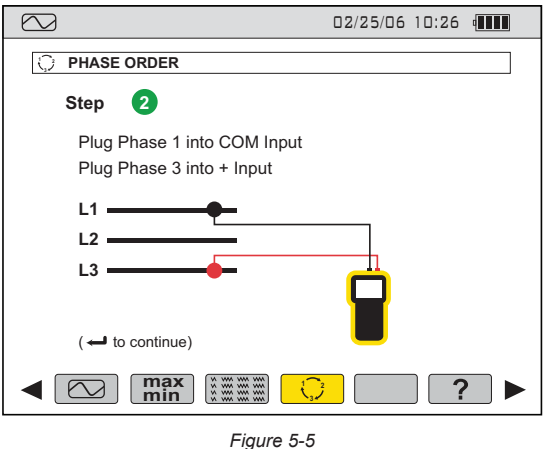

- Place the red contact tip on the phase assumed to be L3. Do not press any other button.
- Wait for the result of the measurement.

#### **STEP 3**

• The display will indicate the order of the phases *(reverse or forward sequence)*.

#### **Reverse sequence:**

The phase assumed to be L3 leads the phase assumed to be L2, which itself leads the phase assumed to be L1.

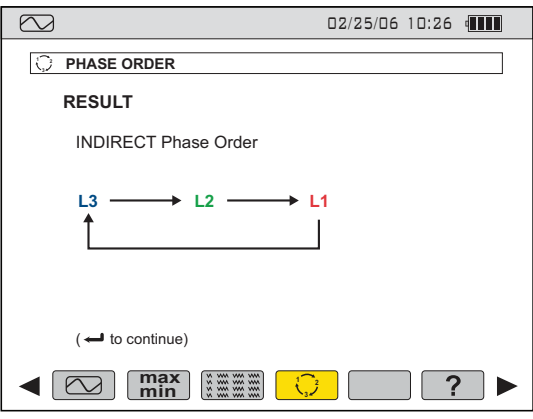

*Figure 5-6*

#### **Forward sequence:**

The phase assumed to be L1 leads the phase assumed to be L2, which itself leads the phase assumed to be L3.

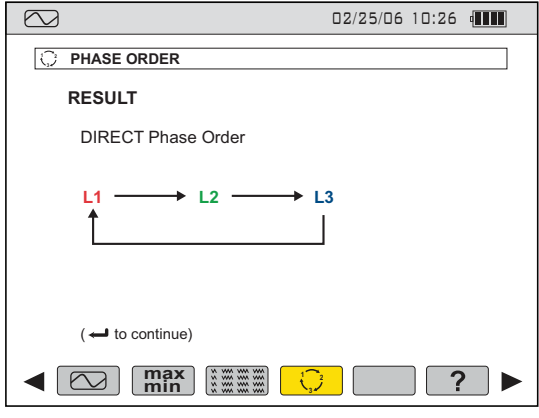

*Figure 5-7*

#### **Error Messages**

If the measurement is not possible, a warning message is displayed.

- **• Waiting time exceeded**
- **• Frequency out of Range (40-70Hz) and Signal too Small (Vrms<10V)**

# <span id="page-33-0"></span>5.2 Power / Energy Mode

Press the Power/Energy button - W

This display shows the active power, reactive powers (capacitive or inductive), and the apparent power.

## 5.2.1 Starting and Stopping Energy Totalization

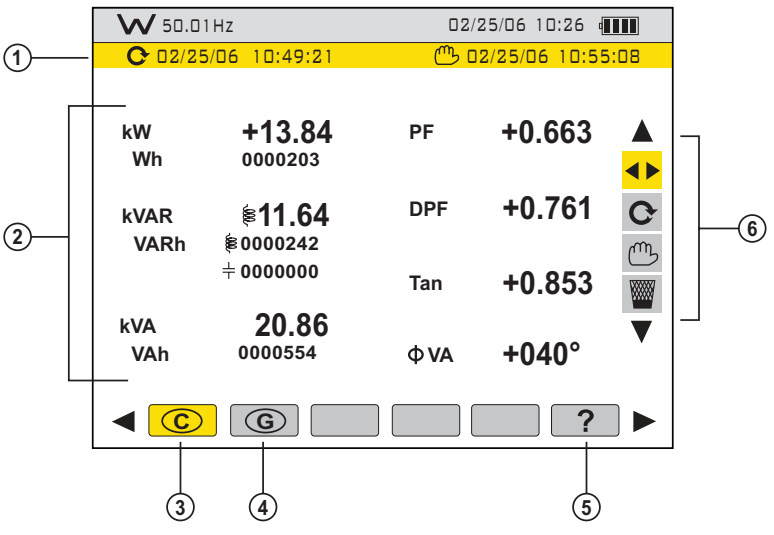

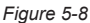

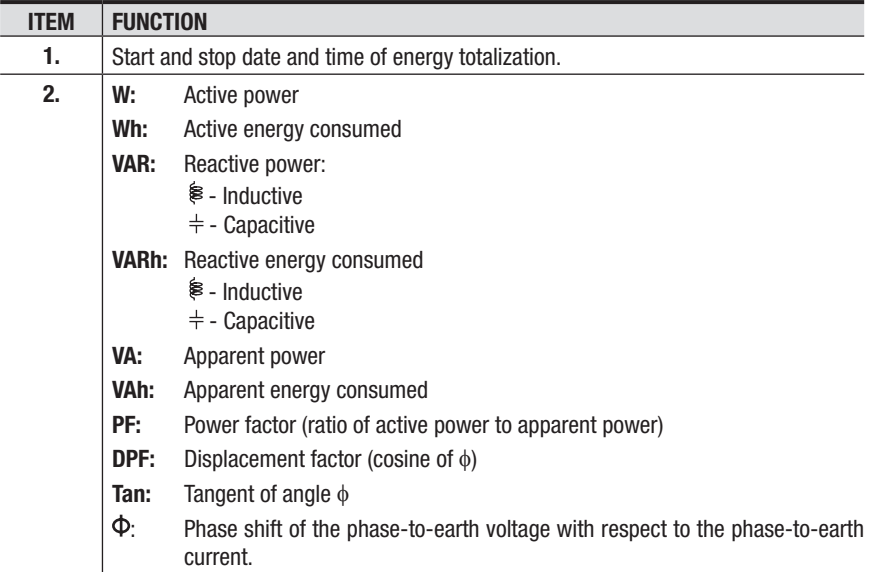

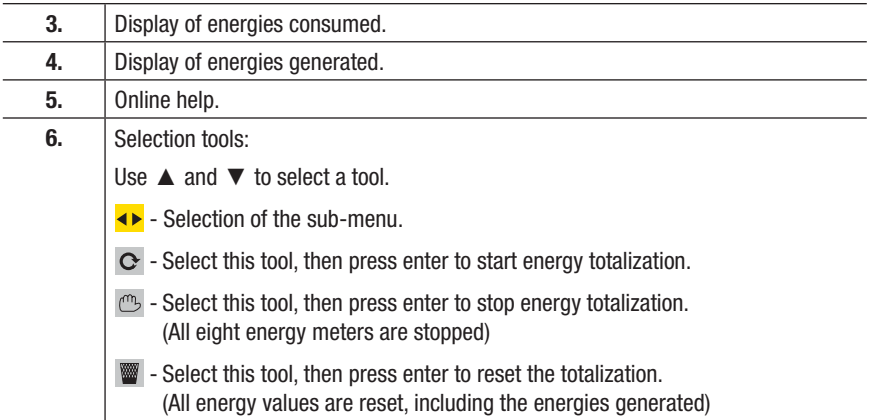

**NOTE:** In the case of a balanced three-phase connection (selection in Configuration of Connection / Balanced three-phase), a  $3\phi$  symbol is displayed in the top bar of the screen. The energies and powers displayed are then the total energies and powers of the balanced three-phase network. The other measurements are unchanged.

#### **Four Quadrant Power Diagram:**

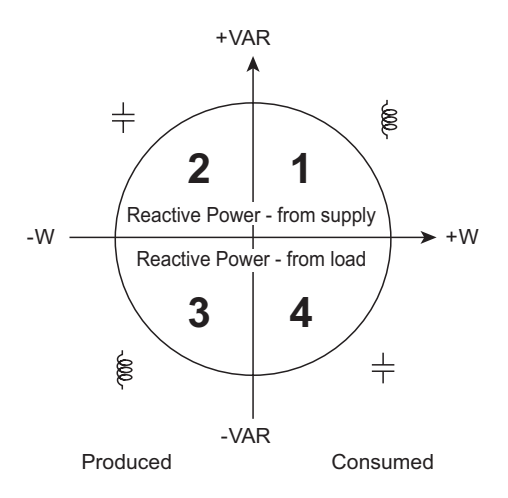

*Figure 5-9*

# <span id="page-35-0"></span>5.3 Harmonics Mode

### 5.3.1 Voltage (V)

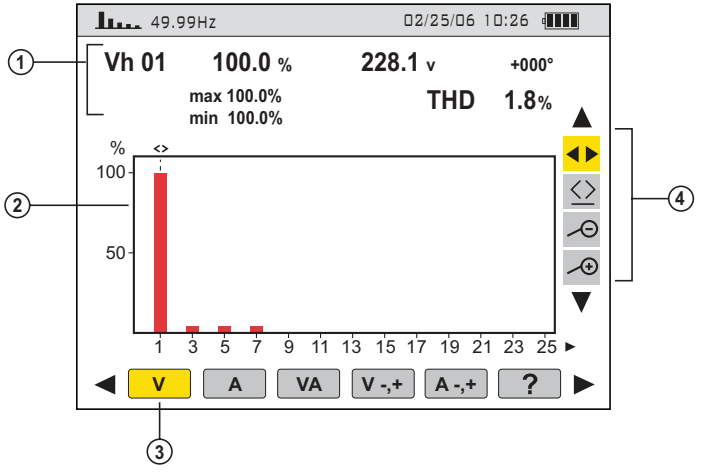

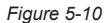

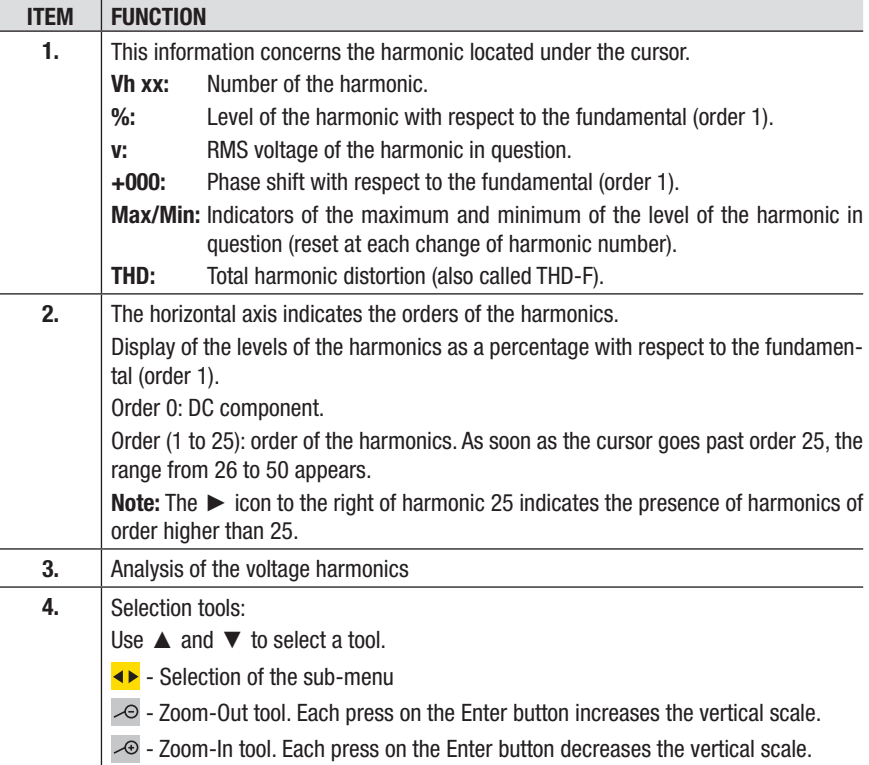
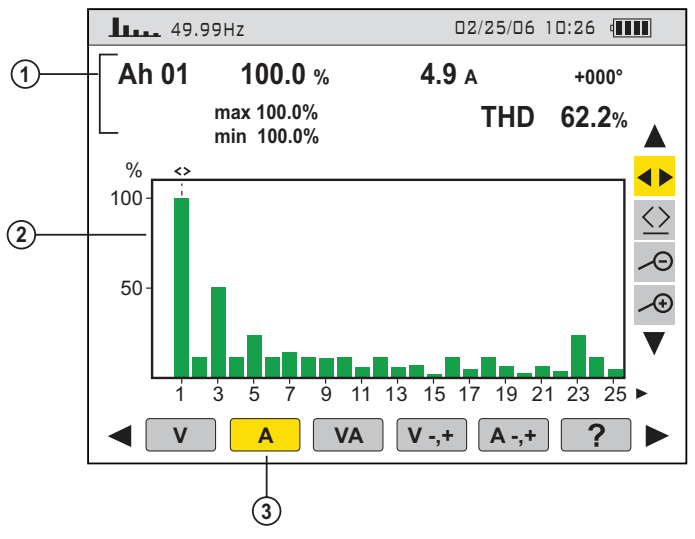

*Figure 5-11*

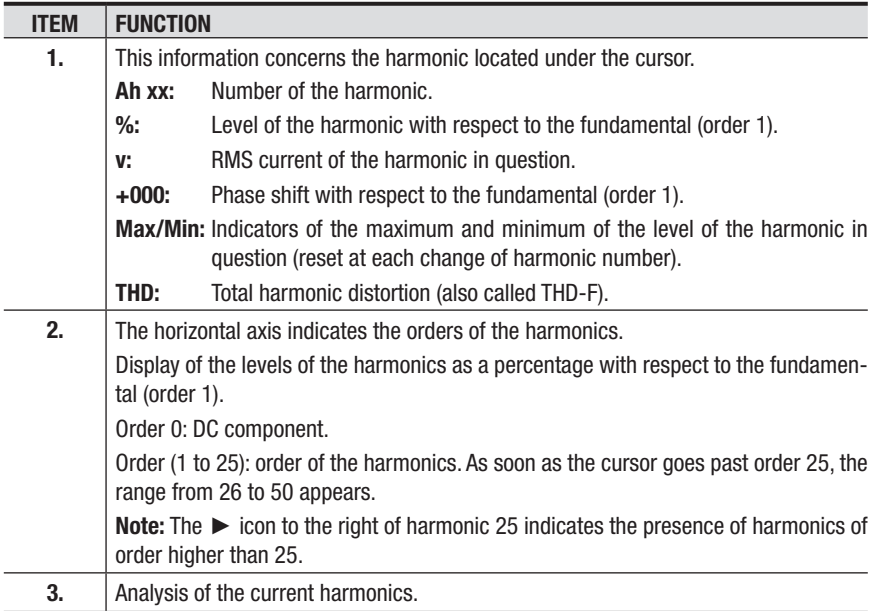

## 5.3.3 Apparent Power (VA)

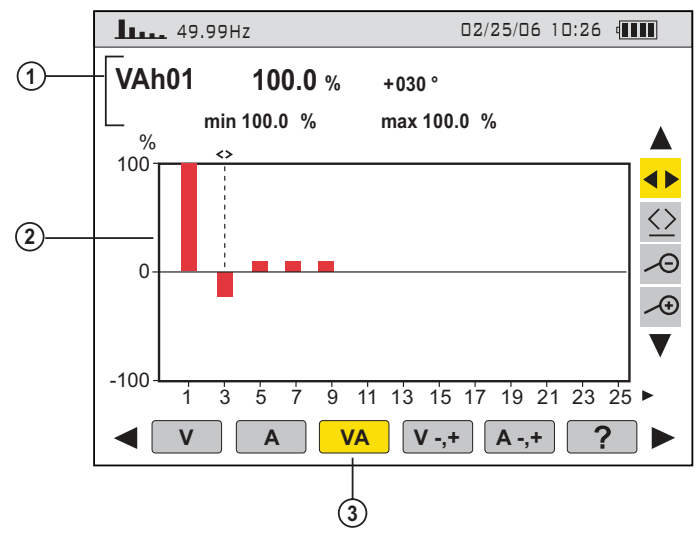

*Figure 5-12*

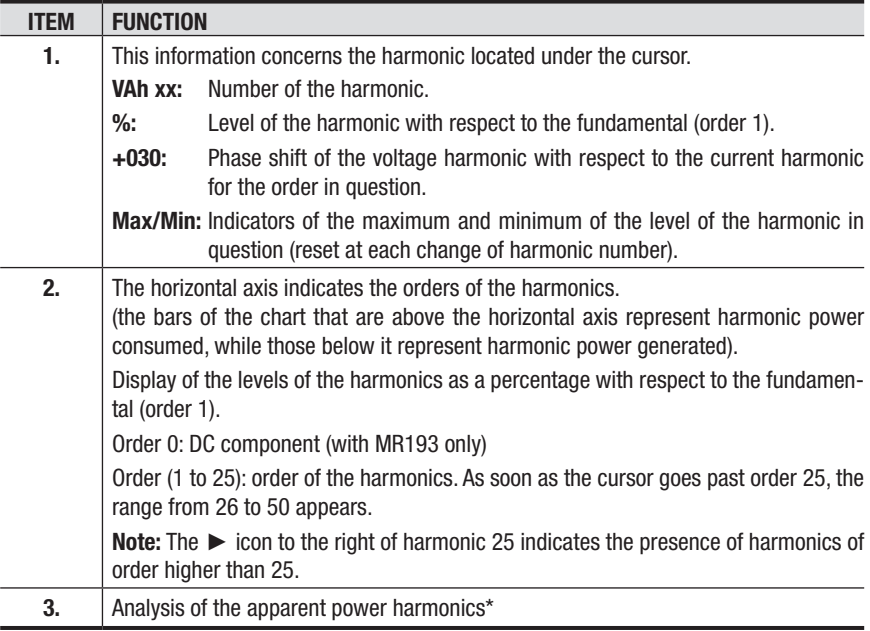

*\*Not available with a balanced three-phase connection.*

## 5.3.4 Voltage Expert Mode

1. 49.99Hz 02/25/06 10:26 1 **V A VA V -,+ A -,+** 02 05 08 11 14 17 20 23 03 06 09 12 15 18 21 24 04 07 10 13 16 19 22 25 **0.5% 0 0.4% 0.4% Vh 1 2** *Figure 5-13*

For a single-phase connection, this mode displays the Voltage expert mode.

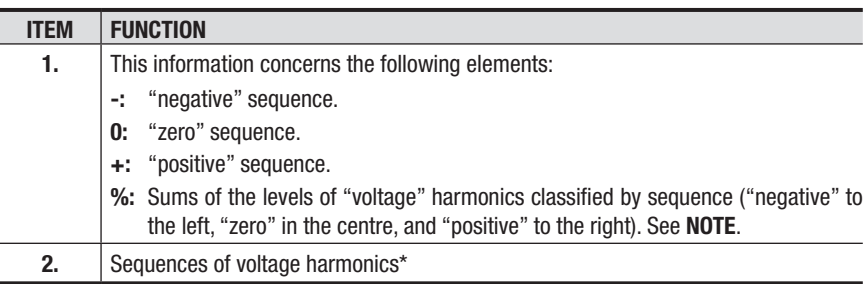

*\*Not available with a balanced three-phase connection.*

**NOTE:** the effects of the sequences are the following:

#### **"Negative" sequence**

- Overheating of rotating machine.
- Loss of torque.
- Mechanical oscillations.
- Higher current draw for a given load.
- Premature ageing of rotating machine.

#### **"Zero" sequence**

- Overheating of rotating machine.
- Higher current draw for a given load.
- Overload of the neutral.
- Premature ageing of rotating machine.

## 5.3.5 Current Expert Mode

For a single-phase connection, this mode displays the Current expert mode.

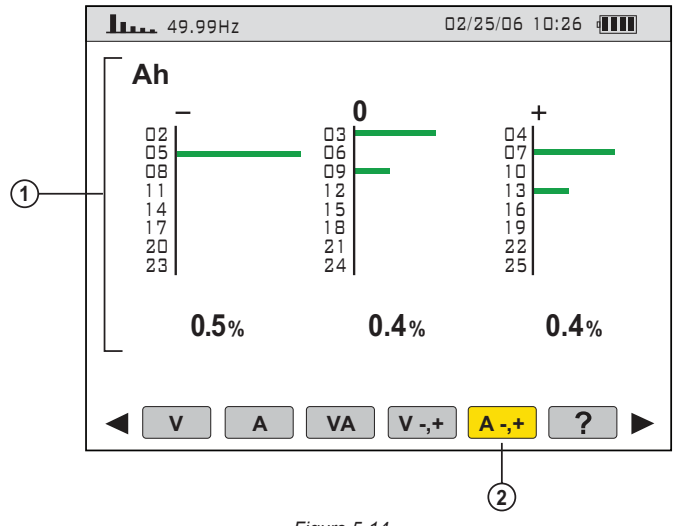

*Figure 5-14*

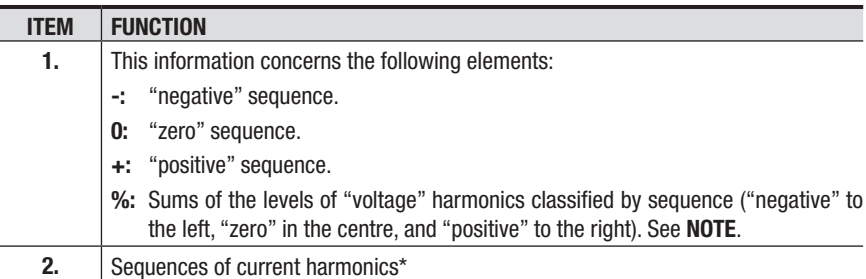

*\*Not available with a balanced three-phase connection.*

**NOTE:** The effects of the sequences are the following:

#### **"Negative" sequence**

- Overheating of rotating machine.
- Loss of torque.
- Mechanical oscillations.
- Higher current draw for a given load.
- Premature ageing of rotating machine.

#### **"Zero" sequence**

- Overheating of rotating machine.
- Higher current draw for a given load.
- Overload of the neutral.
- Premature ageing of rotating machine.

# 5.4 Snapshot Mode  $\lceil\overline{\odot}\rceil$

This button allows 8 snapshots to be saved for future recall and evaluation. From any active function, press the Snapshot **button to display a list of** stored snapshots.

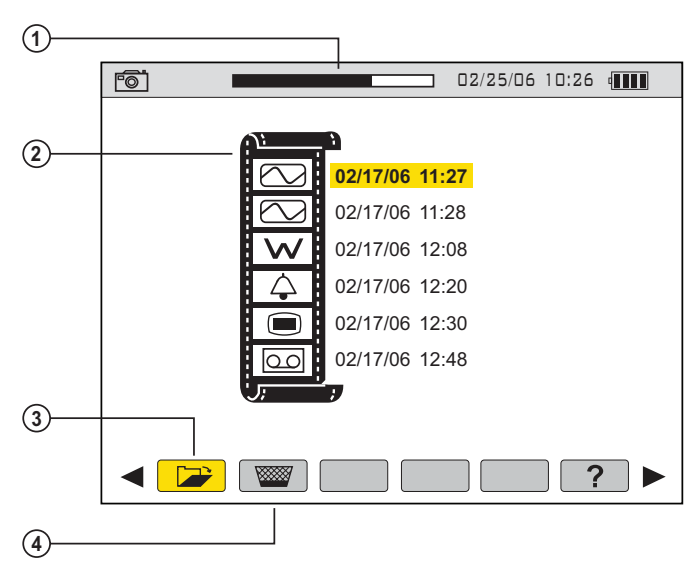

*Figure 5-15*

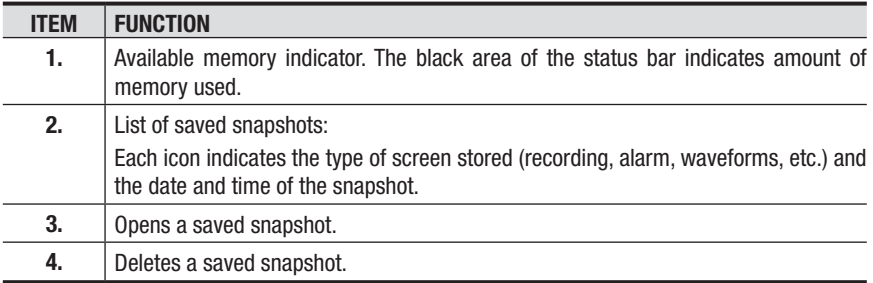

#### 5.4.1 Taking a Snapshot of a Display

- Press the  $\overline{6}$  button (for approx 2s) to capture the current display.
- The  $\sqrt{\frac{1}{2}}$  icon is displayed in the top left corner as soon as the operation is successful. This icon is replaced by  $\forall x$  if there is no space left in the memory to record the display.

#### **NOTE: These screens can be downloaded to a computer using the Data-View® software.**

#### 5.4.2 Opening and Deleting a Previously Saved Snapshot

A **short press** (about 1s) on the **button gives access to the menu of snapshots** that have been saved.

The small icon to the left of each snapshot (date and time) indicates the type of data stored.

#### **To open a saved snapshot:**

- Make sure the  $\Box$  function is selected.
- Select the snapshot to be displayed using the ◄ and ► buttons.
- Press the Enter button to display the snapshot.
- After reviewing the snapshot, press the Enter button again to return to the list of saved snapshots.

#### **To delete a saved snapshot:**

- Select the  $\bigtriangledown$  function using the < and ► buttons., then press the Enter button.
- Select the snapshot to be deleted.
- Press the Enter button to delete.

# 5.5 Alarm Mode  $\triangle$

Press the alarm display mode button -  $\triangle$ 

This mode detects crossings of the thresholds of the values (Vrms, Arms, VPST, Vcf, Acf, Hz, Akf, Vthd, Athd, W, VAR, VA, DPF, PF, Tan, Vh, Ah and VAh).

The stored alarms can then be transferred to a PC using the DataView software (see § 6).

**NOTE:** The threshold values must first be programmed in the Set-up **mode.** Also, the alarm event or alarm capture, must end before an alarm will be displayed.

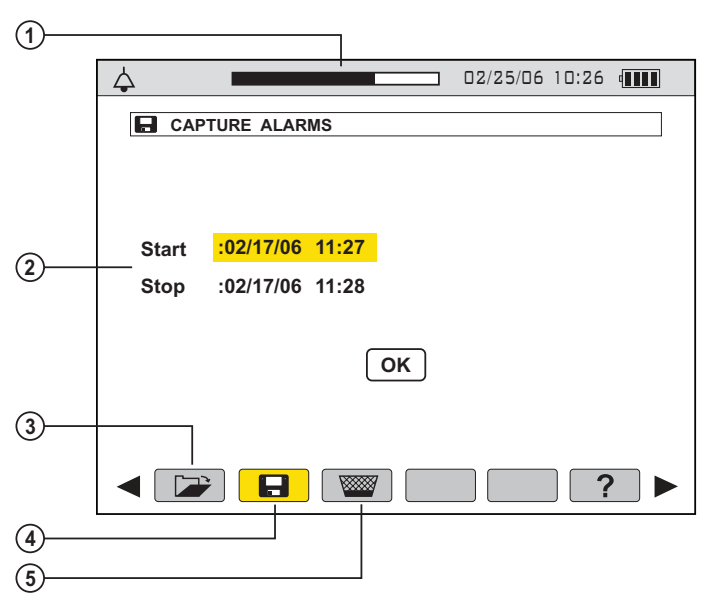

*Figure 5-16*

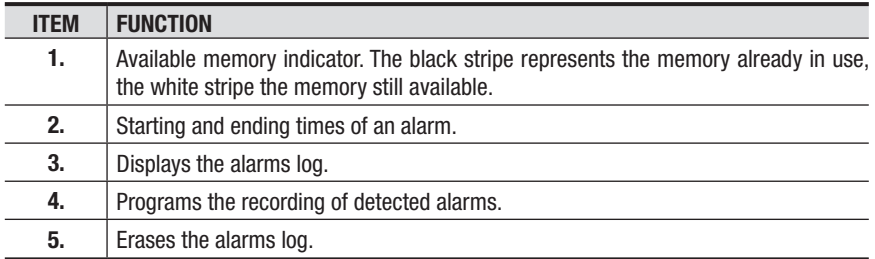

## 5.5.1 Programming and Starting Alarms

Select the  $\blacksquare$  icon with the  $\blacktriangleleft\blacktriangleright$  buttons.

To program the starting and stopping times:

- **1.** With the Start field highlighted in yellow, press the Enter button to define the starting date and time of the alarms.
	- Use the ▲▼ buttons to increment or decrement a value and ◄► to move to the adjacent item.
	- Press the Enter button once the programming of the Start is completed.
- **2.** Select the Stop field using the ▼ button and press Enter to define the ending date and time of the alarms.
	- Use the  $\triangle \triangledown$  buttons to increment or decrement a value and  $\triangle \triangleright$  to move to the adjacent item.
	- Press the Enter button once the programming of the Stop is completed.
- **3.** Press the ▼ button again to highlight OK in yellow, then press Enter.
- **4.** The message *"Waiting to start search"* will display on the screen. At the starting time, the bottom of the screen displays *"Search in progress"*.
- **5.** At the stop time, the OK button is displayed again highlighted in yellow.

**NOTE:** To stop the alarm recording before the stop time occurs, select the <sup>m</sup> Hand tool by pressing the  $\nabla$  button and then the Enter button.

## 5.5.2 Displaying the Alarms Log

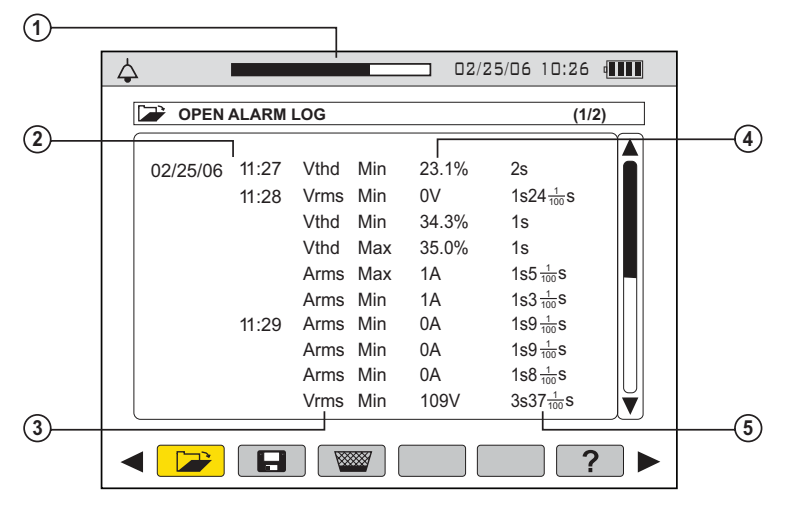

*Figure 5-17*

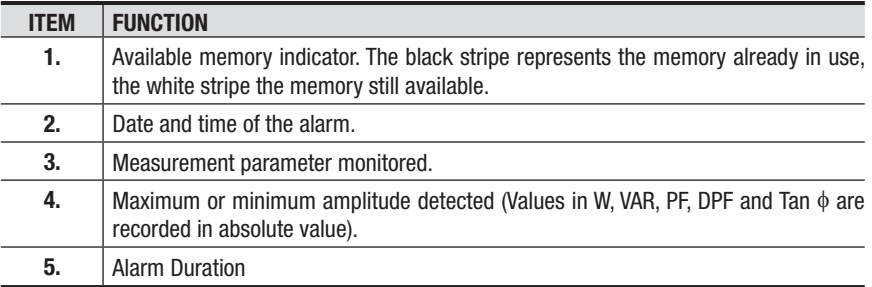

To display the alarms log, select the  $\Box$  icon with the  $\blacktriangleleft$  button.

Use the **▲▼** buttons to move through the alarms.

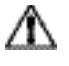

**NOTE:** All the alarms recorded can be downloaded to a PC with the DataView® software (see § 6). Up to 4096 alarms can be captured.

#### 5.5.3 Deleting the Alarms Log

To erase the entire alarms log:

- **1.** Select the **ight** icon using the **E** buttons.
- **2.** Select Yes using the ▲▼ buttons, then press the Enter button. This will delete all logs.
- **3.** To exit without deleting, press No and then the Enter button.

## 5.6 Recording Mode  $\boxed{\circ\circ}$

After a recording is set, the instrument will go into sleep mode (no display) to ∕Ւ save the batteries. The recording will start as programmed. Press any button other than the ON/OFF button to turn ON the display again. Turning off the PowerPad® Jr. clears the schedule, even if turned on again, the recording will not start.

This mode enables all the parameters previously configured in the setup  $\blacksquare$  mode to be recorded.

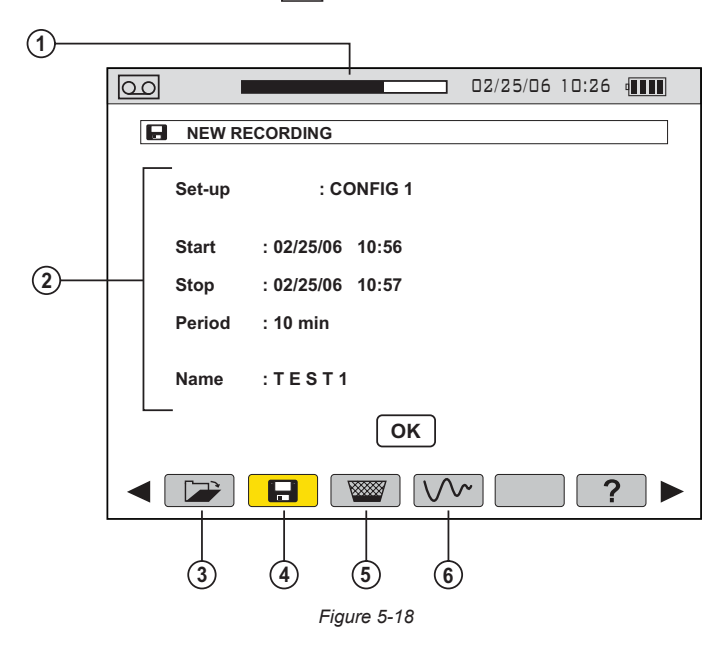

Press the Record mode button -  $\overline{QQ}$ 

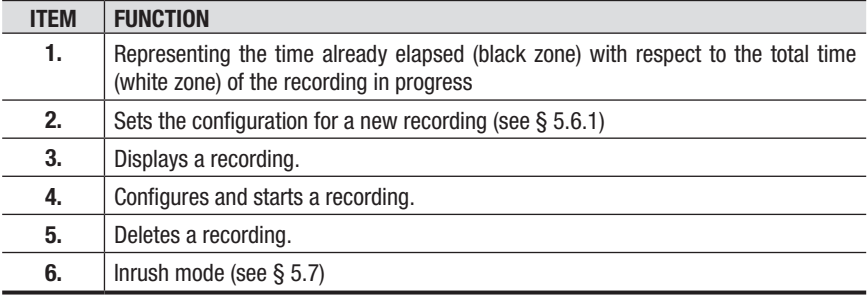

#### <span id="page-46-0"></span>5.6.1 Starting a Recording

Select the  $\blacksquare$  icon with the  $\blacktriangleleft\blacktriangleright$  buttons.

**1.** Select the Configuration to be used by pressing the Enter button. Then use the **▲▼** buttons and press the Enter button to validate.

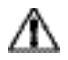

**NOTE:** Configurations CONFIG 1 to CONFIG 4 were defined in [§ 4.1.1](#page-23-0) Configuration / Recording set-up.

**2.** Select Start using ▼. Press Enter to define the starting date and time of the recording campaign.

Use the ▲▼ buttons to increment or decrement a value and ◄► to move to an adjacent item.

Press the Enter button once the programming of the Start is completed.

- **3.** Set the Stop date the same way as the Start time in step 2.
- **4.** Select the Period field using ▼. Press Enter to define the duration of integration of the records of the campaign.

Use the  $\blacktriangle \blacktriangledown$  buttons to increment or decrement the possible values (1s, 5s, 20s, 1mn, 2mn, 5mn, 10mn, or 15mn). Press Enter to validate.

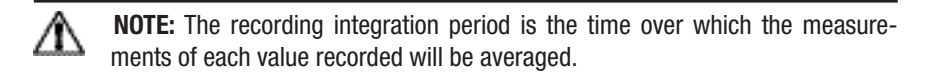

**5.** Press ▼ again to highlight the Name zone in yellow and press Enter to enter the edit mode.

Enter the name of the record, for example TEST1. Several records may have the same name. Use the  $\blacktriangle \blacktriangledown$  buttons to display a character and  $\blacktriangle \blacktriangleright$  to move to an adjacent character.

Press Enter once the programming of the Name is complete.

**6.** Press ▼ to reach the OK zone. Press Enter to start the recording.

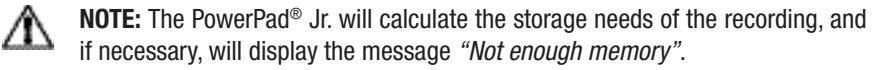

The message *"Waiting to record"* will display on the screen until the date and time matches the programmed date and time. The bottom of the screen then indicates *"Recording in progress"*.

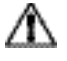

**NOTE:** To stop the recording before the stop time occurs (with no possibility of resumption), select the  $\mathbb{C}$  Hand tool by pressing the  $\nabla$  button and then the Enter button.

## 5.6.2 Selecting a Recording

The status bar at the top displays the memory occupied by previous records.

#### **To Select a Recording:**

Select the  $\blacktriangleright$  icon with the  $\blacktriangleleft$  button. The screen displays the various stored recordings.

**NOTE:** If the "@" symbol appears as the first letter of the recording name (e.g. @ EST), the data may be corrupted and should be checked carefully.

- Select the desired recording using the **A**  $\blacktriangledown$  buttons, then press the Enter button.
- Next, select the measurement recording to be displayed using the  $\blacktriangle$  ▼ buttons and then press the Enter button. The corresponding screen will display.
- Return to the previous screen by selecting the  $\searrow$  icon with the  $\triangleleft$ button (the  $\blacktriangleleft\blacktriangleright$  tool must be selected).

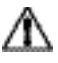

**NOTE:** It is possible to return to any mode by pressing the corresponding mode button (e.g.  $[\overline{\omega}]$ ,  $[\triangle]$ ,  $[\bullet]$ , etc.)

## 5.6.3 Deleting a Recording

#### **To Delete a Recording:**

- Select the icon with the ◀► buttons. The erase recording screen will display.
- Select the recording to be deleted, then press the Enter button.

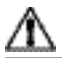

**NOTE:** The deletion of the record may take a few seconds to complete.

## 5.6.4 Examples of Recordings

#### $\overline{\circ}$ 02/25/06 10:26 **1** 02/25/06 15:25:00 **2** 228.7 < **229.4 v** < 230.5 240.0V ⇔  $\blacklozenge$  $\overline{\langle \rangle}$ **3**  $\frac{1}{\Theta}$ 230.0V 220.0V **min>** 0 10 20 30 40 50 0  $\overline{?}$ 51 **Vrms** ◀ ∦ Þ  $\binom{6}{ }$ *Figure 5-19*

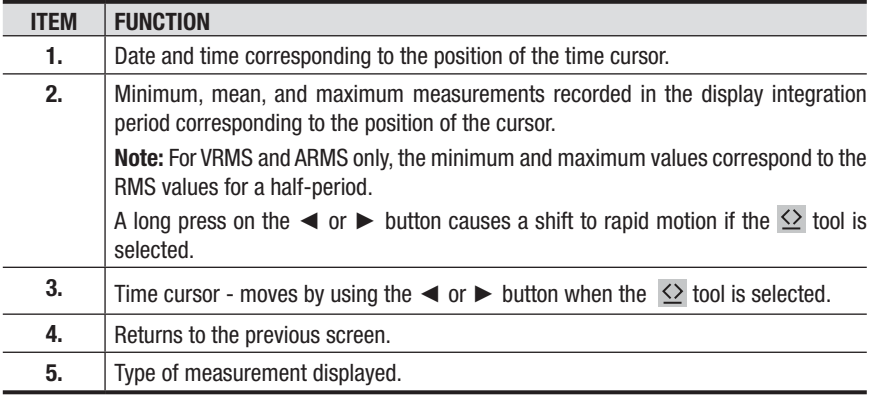

**NOTE:** The Current measurement display reveals the same information as above except in Current instead of Voltage.

# **VOLTAGE (Vrms)**

∧

#### **ACTIVE POWER (W)**

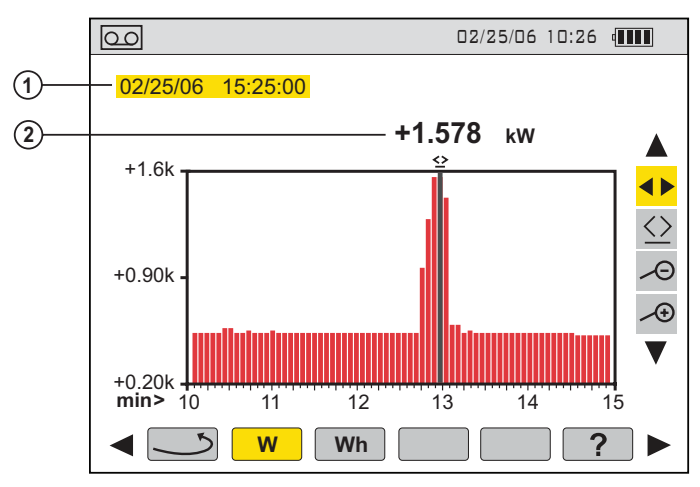

*Figure 5-20*

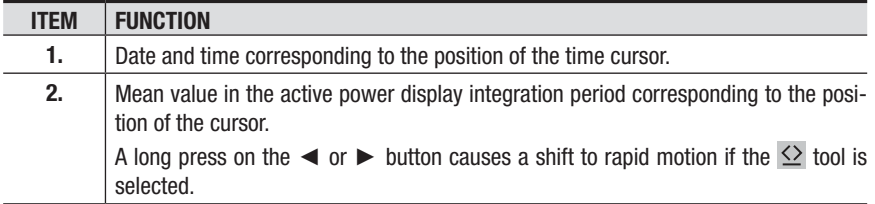

#### **ENERGY IN SPECIFIED DURATION (Wh)**

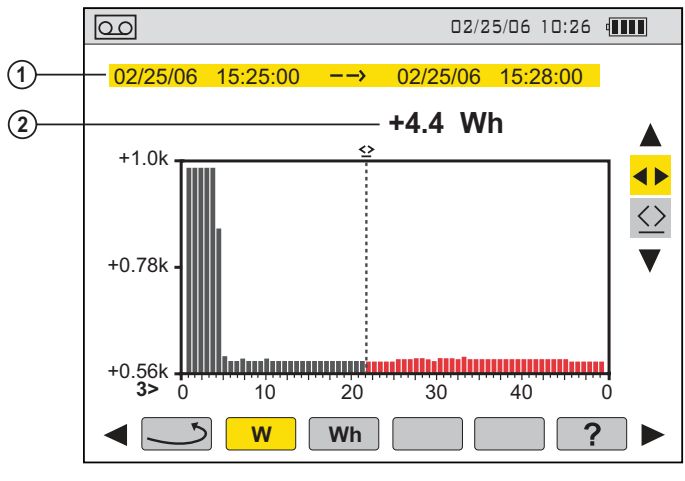

*Figure 5-21*

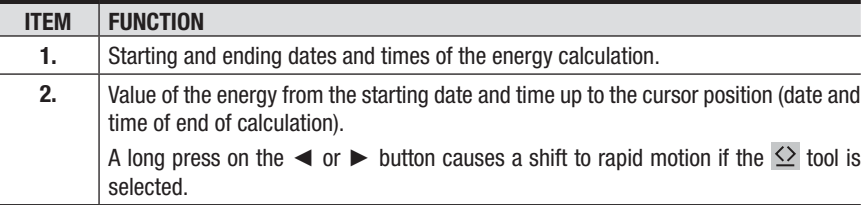

- With the  $\overline{S}$  tool selected, set the starting date/time of the energy metering using the  $\blacktriangleleft$  or  $\blacktriangleright$  buttons.
- With the  $\blacktriangle$  tool selected, select the Wh icon. The screen displays the recording relevant to the energy measurement. The starting and ending dates are identical.
- Select the  $\leq$  tool again. The time cursor is now activated.
- Move the time cursor using the  $\triangleleft$  or  $\triangleright$  buttons. The energy between the starting date and time and the time cursor (ending date and time) is displayed. In addition, the corresponding bars of the bar chart turn grey.

#### **NOTE: All of the data in a recording session can be downloaded to a computer using the DataView® software.**

The  $\angle$  and  $\angle$  tools allow the integration period of the displayed measurement and the graph time-scale to be changed.

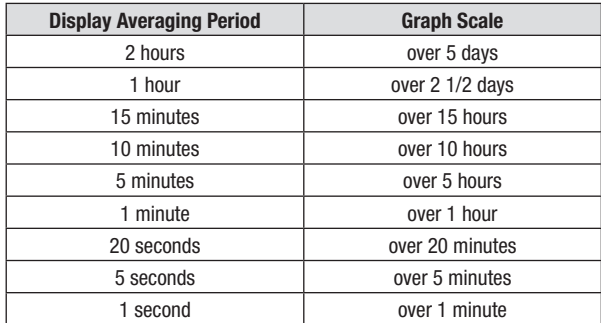

## <span id="page-51-0"></span>5.7 Inrush Mode (starting current)

This mode is used to record the waveform of the current on 229,376 samples, at 256 samples per period (17.92s of recording for a 50Hz signal).

Recording is triggered automatically when the starting of a motor is detected. The beginning of the motor starting search can be triggered in delayed mode (starting date and time programmed by the user). The search can be stopped manually if desired.

Once the recording has been done, the PowerPad<sup>®</sup> Jr. displays the waveform of the current. The user can then move along the curve using a cursor and zoom in on features of interest.

The following information is available:

- Instantaneous value of the current at the time indicated by the cursor.
- Maximum instantaneous value of the current (over the entire start).
- RMS value of the half-period (or lobe) of the current on which the cursor is placed.
- Maximum half-period RMS value of the current (over the entire start).
- Starting time and duration of the starting of the motor.

**WARNING:** The voltage must be present before the motor is switched ON in order to have a stable and correct frequency synchronization.

#### 5.7.1 Starting an Inrush Recording

- **1.** Select the Inrush icon  $\bigvee$  from the recording display using the  $\blacktriangleright$  button.
- **2.** Select the New Inrush line and press Enter.

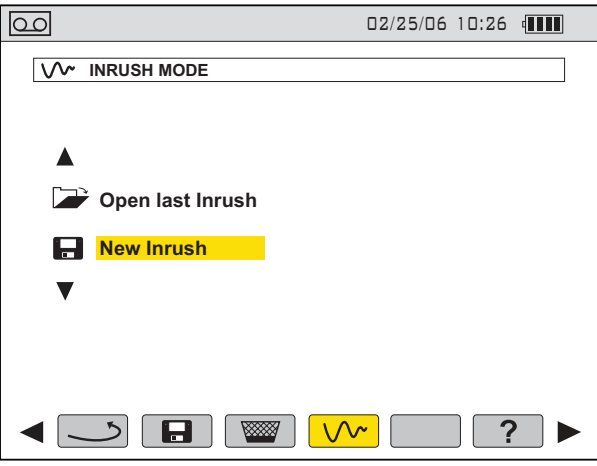

*Figure 5-22*

**3.** Define the measurement values, then press the Enter button.

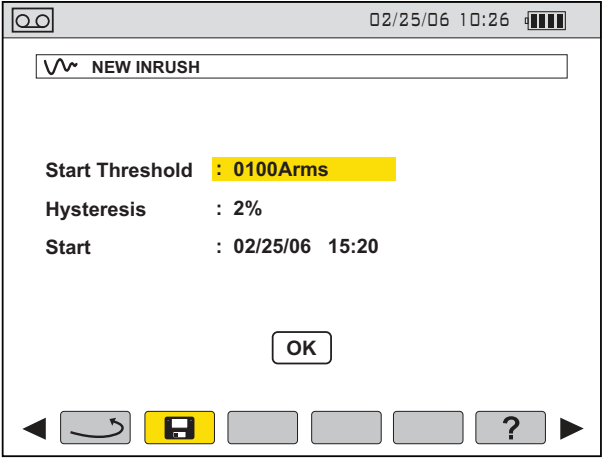

*Figure 5-23*

Use the **A**  $\blacktriangledown$  buttons to select a field, press Enter to enter the field, **A**  $\blacktriangledown$  to increment or decrement the value in the field, ◄► to go from one selection to the other inside the field, and press Enter to exit from the edit mode.

- **Start Threshold:** defines the threshold beyond which recording will be affected. *(Note: The triggering and stopping thresholds are half-period RMS current values.)*
- **Hysteresis:** determines, with the triggering threshold, the stopping threshold of Inrush recording. With a hysteresis of 2% and a triggering threshold of 1000ARMS, the stopping threshold will be 980ARMS. *(Note: When the stopping threshold is not detected, recording continues until the memory is full. The maximum value is 5999ARMS.)*
- **Start:** defines the date and time in which the recording will be done.
- **4.** Select OK and press Enter to validate. The message *"Waiting for triggering threshold"* will display at the bottom of the screen. When the triggering threshold is reached, the current measurements Inrush will be recorded. Recording will stop when the stopping threshold is reached.

**NOTE:** To stop the recording at any time, select the Hand tool  $(\mathbb{C}\mathbb{D})$  by pressing the ▼ button and then the Enter button.

#### 5.7.2 Viewing the Inrush Recording

- 1. From the main Inrush mode display, select Open last Inrush and press Enter. This will display the Open Inrush screen.
- 2. Press Enter one more time and the waveform of the recording is displayed.

If the stopping threshold is not detected, the message *"Stopping threshold not detected"* will be displayed.

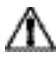

**NOTE:** Use the Zoom tools  $\overline{\diamond}$   $\overline{\diamond}$  at any time to zoom in or out of part of the waveform.

# DATAVIEW® SOFTWARE

## 6.1 Installing DataView®

#### **DO NOT CONNECT THE INSTRUMENT TO THE PC BEFORE INSTALLING THE**   $||\mathbf{i}||$ **SOFTWARE AND DRIVERS.**

**NOTE:** When installing, the user must have Administrative access rights during the installation. The users access rights can be changed after the installation is complete.

DataView® must be reinstalled for each user in a multi-user system.

#### **USB Flash Drive Install**

- **1.** Insert the USB stick into an available USB port (wait for driver to be installed).
- **2.** If Autorun is enabled then an AutoPlay window should appear as shown.

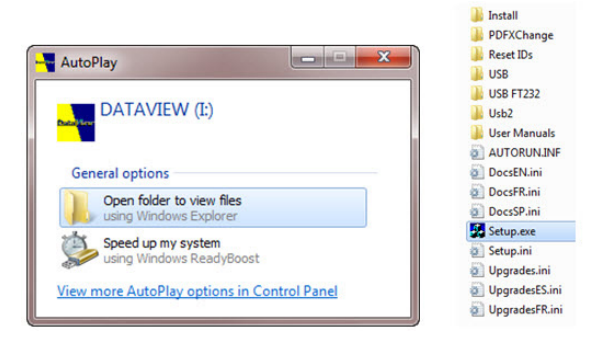

**NOTE:** If Autorun is disabled, it will be necessary to open Windows Explorer, then H locate and open the USB stick drive labeled "DataView" to view the files on the drive.

- **3.** In the AutoPlay window, select **Open Folder to view Files**.
- **4.** Double-click on **Setup.exe** from the opened folder view to launch the Data-View setup program.

**NOTE:** If installing onto a Vista based computer the **User Account Control** dialog  $\mathbf \Pi$ box will be displayed. Select the **Allow** option to proceed.

**5.** A **Set-up** window, similar to the one below, will appear.

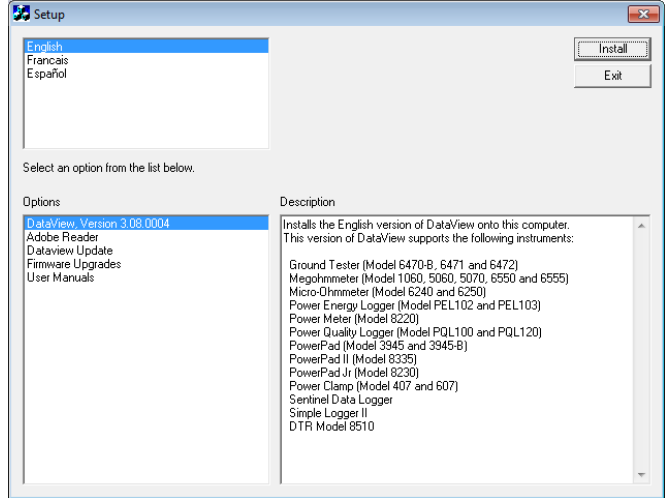

*Figure 6-1*

There are several different options to choose from. Some options<sup>(\*)</sup> require an internet connection.

- **DataView, Version x.xx.xxxx** Installs DataView® onto the PC.
- \***Adobe Reader** Links to the Adobe® website to download the most recent version of Adobe® Reader to the computer. *Adobe® Reader is required for viewing PDF documents supplied with DataView®.*
- \***DataView Updates** Links to the online DataView® software updates to check for new software version releases.
- \***Firmware Upgrades** Links to the online firmware updates to check for new firmware version releases.
- **Documents** Shows a list of instrument related documents that you can view. Adobe® Reader is required for viewing PDF documents supplied with DataView®.
- **6. DataView, Version x.xx.xxxx** option should be selected by default. Select the desired language and then click on **Install**.
- **7.** The **Installation Wizard** window will appear. Click **Next**.
- **8.** To proceed, accept the terms of the license agreement and click **Next**.
- **9.** In the **Customer Information** window, enter a Name and Company, then click **Next**.
- **10.** In the **Setup Type** window that appears, select the **"Complete"** radio button option, then click **Next**.
- **11.** In the **Select Features** window that appears, select the instrument's control panel that you want to install, then click **Next**.

**NOTE:** The **PDF-XChange** option must be selected to be able to generate PDF reports from within DataView®.

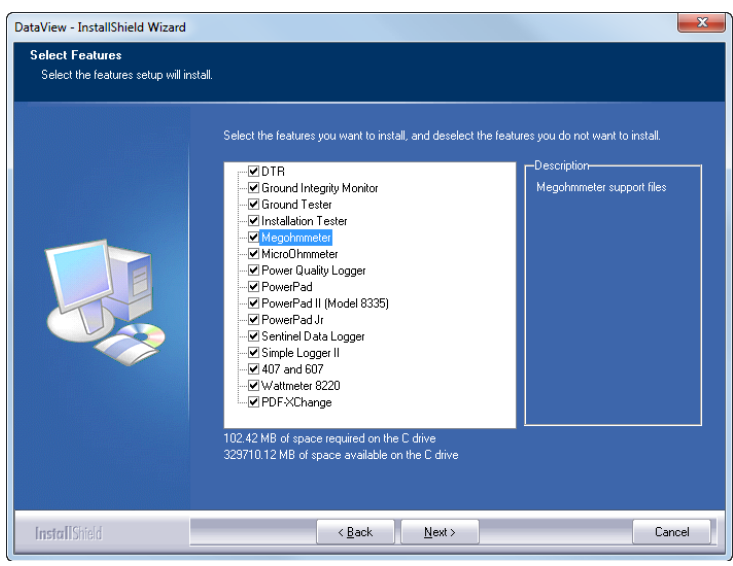

*Figure 6-2*

- **12.** In the **Ready to Install the Program** window, click on **Install**.
- **13.** If the instrument selected for installation requires the use of a USB port, a warning box will appear, similar to Figure 6-3. Click **OK**.

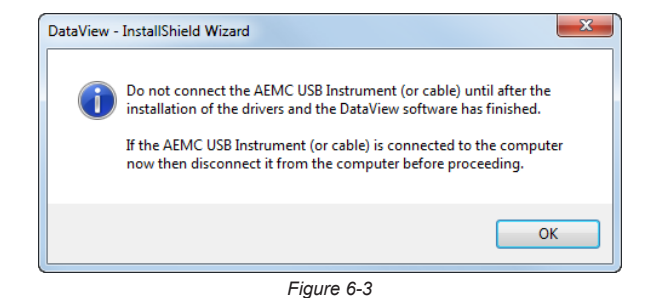

 $|\mathbf{i}|$ 

- $\mathbf \Pi$ **NOTE:** The installation of the drivers may take a few moments. Windows may even indicate that it is not responding, however it is running. Please wait for it to finish.
- **14.** When the drivers are finished installing, the **Installation Successful** dialog box will appear. Click on **OK**.
- **15.** Next, the **Installation Wizard Complete** window will appear. Click on **Finish**.
- **16.** A **Question** dialog box appears next. Click **Yes** to read the procedure for connecting the instrument to the USB port on the computer.

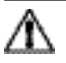

**NOTE:** The Set-up window remains open. You may now select another option to download (e.g. Adobe® Reader), or close the window.

- **17. Restart** your computer, then connect the instrument to the USB port on the computer.
- **18.** Once connected, the **Found New Hardware** dialog box will appear. Windows will complete the driver installation process automatically.

Shortcuts for DataView® and each instrument control panel selected during the installation process have been added to your desktop.

**NOTE:** If you connected your instrument to the computer before installing the software and drivers, you may need to use the **Add/Remove Hardware** utility to remove the instrument driver before repeating the process.

## 6.2 Connecting the Model 8230 to your Computer

The Model 8230 is supplied with an optically isolated USB interface cable required for connecting the instrument to the computer. This cable (Cat. #2135.41) is equipped with a USB type A on one end, and an optical connector on the other end.

To connect the Model 8230 to your computer:

1. Connect the optical connector end of the cable to the serial port on the side panel of the Model 8230 (see Figure 2-1, item 8)

2. Connect the USB type A end of the cable to an available USB port on your computer.

You are now ready to use the DataView® software with the 8230.

## 6.3 Opening the Control Panel

To open the Power Analyzer Control Panel:

- Double-click the **PowerPad** Icon that was created during installation, located on the desktop.
- The **Connection** window will appear:

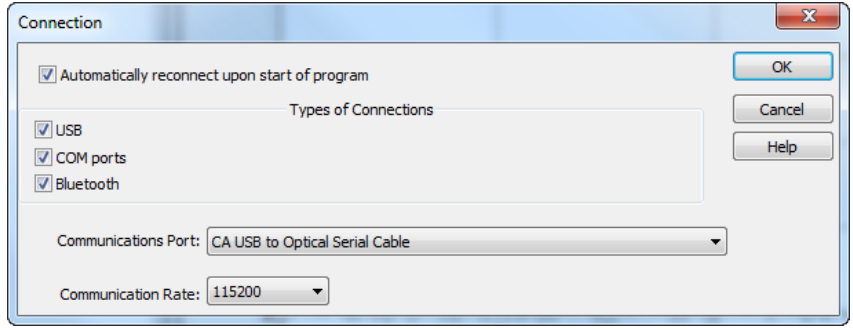

*Figure 6-4*

Make sure that the communication port displayed in the dialog box matches the port that the serial cable is plugged into. Once the proper communication parameters have been specified, click **OK**.

**NOTE:** The communication rate is determined automatically by DataView® and the 8230 (maximum rate is 115.2 kbps).

When a communication link is established, DataView® will automatically identify the instrument that it is connected to.

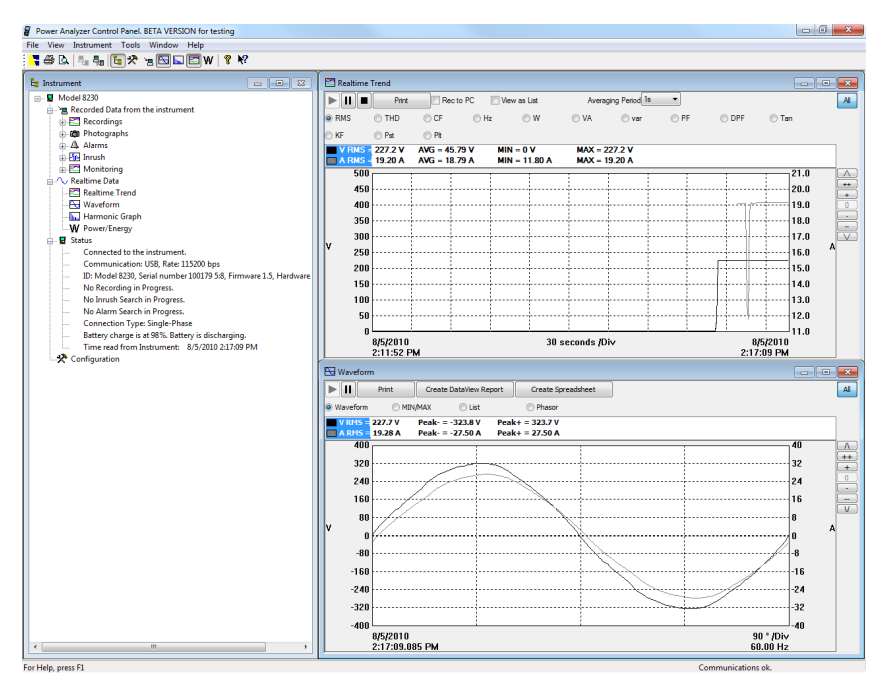

*Figure 6-5*

A status screen will then appear showing:

- The status of PowerPad® Jr. on the left-hand side
- The communications port and speed of the connection
- The model number, serial number, and firmware revision
- The battery charge level, whether the battery is charging or discharging, and the time read from the instrument's clock
- If a recording is in progress and when it is scheduled to end
- If a delayed recording is scheduled and when it is scheduled to begin
- Real-time waveforms and trend information from the PowerPad<sup>®</sup> Jr.

If the indicated items are not shown on the screen, select **Restore Default Layout**  from the Window menu.

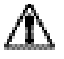

**NOTE:** If the battery charge is shown to be unknown, plug the PowerPad® Jr. into AC Power, when it reaches 100% charge, the display should again be able to show the battery charge.

#### 6.3.1 General Functions

The buttons described below appear on several DataView® Setup screens.

- **Re-Read from Instrument:** Reads the current configuration of the PowerPad® Jr. attached via the serial cable.
- **Save to File:** Saves the current configuration. This file will reside on the computer's disk drive. Saving different configuration setups can be useful for future functions and tests.
- **Load from File:** Retrieves a saved file from the computer's disk drive to be used in programming the PowerPad<sup>®</sup> Jr.
- **OK:** Closes the dialog box and brings up the Control Panel.
- **Cancel:** Exits without saving configuration.
- **Apply:** Programs the PowerPad® Jr. using the current settings without closing the window.
- **Help:** Opens the online Help.

#### 6.3.2 Set-up Configuration

The Configure the instrument dialog box (Fig. 6-6) lets you configure every aspect of the Model 8230 PowerPad® Jr. Each field is identical to the programmable features available from the instrument's front panel itself.

Several of the functions are configured by typing the appropriate value in the field provided. Others are configured by clicking on the appropriate radio button or Icon, such as, selecting the current probe.

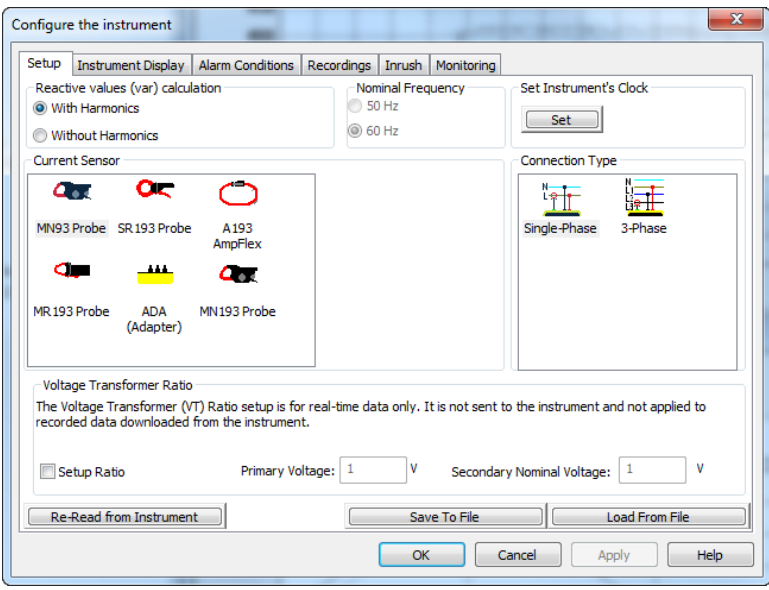

*Figure 6-6*

The Configure the Instrument dialog box consists of the following features:

- **Reactive Values Calculation:** With or without harmonics. Applies to VAR calculation.
- **Nominal Frequency:** 50 or 60Hz (displays last detected frequency).
- **Current Sensors:** MN93, MN193, SR193, MR193, AmpFlex® A193, MiniFlex® or Adapter (used to accept probes with other ratios or a direct 1 Amp or 5 Amp input). Probes displayed are automatically detected by the instrument. (See § 4.1.1 for configuration of the MN193 and Adapter box).
- **Connection Type:** Single-Phase or 3-Phase balanced.
- **Voltage Transformer Ratio:** Sets the scale for voltage measurement in cases where measurements are on the secondary side of a transformer and the primary value needs to be displayed. Data is saved on the PC, but not written to the instrument.
- **Set Instrument's Clock:** Programs the date and time into the instrument.

## 6.3.3 Instrument Display Configuration

The PowerPad® Jr. Instrument Display window allows you to customize the display (colors, clock, date, language and contrast).

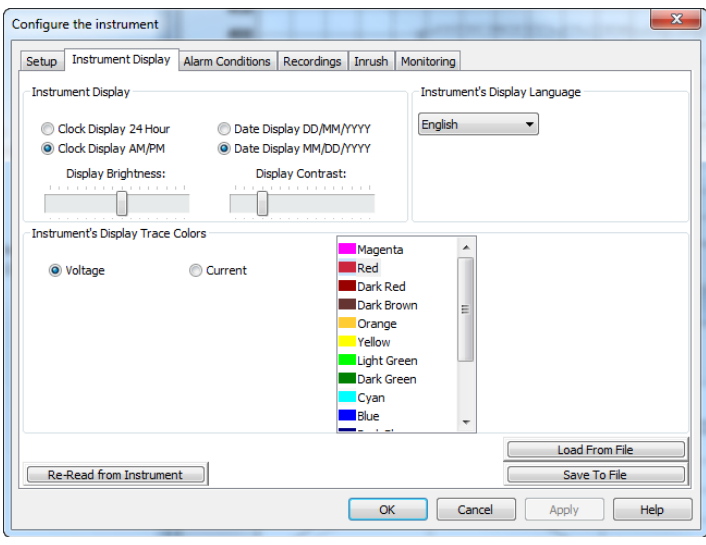

*Figure 6-7*

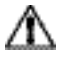

**NOTE:** For detailed instructions and descriptions for any feature in a dialog box, click on the **Help Button** (lower right-side of the dialog box), or **right-click on the feature** you want information about.

#### 6.3.4 Alarm Conditions Configuration

The Alarm Conditions window allows you to set up 10 alarm configurations.

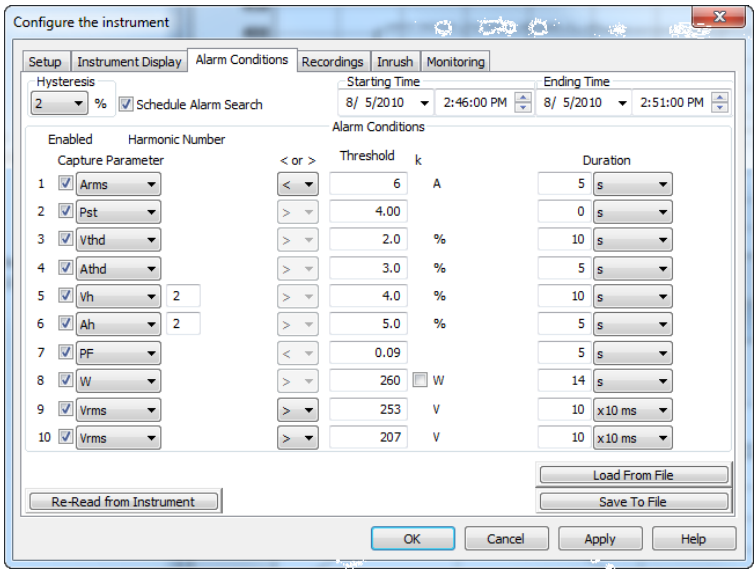

*Figure 6-8*

**Hysteresis:** This value for alarms is set to prevent multiple recordings of an event that goes above the threshold and a certain percentage below it at times.

**Example:** If the alarm threshold is 100V or higher, hysteresis is 1%. When the voltage goes up to 100V, the alarm condition starts. When it goes back down to 99V, the alarm condition stops.

**Schedule Alarm Search:** When this check box is checked, an alarm is ready to be scheduled. Once checked, the End Alarm Search button will appear.

**End Alarm Search:** This button will stop all alarms in progress.

**Capture Parameter:** The alarm will be triggered based on the value of the selected parameter.

#### **Choices include:**

- **• None:** no alarm
- **• Vrms:** voltage root mean squared
- **Arms:** current root mean squared
- **• VPST:** voltage short term flicker
- **• Vcf:** voltage crest factor
- **• Acf:** current crest factor
- **• Hz:** frequency
- **• Akf:** current K factor
- **• Vthd:** voltage total harmonic distortion
- **• Athd:** current total harmonic distortion
- **• W:** active power

Once a parameter is selected, a threshold window will open allowing you to set the trigger value.

**Duration:** The alarm will only be recorded if the duration of the parameter meeting the threshold criteria exceeds the duration. The minimum alarm duration can be in minutes or seconds. In the case of Vrms or Arms not using neutral current, can also be in hundredths of a second.

For Vrms and Arms, it can be useful to set a duration of 0 seconds. In that case an event as short as a half cycle can be detected (8 milliseconds at 60Hz). For all other parameters, the minimum duration that can be detected is 1 second.

**NOTE:** It is possible to check for alarms, records and search for transients at the same time.

## 6.3.5 Recordings Configuration

The Recording window shows the dialog box used to configure the parameters for a recording session.

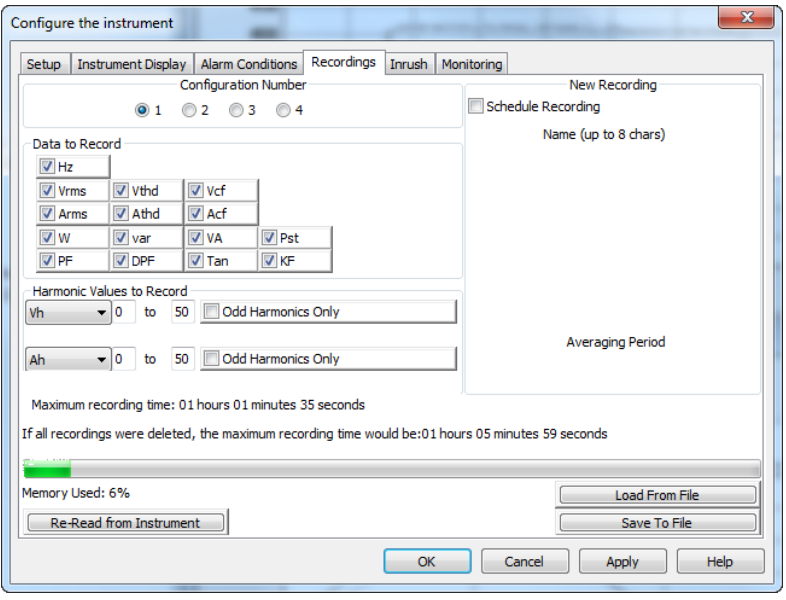

*Figure 6-9*

Four different configurations are available. More configurations can be saved by pressing **"Save to File"** and recalled later by pressing **"Load From File"**.

1. Check the configuration you wish to set up: 1, 2, 3 or 4.

- 2. Check all the parameters you wish to record by clicking on each one.
- 3. Configure the harmonic values to be recorded, if desired.

It is also possible to record up to 2 of 3 types of harmonic data, voltage (Vh), current (Ah) and power (VAh).

For each selected harmonic data type, you can choose a range of harmonics to record from the 1st to 50th. You can further limit that range to only include odd numbers by checking the box for "Odd Harmonics Only".

**End Recording:** Ends any recording in progress or any future recording.

**Clear Entries:** Clears the data entered in the new recording window. It does not cause any changes to the PowerPad® Jr.

**Write Changes and Start New Recording:** Causes the PowerPad® Jr. to schedule a new recording.

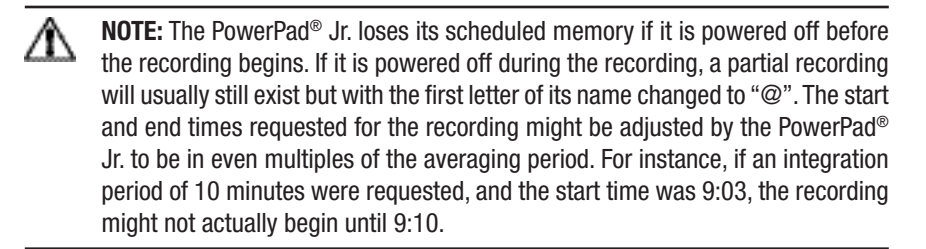

If **OK** or **Apply** is pressed, the following screen appears:

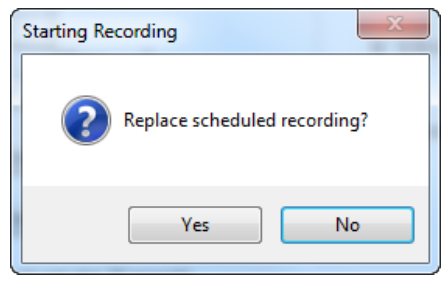

*Figure 6-10*

Select Yes to schedule a recording, select No to bring you back to the Configure dialog box without starting a recording.

#### 6.3.6 Inrush Configuration **[\(See § 5.7\)](#page-51-0)**

The Inrush window allows you to set up the criteria for capturing a motor inrush.

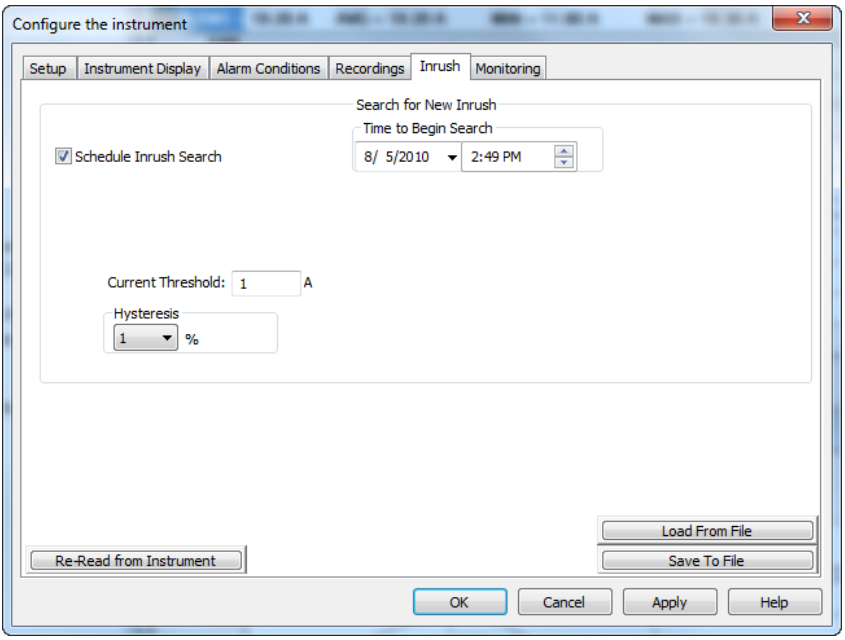

*Figure 6-11*

- 1. Select the date and time to start the search for an inrush.
- 2. Select the start threshold for current RMS. The inrush recording begins when the ARMS threshold is reached.
- 4. Select the hysteresis percentage for ending the inrush capture. The inrush recording ends when the current is below the threshold minus the hysteresis percentage, or when the maximum number of datapoints have been captured.

**Write Changes and Start New Inrush Search:** Initiates searching for an Inrush when the **OK** or **Apply** button is pressed.

## 6.3.7 Monitoring

The EN50160 standard defines limiting values and permissible variations of the voltage quality for the European Community. It defines which parameters are relevant, and how are they measured. Continuous or random sampling control of the voltage quality provides the supplier of electric energy with a reliable basis when dealing with network problems, and it contributes to quality assurance.

The purpose of the EN50160 standard "Voltage characteristics of electricity supplied by public distribution systems" is to specify the characteristics of the supply voltage with regard to the course of the curve, the voltage level, the frequency and symmetry of the three phase-network at the interconnecting point to the customer. The goal is to determine limiting values for regular operating conditions.

However, facility defects may lead to major disturbances in the electricity distribution supply network. Accordingly, the standard establishes these values as limiting values, which are not allowed to be exceeded on the high or low side during 95% of the controlled period, typically one week.

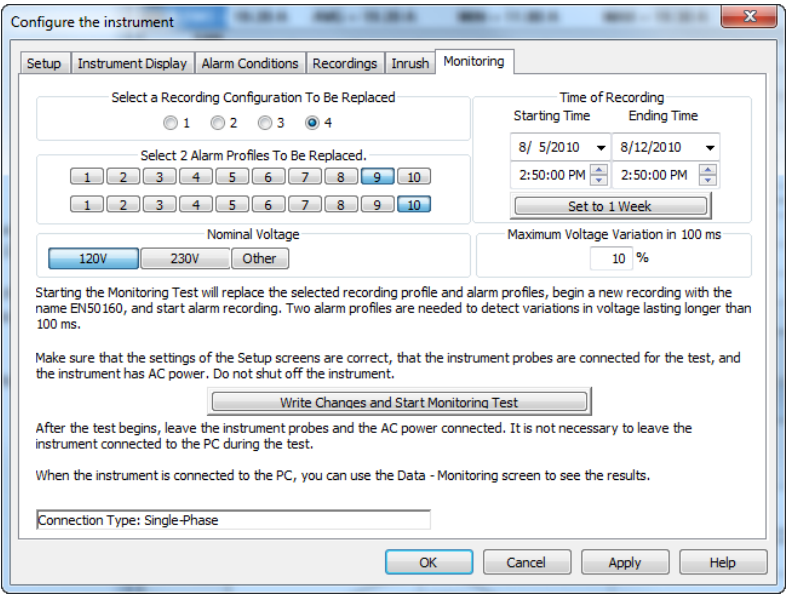

*Figure 6-12*

Configure and start an EN50160 test of line quality. It is recommended that a brief test of 10 minutes or shorter be done first, to verify the connections and parameters of the test are correct. Only then should the 1-week test be done.

If neither of the voltage profiles are chosen, a field appears to enter the nominal voltage. The frequency is not asked for, since it will be asked for when the test result is downloaded.

Follow the instructions in the dialog box to set up and run this special test. Press the Help button for further instructions.

#### 6.3.8 Running the Test

After configuring the instrument, press **"OK"**. The status window will display if a recording is ready to start.

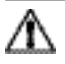

**NOTE:** Always use the EN50160 data screen when downloading an EN50160 recording, NOT the recording screen.

## 6.4 Real-time Windows

Once setup is complete, different views of real time data and waveforms can be viewed on-screen.

#### 6.4.1 Waveform, Harmonic Bar and Harmonic Text

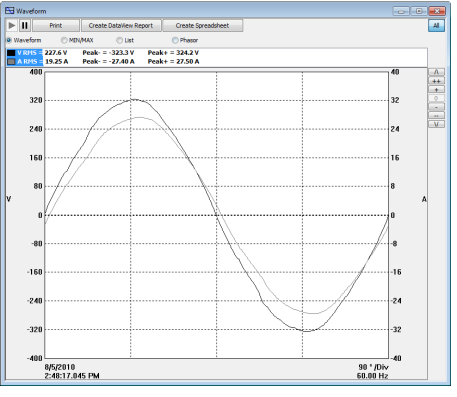

*Figure 6-13a*

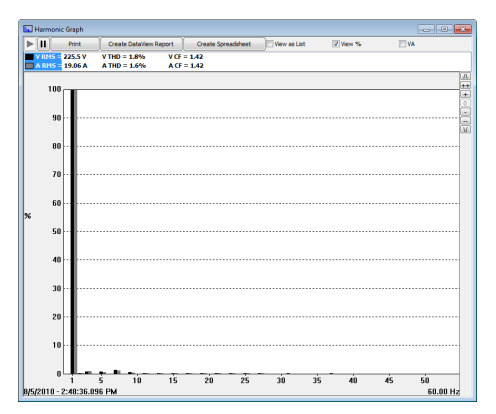

*Figure 6-13b*

| ш<br>Þ                       | Print<br>226.4V<br>19.14 A | Create DataView Report<br>$V$ THD = 1.7%<br>$ATHD = 1.5%$ |        |               | Create Spreadsheet           | V View as List | V View % | $\Box$ VA |
|------------------------------|----------------------------|-----------------------------------------------------------|--------|---------------|------------------------------|----------------|----------|-----------|
| VRMS<br>$\blacksquare$ A RMS |                            |                                                           |        |               | $VCF = 1.42$<br>$AGF = 1.42$ |                |          |           |
| Harmonic                     | Wh                         | Vh*                                                       | Ah     | Ah*           |                              |                |          |           |
| o                            | 0.0%                       | ne                                                        | 0.0%   | o۴            |                              |                |          |           |
| ï                            | 100.0%                     | 0°                                                        | 100.0% | œ             |                              |                |          |           |
| 2                            | 0.0%                       | n*                                                        | 0.0%   | o٠            |                              |                |          |           |
| 3                            | 0.7%                       | 107*                                                      | 0.9 %  | 127°          |                              |                |          |           |
| 4                            | 0.0%                       | 0°                                                        | 0.0%   | o*            |                              |                |          |           |
| 5                            | 0.7%                       | 8°                                                        | 0.5%   | 5º            |                              |                |          |           |
| 6                            | 0.0 %                      | 0°                                                        | 0.0%   | o٠            |                              |                |          |           |
| 7                            | 1.4%                       | 40°                                                       | 1.2%   | 389           |                              |                |          |           |
| s                            | 0.0%                       | O*                                                        | 0.0%   | œ             |                              |                |          |           |
| 9                            | 0.5%                       | -389                                                      | 0.4%   | $-48^{\circ}$ |                              |                |          |           |
| 10                           | 0.0 %                      | O*                                                        | 0.0 %  | o٠            |                              |                |          |           |
| 11                           | 0.2%                       | -539                                                      | 0.1%   | $-74+$        |                              |                |          |           |
| 12                           | 0.0%                       | 0°                                                        | 0.0%   | o٠            |                              |                |          |           |
| 13                           | 0.2%                       | 979                                                       | 0.2%   | 91°           |                              |                |          |           |
| 14                           | 0.0%                       | O°                                                        | 0.0%   | o٠            |                              |                |          |           |
| 15                           | 0.1%                       | 46°                                                       | 0.1%   | 41°           |                              |                |          |           |
| 16                           | 0.0 %                      | 0°                                                        | 0.0 %  | o*            |                              |                |          |           |
| $\overline{17}$              | 0.2%                       | $-49°$                                                    | 0.2%   | $-45^{\circ}$ |                              |                |          |           |
| 18                           | 0.0%                       | <b>O<sup>p</sup></b>                                      | 0.0 %  | o*            |                              |                |          |           |
| 19                           | 0.1%                       | $-166°$                                                   | 0.1%   | $-153°$       |                              |                |          |           |
| 20                           | 0.0%                       | 0°                                                        | 0.0%   | o٠            |                              |                |          |           |
| 21                           | 0.2%                       | 115*                                                      | 0.1%   | 1319          |                              |                |          |           |
| 22                           | 0.0%                       | <b>O</b> <sup>o</sup>                                     | 0.0%   | œ             |                              |                |          |           |
| 23                           | 0.1%                       | 81°                                                       | 0.1%   | 979           |                              |                |          |           |
| 24                           | 0.0%                       | 0°                                                        | 0.0 %  | œ             |                              |                |          |           |
| 25                           | 0.2%                       | <b>JOP</b>                                                | 0.1%   | 10°           |                              |                |          |           |
| 26                           | 0.0%                       | 0°                                                        | 0.0%   | o٠            |                              |                |          |           |
| 27                           | 0.1%                       | $-74°$                                                    | 0.0%   | ۵÷            |                              |                |          |           |
| 28                           | 0.0%                       | o۰                                                        | 0.0%   | o٠            |                              |                |          |           |
| 29                           | 0.0 <sup>9</sup>           | ۵e                                                        | 0.0%   | ۵ŧ            |                              |                |          |           |
| 30                           | 0.0 %                      | o۰                                                        | 0.0%   | œ             |                              |                |          |           |
| 31                           | 0.0 <sup>9</sup>           | ۵e                                                        | 0.0%   | ۵÷            |                              |                |          |           |
| 32                           | 0.0 %                      | o۰                                                        | 0.0 %  | ō۴            |                              |                |          |           |

*Figure 6-13c*

#### **In each Real-time window, you can:**

- Select the type of data to review.
- Stop the update with the Hold function.
- Print the selected real-time window.
- Save it to disk. There is a choice of either .dvb (database to be viewed in DataView) or .csv (file to view in a spreadsheet program).

#### 6.4.2 Power/Energy

| <b>W</b> Power/Energy                               |                           |                           |  |  |
|-----------------------------------------------------|---------------------------|---------------------------|--|--|
| Print                                               | Create DataView Report    | <b>Create Spreadsheet</b> |  |  |
|                                                     | <b>Start Accumulating</b> | Stop Accumulating         |  |  |
|                                                     |                           |                           |  |  |
|                                                     |                           |                           |  |  |
| W                                                   | $= 4310$                  |                           |  |  |
| var<br><b>WDC</b>                                   | $= 408$<br>$= -0$         |                           |  |  |
| VA<br>Wh to Load                                    | $-4329$<br>$= 0$          |                           |  |  |
| Wh to Source<br>varh Capacitive to Load             | $= 0$<br>$= 0$            |                           |  |  |
| varh Capacitive to Source<br>varh Inductive to Load | $= 0$<br>$= 0$            |                           |  |  |
| varh Inductive to Source                            | $= 0$                     |                           |  |  |
| PF<br>DPF                                           | $= 0.996$<br>$= 0.996$    |                           |  |  |
| Tan<br>Phi (Angle A-V)                              | $= 0.094$<br>$=5^{\circ}$ |                           |  |  |
|                                                     |                           |                           |  |  |
|                                                     |                           |                           |  |  |
|                                                     |                           |                           |  |  |
|                                                     |                           |                           |  |  |
|                                                     |                           |                           |  |  |
|                                                     |                           |                           |  |  |
|                                                     |                           |                           |  |  |
|                                                     |                           |                           |  |  |

*Figure 6-14*

The Power/Energy window displays accumulated power and energy data.

Accumulated energy data can be started or stopped and the results can be downloaded to a database and viewed on the screen, selected by phase.

## 6.4.3 Trend

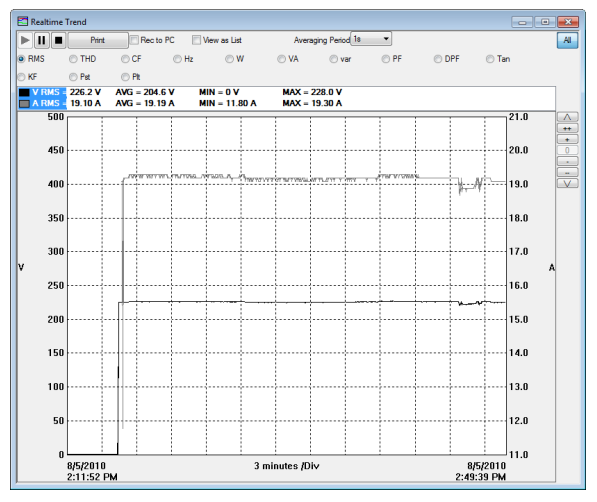

*Figure 6-15*

This figure shows a real-time trend of data from the PowerPad® Jr. The data is an average of waveforms downloaded to the PC. There might be 1 waveform per 2.6 seconds. The data is summarized to 1 datapoint every 10 seconds.

**NOTE:** More data types are downloaded to a database or spreadsheet than what is shown on the screen.

## 6.5 Downloading Data to Database

Choose from two ways to download data:

- From the Instrument tree view, expand the sections under "**Recorded Data from the instrument**", then click on a line that describes the recorded data. It will bring up a window with a graph of the data.
- From the **Instrument menu**, select **"Recorded Data"** to download the data recorded in the PowerPad® Jr.
	- Select the data you want to Download by clicking on the desired tab (Recordings, Photographs, etc.), then clicking on the file name.
	- Select "Save" (this may take a few minutes).
	- Type a name for the downloaded file. In the Save as type drop-down menu, select either .dvb (saves it as a database to be viewed in Data-View) or .csv (saves it as a comma delimited file to be viewed in a spreadsheet), then click "**Save**".
	- Alternatively, select "**View**". After the download is complete, a window will appear with a graph of the data, and some viewing or channel options. In that window, you can select "**Save**", or "**Print**".

Following are examples of each tab listed in the display window.

## 6.5.1 Recordings

| Recorded Data in Instrument<br>$\begin{array}{c c c c c c} \hline \multicolumn{3}{c }{\mathbf{C}} & \multicolumn{3}{c }{\mathbf{C}} & \multicolumn{3}{c }{\mathbf{X}} \\\hline \multicolumn{3}{c }{\mathbf{C}} & \multicolumn{3}{c }{\mathbf{D}} & \multicolumn{3}{c }{\mathbf{S}} \end{array}$ |                        |                     |                           |                   |               |  |  |  |
|----------------------------------------------------------------------------------------------------|------------------------|---------------------|---------------------------|-------------------|---------------|--|--|--|
| Recordings<br>A<br>Photographs   Alams   Inrush  <br>Monitoring<br>II                                                                                                    |                        |                     |                           |                   |               |  |  |  |
| Name                                                                                                    | <b>Date Started</b>    | <b>Time Started</b> | Date Ended                | <b>Time Ended</b> |               |  |  |  |
| <b>SAMPLE</b>                                                                                                    | 6/11/2010              | 11:26:00 AM         | 6/11/2010                 | 1:28:00 PM        |               |  |  |  |
|                                                                                                    | 8/5/2010               | 2:48:00 PM          | 8/5/2010                  | 2:49:00 PM        |               |  |  |  |
|                                                                                                    | View                   |                     | Select All                |                   | <b>Delete</b> |  |  |  |
|                                                                                                    | Create DataView Report |                     | <b>Create Spreadsheet</b> |                   | Refresh       |  |  |  |

*Figure 6-16a*

The Recording window displays a list of recordings within the PowerPad® Jr. These recordings can be selected and printed or saved to a database.

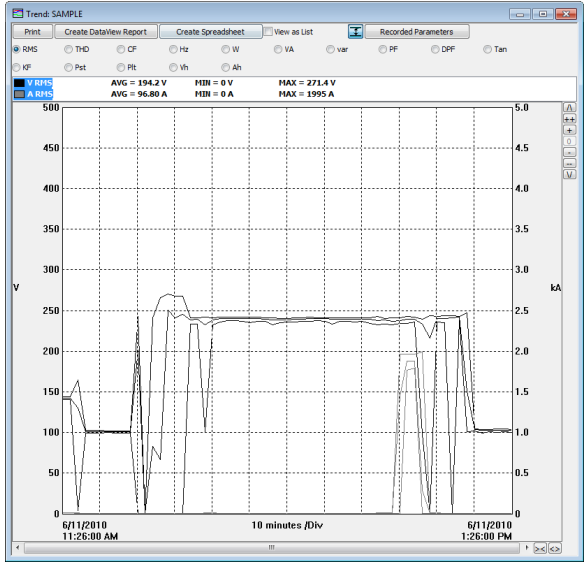

*Figure 6-16b*

## 6.5.2 Photographs

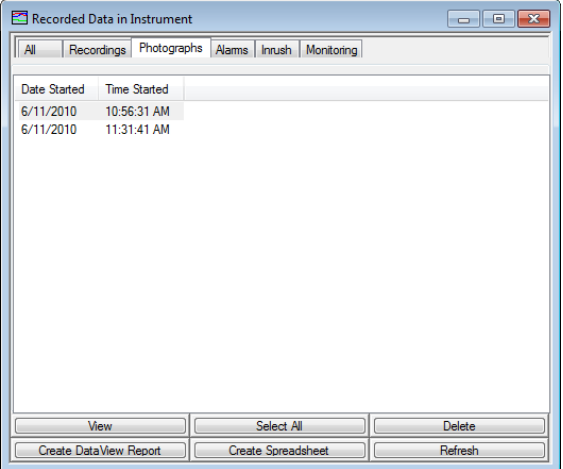

*Figure 6-17a*

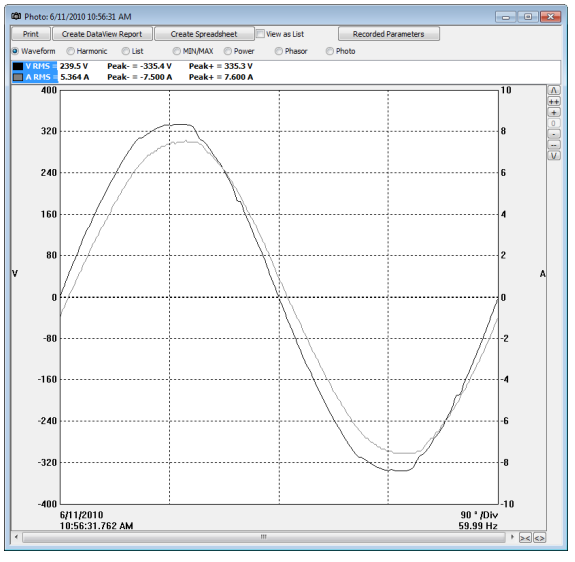

*Figure 6-17b*

The Photographs window displays a list of photographs (snapshots) taken on the PowerPad<sup>®</sup> Jr. It shows the date and time when the camera button was pressed.

When "**View**" is selected, it shows the waveforms, power data and a Bitmap image of the PowerPad® Jr. screen from the time the camera button was pressed.

**NOTE:** Snapshots can only be initiated using the camera button on the PowerPad® Jr. itself, not by DataView®.

́↑
## 6.5.3 Alarms

| Print<br><b>Create DataView Report</b> |                      |              | Create Spreadsheet |                 | <b>Recorded Parameters</b>   |                     |   |
|----------------------------------------|----------------------|--------------|--------------------|-----------------|------------------------------|---------------------|---|
| V RMS                                  | V <sub>IHD</sub>     | $\nabla$ W   | $V$ PF             | V Pst           | V Harmonic %                 |                     |   |
| Measurement                            | <b>Extreme Value</b> | <b>Units</b> | Direction Type     | Duration        | <b>Date Started</b>          | <b>Time Started</b> |   |
| <b>Virms</b>                           | 244.3                | $\mathbf{v}$ | MAX                | 0.546           | 6/11/2010                    | 2:16:14 PM +.95s    |   |
| Vrms                                   | 245.3                | v            | MAX                | 0.98            | 6/11/2010                    | 2:13:59 PM          |   |
| Vrms                                   | 262.9                | v            | MAX                | 1.115           | 6/11/2010                    | 2:16:13 PM +.8s     |   |
| Vrms                                   | 216.5                | v            | MAX                | 1.954           | 6/11/2010                    | 2:16:15 PM +.52%    |   |
| Vrms                                   | 216.9                | v            | MAX                | 4.18s           | 6/11/2010                    | 2:11:30 PM +. 796   |   |
| Vrms                                   | 249.7                | v            | MAX                | 4.36            | 6/11/2010                    | 2:14:13 PM +.56s    |   |
| P₽                                     | 0.055                |              | MDV                | Ss.             | 6/11/2010                    | 2:12:43 PM          |   |
| Vrme                                   | 216.1                | v            | MAX                | 5.06s           | 6/11/2010                    | 2:16:26 PM +. 9s    |   |
| Vrms                                   | 244.4                | $\mathbf{v}$ | MAX                | 5.37s           | 6/11/2010                    | 2:16:08 PM+.41s     |   |
| Athd                                   | 598.0                | ٩.           | MAX                | 66              | 6/11/2010                    | 2:12:39 PM          |   |
| Vrms                                   | 260.0                | v            | MAX                | 6.02s           | 6/11/2010                    | 2:10:57 PM+.98s     |   |
| Vrme                                   | 260.0                | v            | MAX                | 6.036           | 6/11/2010                    | $2:10:57PM + .976$  |   |
| Vrms                                   | 216.5                | v            | MAX                | 6.69s           | 6/11/2010                    | 2:17:08 PM+.33s     |   |
| Athd                                   | 57.9                 | ٩.           | MAX                | 8e              | 6/11/2010                    | 2:12:24 PM          |   |
| Vrms                                   | 244.1                | v            | MAX                | 9.366           | 6/11/2010                    | 2:16:17 PM+.5s      |   |
| Athd                                   | 55.5                 | ٩.           | MAX                | 156             | 6/11/2010                    | 2:13:44 PM          |   |
| Vrms                                   | 253.9                | v            | MAX                | 21.09s          | 6/11/2010                    | 2:15:43 PM+.28s     |   |
| Arme                                   | 0.0                  | Ă            | MIN                | 21.81s          | 6/11/2010                    | $2:12:57.0M + .776$ |   |
| <b>Vthd</b>                            | 18.1                 | o.           | MAX                | 264             | 6/11/2010                    | 2:11:05 PM          |   |
| Athd                                   | 22.6                 | ٩.           | MAX                | 276             | 6/11/2010                    | 2:11:04 PM          |   |
| Vrms                                   | 216.8                | $\mathbf{v}$ | MAX                | 29.334          | 6/11/2010                    | 2:11:35 PM+.34s     |   |
| w                                      | 1282                 | w            | MAX                | 336             | 6/11/2010                    | 2:13:23 PM          |   |
| Vrms                                   | 244.3                | v            | MAX                | 34.62s          | 6/11/2010                    | 2:13:21 PM +.93s    |   |
| Athd                                   | 55.3                 | ٩.           | MAX                | Me              | 6/11/2010                    | 2:12:49 PM          |   |
| Vthd                                   | 18.1                 | o.           | MAX                | 376             | 6/11/2010                    | 2:16:33 PM          |   |
| Vthd                                   | 18.0                 | Ņ,           | MAX                | 1min17s         | 6/11/2010                    | 2:12:06 PM          |   |
| Vthd                                   | 18.1                 | %            | MAX                | <b>Imin 26s</b> | 6/11/2010                    | 2:14:19 PM          |   |
| Arms                                   | 0.0                  | ä,           | MIN                | 2min6.21s       | 6/11/2010                    | 2:10:51 PM +.54s    |   |
| Athd                                   | 71.3                 | %            | MAX                | 3min6s          | 6/11/2010                    | 2:14:03 PM          |   |
| Arms                                   | 0.0                  | ٨            | MIN                | 3min9.5%        |                              | 2:13:19 PM +.58s    |   |
| Pst                                    | 1.01                 |              | MAX                | <b>Smin@s</b>   | 6/11/2010                    | 2:05:33 PM          |   |
|                                        |                      |              |                    |                 | 6/11/2010                    |                     |   |
| Vh <sub>2</sub>                        | 100.0                | %            | MAX                | Smin&s          | 6/11/2010                    | 2:05:33 PM          |   |
| Ah <sub>2</sub>                        | 100.0                | %            | MAX                | <b>SminSs</b>   | 6/11/2010                    | 2:05:33 PM          |   |
| w                                      | 262                  | w            | MAX                | Smin®s          | 6/11/2010                    | 2:05:33 PM          |   |
| Vthd                                   | 18.2                 | %            | MAX                | Smin 25s        | 6/11/2010                    | 2:05:33 PM          |   |
| Athd                                   | 20.9                 | Ŷ.           | MAX                | Smin27s         | 6/11/2010                    | 2:05:33 PM          |   |
| Vrms                                   | 260.3                | v            | MAX                | 6min0.44s       | 6/11/2010                    | 2:17:15 PM +.03s    |   |
| w<br>$\epsilon$                        | 2524                 | w            | MAX                | 6min 10s        | 6/11/2010<br>$\overline{11}$ | 2:17:06 PM          | × |

*Figure 6-18*

The Alarms window displays a list of alarms recorded with the PowerPad® Jr.

Alarms can be selected and downloaded to a database. The downloaded alarms contain no more information than is shown in the screen display.

### 6.5.4 Inrush

| Recorded Data in Instrument<br>$\begin{array}{c c c c c c c} \hline \multicolumn{3}{c }{\mathbf{C}} & \multicolumn{3}{c }{\mathbf{X}} \end{array}$ |                              |                           |                   |          |                |  |  |
|----------------------------------------------------------------------------------------------------|------------------------------|---------------------------|-------------------|----------|----------------|--|--|
| All                                                                                                    | Recordings Photographs Alams | Inrush                    | Monitoring        |          |                |  |  |
| <b>Date Started</b>                                                                                                    | <b>Time Started</b>          | <b>Current Threshold</b>  | <b>Hysteresis</b> | Duration | <b>MAX RMS</b> |  |  |
| 8/5/2010                                                                                                    | 3:02:00 PM                   | 1.0A                      | $1\%$             | 12.437s  | 10.1A          |  |  |
|                                                                                                    |                              |                           |                   |          |                |  |  |
|                                                                                                    |                              |                           |                   |          |                |  |  |
|                                                                                                    |                              |                           |                   |          |                |  |  |
|                                                                                                    |                              |                           |                   |          |                |  |  |
|                                                                                                    |                              |                           |                   |          |                |  |  |
|                                                                                                    |                              |                           |                   |          |                |  |  |
|                                                                                                    |                              |                           |                   |          |                |  |  |
|                                                                                                    |                              |                           |                   |          |                |  |  |
|                                                                                                    |                              | Ш                         |                   |          | Þ              |  |  |
| <b>View</b>                                                                                                    |                              |                           |                   |          |                |  |  |
| Create DataView Report                                                                                                    |                              | <b>Create Spreadsheet</b> |                   | Refresh  |                |  |  |

*Figure 6-19a*

The Inrush window displays an inrush recording stored on the PowerPad® Jr. It shows the time it began, its duration, the maximum ARMS and maximum A-Peak. The selected inrush can then be downloaded.

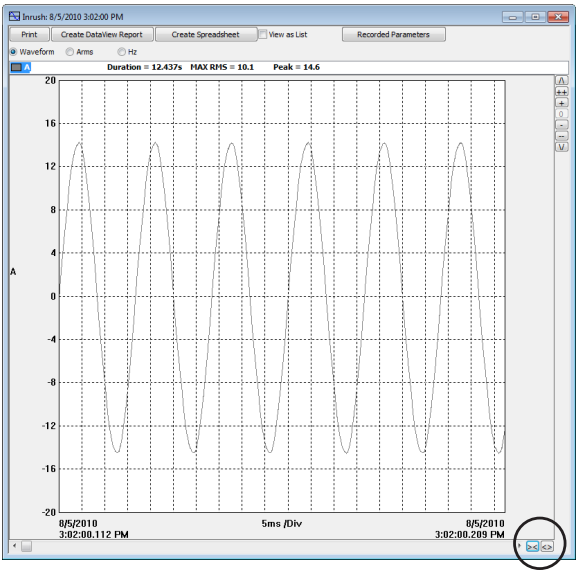

*Figure 6-19b*

The downloaded result contains many waveforms. Use the controls "><" and "<>" located at the lower right corner of the window, to zoom in or out of the data.

These controls are available in every graph from recorded data.

There is also a checkbox, **"View As List"**, which can be used to show the value of every datapoint.

|                   | Fel Inrush: 8/5/2010 3:02:00 PM                       |            |                                   |                |                            | <b>DO</b> X |
|-------------------|-------------------------------------------------------|------------|-----------------------------------|----------------|----------------------------|-------------|
| Print             | <b>Create DataView Report</b>                         |            | Create Spreadsheet                | V View as List | <b>Recorded Parameters</b> |             |
| <b>O</b> Waveform | @ Arms<br>© Hz                                        |            |                                   |                |                            |             |
| ▥▴                |                                                       |            | Duration = 12.437s MAX RMS = 10.1 | $Peak = 14.6$  |                            |             |
| Date              | Time                                                  | A          |                                   |                |                            | ۸           |
| 8/5/2010          | 3:02:00 PM +0.112                                     | 0.3        |                                   |                |                            | n           |
| 8/5/2010          | 3:02:00 PM +0,112065                                  | 0.8        |                                   |                |                            |             |
|                   | 8/5/2010 3:02:00 PM +0.11213                          | 1.1        |                                   |                |                            |             |
|                   | 8/5/2010 3:02:00 PM +0.112195                         | 1.5        |                                   |                |                            |             |
|                   | 8/5/2010 3:02:00 PM +0.11226                          | 1.8        |                                   |                |                            |             |
|                   | 8/5/2010 3:02:00 PM +0.112325                         | 2.2        |                                   |                |                            |             |
| 8/5/2010          | 3:02:00 PM +0,11239                                   | 2.5        |                                   |                |                            |             |
|                   | 8/5/2010 3:02:00 PM +0.112455                         | 2.8        |                                   |                |                            |             |
| 8/5/2010          | 3:02:00 PM +0.11252                                   | 3.1        |                                   |                |                            |             |
| 8/5/2010          | 3:02:00 PM +0.112585                                  | 3.5        |                                   |                |                            |             |
|                   | 8/5/2010 3:02:00 PM +0.11265                          | 3.8        |                                   |                |                            |             |
|                   | 8/5/2010 3:02:00 PM +0.112715                         | 4.1        |                                   |                |                            |             |
| 8/5/2010          | 3:02:00 PM +0.11278                                   | 4.3        |                                   |                |                            |             |
| 8/5/2010          | 3:02:00 PM +0,112845                                  | 4.7        |                                   |                |                            |             |
|                   | 8/5/2010 3:02:00 PM +0.112911                         | 4.9        |                                   |                |                            |             |
|                   | 8/5/2010 3:02:00 PM +0.112976                         | 5.2        |                                   |                |                            |             |
|                   | 8/5/2010 3:02:00 PM +0.11304                          | 5.4        |                                   |                |                            |             |
|                   | 8/5/2010 3:02:00 PM +0.113106                         | 5.8        |                                   |                |                            |             |
| 8/5/2010          | 3:02:00 PM +0.113171                                  | 6.1        |                                   |                |                            |             |
|                   | 8/5/2010 3:02:00 PM +0.113236                         | 6.3        |                                   |                |                            |             |
|                   | 8/5/2010 3:02:00 PM +0.113301                         | 6.6        |                                   |                |                            |             |
|                   | 8/5/2010 3:02:00 PM +0.113366                         | 6.9        |                                   |                |                            |             |
|                   | 8/5/2010 3:02:00 PM +0.113431                         | 7.1<br>7.4 |                                   |                |                            |             |
|                   | 8/5/2010 3:02:00 PM +0.113496                         |            |                                   |                |                            |             |
| 8/5/2010          | 3:02:00 PM +0.113561                                  | 7.6<br>7.9 |                                   |                |                            |             |
| 8/5/2010          | 3:02:00 PM +0.113626<br>8/5/2010 3:02:00 PM +0.113691 | 8.1        |                                   |                |                            |             |
|                   | 8/5/2010 3:02:00 PM +0.113756                         | 8.5        |                                   |                |                            |             |
|                   | 8/5/2010 3:02:00 PM +0.113821                         | 8.7        |                                   |                |                            |             |
|                   | 8/5/2010 3:02:00 PM +0.113886                         | 9          |                                   |                |                            |             |
| 8/5/2010          | 3:02:00 PM +0, 113951                                 | 9.4        |                                   |                |                            |             |
|                   | 8/5/2010 3:02:00 PM +0.114016                         | 9.8        |                                   |                |                            |             |
| 8/5/2010          | 3:02:00 PM +0.114081                                  | 10.1       |                                   |                |                            |             |
| 8/5/2010          | 3:02:00 PM +0, 114146                                 | 10.4       |                                   |                |                            |             |
|                   | 8/5/2010 3:02:00 PM +0.114211                         | 10.6       |                                   |                |                            |             |
|                   | 8/5/2010 3:02:00 PM +0.114276                         | 10.9       |                                   |                |                            |             |
| 8/5/2010          | 3:02:00 PM +0.114341                                  | 11.1       |                                   |                |                            |             |
| 8/5/2010          | 3:02:00 PM +0.114406                                  | 11.3       |                                   |                |                            |             |
| 8/5/2010          | 3:02:00 PM +0.114471                                  | 11.5       |                                   |                |                            | ٠           |
|                   |                                                       |            |                                   |                |                            |             |

*Figure 6-19c*

The ARMS display shows the ARMS of each half cycle during the inrush.

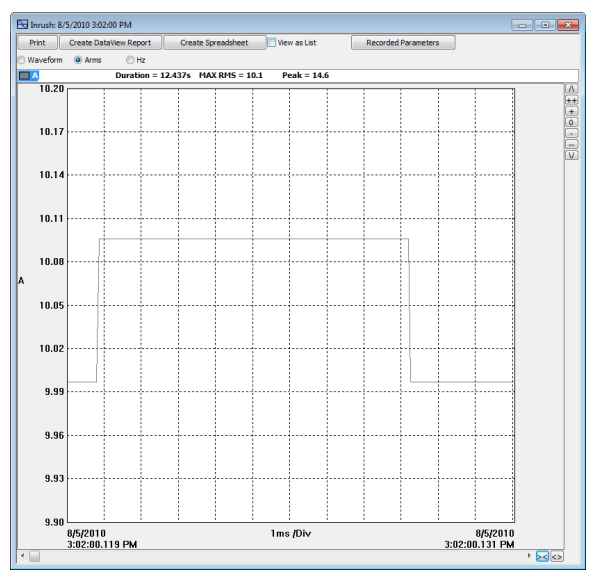

*Figure 6-19d*

## 6.5.5 Monitoring

The Monitoring window displays recorded tests that can be downloaded and analyzed.

| <b>B</b> Power Analyzer Control Panel - [Recorded Data in Instrument]                                    |                                  |                    |  |  |  |  |  |  |
|----------------------------------------------------------------------------------------------------|----------------------------------|--------------------|--|--|--|--|--|--|
| File View Instrument Tools Window Help<br>E<br>$\bar{p}$                                                 |                                  |                    |  |  |  |  |  |  |
| ч                                                                                                    |                                  |                    |  |  |  |  |  |  |
| Recordings   Photographs   Alarms   Transients   Monitoring<br>All                                       |                                  |                    |  |  |  |  |  |  |
|                                                                                                    |                                  |                    |  |  |  |  |  |  |
| Date Started<br>Time Started<br>Date Ended<br>Name<br>EN501601<br>4/19/2006<br>$9:50:00$ AM<br>4/19/2006 | <b>Time Ended</b><br>10:00:00 AM |                    |  |  |  |  |  |  |
| EN501601 12/10/2007<br>9:40:00 PM<br>12/10/2007                                                          | 10:00:00 PM                      |                    |  |  |  |  |  |  |
| EN501601 12/14/2007<br>5:18:00 PM<br>12/14/2007                                                          | 6:14:02 PM                       |                    |  |  |  |  |  |  |
| EN501601 1/8/2008<br>4:30:00 PM<br>1/8/2008                                                              | 5:30:00 PM                       |                    |  |  |  |  |  |  |
|                                                                                                    |                                  |                    |  |  |  |  |  |  |
|                                                                                                    |                                  |                    |  |  |  |  |  |  |
|                                                                                                    |                                  |                    |  |  |  |  |  |  |
|                                                                                                    |                                  |                    |  |  |  |  |  |  |
|                                                                                                    |                                  |                    |  |  |  |  |  |  |
|                                                                                                    |                                  |                    |  |  |  |  |  |  |
|                                                                                                    |                                  |                    |  |  |  |  |  |  |
|                                                                                                    |                                  |                    |  |  |  |  |  |  |
|                                                                                                    |                                  |                    |  |  |  |  |  |  |
|                                                                                                    |                                  |                    |  |  |  |  |  |  |
|                                                                                                    |                                  |                    |  |  |  |  |  |  |
|                                                                                                    |                                  |                    |  |  |  |  |  |  |
|                                                                                                    |                                  |                    |  |  |  |  |  |  |
|                                                                                                    |                                  |                    |  |  |  |  |  |  |
|                                                                                                    |                                  |                    |  |  |  |  |  |  |
|                                                                                                    |                                  |                    |  |  |  |  |  |  |
|                                                                                                    |                                  |                    |  |  |  |  |  |  |
|                                                                                                    |                                  |                    |  |  |  |  |  |  |
| View                                                                                                    | Select All                       | Delete             |  |  |  |  |  |  |
| Create DataView Report                                                                                   | Create Spreadsheet               | Refresh            |  |  |  |  |  |  |
| For Help, press F1                                                                                       |                                  | Communications ok. |  |  |  |  |  |  |

*Figure 6-20a*

After selecting a recording and clicking **"View"**, the summary window appears showing the results after all the data has been downloaded to a database. It displays the name, percent of the 10-minute periods that it has been out of range, followed by the range it needed to be within.

| <b>8 Power Analyzer Control Panel - [EN50160: 1/8/2008 4:30:00 PM]</b>               |                               |                                     |                        |                 |                          |  |  |  |  |
|--------------------------------------------------------------------------------------|-------------------------------|-------------------------------------|------------------------|-----------------|--------------------------|--|--|--|--|
| File View Instrument Tools Window Help                                               |                               |                                     |                        |                 | $ \overline{e}$ $\times$ |  |  |  |  |
| 16 A 4 5 F X 5 E E M ? Y                                                             |                               |                                     |                        |                 |                          |  |  |  |  |
| Print<br>Create DataView Report                                                      | Create Spreadsheet            |                                     |                        |                 |                          |  |  |  |  |
| C RMS<br>$C$ THD<br>C Hz C Unb(IEC)%<br>C Pst<br>C Summary<br>C Unb(IEEE)%<br>$C$ Vh |                               |                                     |                        |                 |                          |  |  |  |  |
|                                                                                      | Nominal Voltage and Frequency |                                     |                        |                 |                          |  |  |  |  |
| Voltage: 120                                                                         | Frequency: 60                 |                                     | Change parameters      |                 |                          |  |  |  |  |
|                                                                                      |                               | Summary                             |                        |                 |                          |  |  |  |  |
| Channel                                                                              | Passed or<br><b>FAILED</b>    | Percent of the time<br>within range | Expected Range<br>Min. | Max             |                          |  |  |  |  |
| Monitoring Test FAILED                                                               |                               |                                     |                        |                 |                          |  |  |  |  |
| Hz                                                                                   | FAILED                        | 33.33%                              | 59.40                  | 60.60           |                          |  |  |  |  |
| Hz                                                                                   | FAILED<br>FAILED              | 83.33%<br>33.33%                    | 56.40                  | 62.40<br>132.00 |                          |  |  |  |  |
| Vims Phase1<br>Vims Phase2                                                           | <b>FAILED</b>                 | 33.33%                              | 108.00<br>108.00       | 132.00          |                          |  |  |  |  |
| Vims Phase3                                                                          | <b>FAILED</b>                 | 66.67%                              | 108.00                 | 132.00          |                          |  |  |  |  |
| Vihd Phase1                                                                          | Passed                        | 100.00%                             | n nn                   | 8.00            |                          |  |  |  |  |
| Vihd Phase2                                                                          | <b>FAILED</b>                 | 66.67%                              | 0.00                   | 8.00            |                          |  |  |  |  |
| Vihd Phase3                                                                          | <b>FAILED</b>                 | 83.33%                              | 0.00                   | 8.00            |                          |  |  |  |  |
| Vunb(IEC)                                                                            | <b>FAILED</b>                 | 0.00%                               | 0.00                   | 2.00            |                          |  |  |  |  |
| LongTermFlicker Phase1                                                               | Passed                        | 100.00%                             | 0.00                   | 1.00            |                          |  |  |  |  |
| LongTermFlicker Phase2                                                               | Passed                        | 100.00%                             | 0.00                   | 1.00            |                          |  |  |  |  |
| LongTermFlicker Phase3                                                               | Passed                        | 100.00%                             | 0.00                   | 1.00            |                          |  |  |  |  |
| Vh2 Phase1                                                                           | Pacced                        | 100.00%                             | 0.00                   | 2.00            |                          |  |  |  |  |
| Vh2 Phase2                                                                           | Passed                        | 100.00%                             | 0.00                   | 2.00<br>2.00    |                          |  |  |  |  |
| Vh2 Phase3<br>Vh3 Phase1                                                             | Passed<br>Passed              | 100.00%<br>100.00%                  | 0.00<br>0.00           | 5.00            |                          |  |  |  |  |
| Vh3 Phase2                                                                           | <b>FAILED</b>                 | 66.67%                              | 0.00                   | 5.00            |                          |  |  |  |  |
| Vh3 Phase3                                                                           | <b>FAILED</b>                 | 83.33%                              | 0.00                   | 5.00            |                          |  |  |  |  |
| Vh4 Phase1                                                                           | Passed                        | 100.00%                             | 0.00                   | 1.00            |                          |  |  |  |  |
| Vh4 Phase2                                                                           | Passed                        | 100.00%                             | n nn                   | 1.00            |                          |  |  |  |  |
| Vh4 Phase3                                                                           | Passed                        | 100.00%                             | 0.00                   | 1.00            |                          |  |  |  |  |
| Vh5 Phase1                                                                           | Passed                        | 100.00%                             | 0.00                   | 6.00            |                          |  |  |  |  |
| Vh5 Phase2                                                                           | FAILED                        | 83.33%                              | n nn                   | 6.00            |                          |  |  |  |  |
| Vh5 Phase3                                                                           | <b>FAILED</b>                 | 83.33%                              | n nn                   | 6.00            |                          |  |  |  |  |
| Vh6 Phase1                                                                           | Passed                        | 100.00%                             | 0.00                   | 0.50            |                          |  |  |  |  |
| Vh6 Phase2                                                                           | Passed                        | 100.00%                             | 0.00                   | 0.50            |                          |  |  |  |  |
| Vh6 Phase3                                                                           | Passed                        | 100.00%                             | 0.00                   | 0.50            |                          |  |  |  |  |
| Vh7 Phase1                                                                           | Passed                        | 100.00%                             | 0.00                   | 5.00            |                          |  |  |  |  |
| For Help, press F1                                                                   |                               |                                     | Communications ok.     |                 |                          |  |  |  |  |

*Figure 6-20b*

## 6.5.6 Saving Real-time Measurements

Real-time data received from an instrument can be saved directly into a recording session database. This differs from the process of downloading and saving recorded data in that the measurements are stored on the computer as the instrument measures them. These measurements are not necessarily being stored within the instrument. However, the instrument may be configured to record at the same time real-time measurements are being received from the instrument. In which case, two copies of the measurements will be stored. One copy is stored on the local computer and the other in memory within the instrument.

#### **To Save a Real-time Measurement:**

- 1. From the Realtime Trend window, check the "Rec to PC" checkbox.
- 2. In the Save As dialog box that appears, specify the type of file to save in the "Save as Type" field. The choices are .dvb (DataView database), .xls (Excel spreadsheet), or .csv (Comma Separated File). Specify the name of the file by typing it into the File name field, select the desired location to save the file, then click Save to save the file.
- 3. When the "Rec to PC" option is unchecked the file can be opened by selecting **Yes** from the View Saved File dialog box.

To edit the Session Properties, return to the Power Analyzer Control Panel and select **File > Edit Session Properties**.

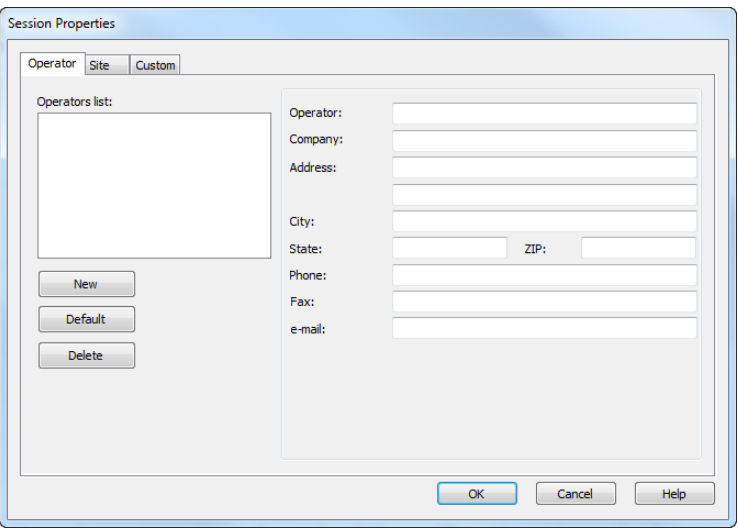

*Figure 6-21*

The Session Properties dialog box allows you to specify the Operator, Site and Custom parameters that are to be saved with recorded data. These parameters are used when generating reports.

The Operator and Site tabs allow you to maintain lists of operators and sites, saving you time when specifying parameters for reports.

On the left of the Operator and Site tabs is the list of previously defined Operators and Sites. On the right of the Operator and Site tabs is the individual parameters that will be saved in an associated database. Only a single set of operator and site fields are saved in the recording database.

The Custom tab contains a list of user defined parameters. Along side each user defined parameter is a check box. Items that are checked will be added to an associated database. Only a single set of Custom parameters can be maintained (unlike the Operator and Site lists). The Custom tab allows you to specify any user defined parameters (in addition to the comments field of the Site tab) that are to be used in displaying a report.

In addition to the pre-designed report templates, DataView® allows you to totally configure reports to your needs. **Refer to the DataView® HELP file on "Templates" to learn more about templates.**

## CHAPTER 7

# MAINTENANCE

Use only factory specified replacement parts.  $AEMC<sup>®</sup>$  will not be held responsible for any accident, incident, or malfunction following a repair done other than by its service center or by an approved repair center.

## 7.1 Recharging the Battery

The 8230 is powered by six rechargeable NiMH storage batteries (Figure 7-1, item 1) having a capacity of at least 1800 mAh.

The storage batteries are recharged using the external power unit supplied with the instrument. It is connected to the 8230 using the jack. Use only the external power unit supplied with the equipment.

With fully discharged storage batteries, the charging time is approximately four hours. Once the battery is recharged, the instrument uses external power and does not discharge the battery.

Note: when the external power unit is connected, the orange indicator lights.

The number of bars inside the battery icon on the display is proportional to the charge level.

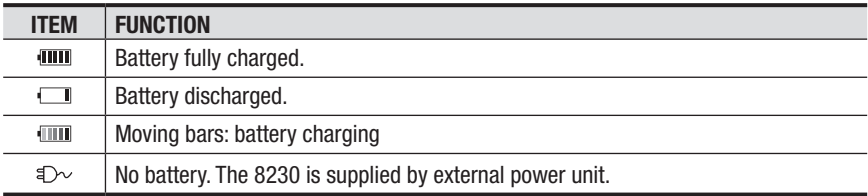

**NOTE:** The instrument will not recharge if the message "Instrument will soon turn OFF" is displayed on the screen. The Enter button must be pressed or the instrument must be turned OFF before recharging will start.

## 7.2 Changing the Battery

## **WARNING:**

- When changing the battery, disconnect the instrument from the AC power and any other inputs and turn the equipment off. There must be a delay of at least one minute without the battery being connected.
- Do not expose the battery to heat exceeding  $212^{\circ}F$  (100 $^{\circ}C$ ).
- Do not short-circuit the battery terminals.

To access the batteries, turn the 8230 over and turn the lock one-quarter turn (Figure 7-1, item 2) counter-clockwise using a coin (Figure 7-1, item 3).

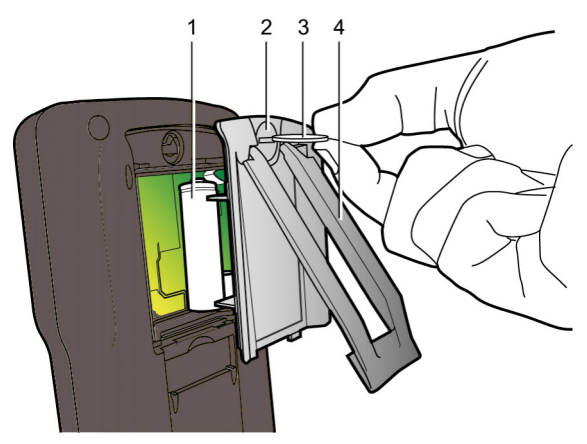

*Figure 7-1*

## 7.3 Cleaning

Disconnect the instrument from any source of electricity.

- Use a soft cloth, lightly dampened with soapy water
- Wipe with a damp cloth and then dry with a dry cloth
- Do not splash water directly on the clamp
- Do not use alcohol, solvents or hydrocarbons

#### **Sensors:**

- Clean using a soft cloth lightly dampened with soapy water, then dry rapidly.
- Keep the air gap of the probes (MN, SR and MR) perfectly clean.
- Oil the visible metallic parts lightly to prevent rust.

## APPENDIX A

## MATHEMATICAL FORMULAS FOR VARIOUS PARAMETERS

### **NOTE the following abbreviations used in this section:**

**NSHC =** number of samples per half cycle (between two consecutive zeros)

- **NSC =** number of samples per cycle
- **NSS =** number of samples in a second (multiple of NSC)
- **V =** voltage phase to neutral
- **U =** voltage phase to phase

#### **Network Frequency**

The sampling is locked to the network frequency so as to provide 256 samples per period (NECHPER) from 40 to 70Hz. This locking is essential for the calculations of the reactive powers, the calculations of levels and angles, and the calculations giving the harmonic magnitudes.

## Half-period Voltage and Current RMS Values

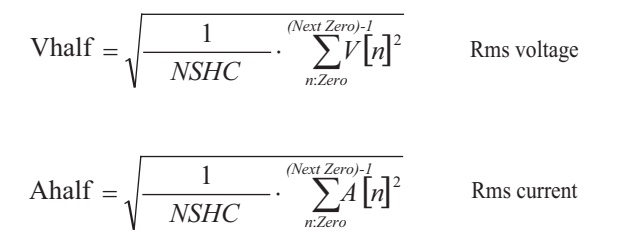

NSHC: number of samples per half cycle (between two consecutive zeros) n: sample (0; 255)

## MIN / MAX Values for Voltage and Current

Vmax=max (Vhalf), Vmin=min (Vhalf)

Amax=max (Ahalf), Amin=min (Ahalf)

### Short-term Flicker (PST) of the Voltage

Numerical method derived from standard IEC 61000-4-15. The PST value is refreshed every 1 minute.

#### Peak Voltage and Current **(Updated on each waveform refresh)**

Vpp=max (V[n]), Vpm=min (V[n]),  $n \in [0..NSC-1]$ App=max (A[n]), Apm=min (V[n]),  $n \in [0..NSC-1]$ 

#### Peak Factors for Current and Voltage (over 1 second)

$$
\text{Vcf} = \frac{\max(\text{Vpp}, \text{Vpm})}{2 \sqrt{\frac{1}{NSC}} \cdot \sum_{n=0}^{NSC-1} V[n]^2}
$$

Peak factor voltage

$$
Acf = \frac{\max (App, Apm)}{2 \sqrt{\frac{1}{NSC} \cdot \sum_{n=0}^{NSC-1} [n]^2}}
$$

Peak factor current

### 1 sec RMS Values for Voltage and Current

Vrms = 
$$
\sqrt{\frac{1}{NSS} \cdot \sum_{n=0}^{NSS-1} V[n]^2}
$$
 Rms voltage  
Arms =  $\sqrt{\frac{1}{NSS} \cdot \sum_{n=0}^{NSS-1} A[n]^2}$  Rms current

#### Harmonic Calculations

These are done by 1024-point FFT (4 periods) without windowing (cf. IEC 1000-4- 7). From the real and imaginary parts, the levels Vharm and Aharm are calculated (with respect to the RMS value of the fundamental) and the angles Vph and Aph are calculated (phase shift with respect to the fundamental).

$$
\text{Vthd} = \frac{\sqrt{\sum_{n=2}^{50} Vharm[n]}^2}{Vharm[1]}, \text{Athd} = \frac{\sqrt{\sum_{n=2}^{50} Aharm[n]}^2}{Aharm[1]}
$$

The voltage harmonic level (Vharm) is multiplied by the current harmonic level (Aharm) to calculate the apparent power harmonic level (VAharm). The power harmonic angles are calculated from the difference between voltage harmonic angles and the current harmonic angles.

#### Different Power Levels 1 Sec in Single-Phase Connection

 $W = \frac{1}{N} \sum_{i=1}^{NSS-1} V[n]$ Apparent power VA = Vrms · Arms Reactive power  $VAR = \frac{1}{NSS} \sum_{n=0}^{NSS-1} VF \left[ n \cdot NSC / 4 \right]$ : or VAR =  $\sqrt{VA^2 - W^2}$  if computation method is with harmonics Active power 0 *V n n*  $=\frac{1}{NSS}\sum_{n=0}^{NSS-1}V[n]\cdot A[n]$ *VF n - NSC /* 4 *n*  $\frac{1}{NSS}$   $\cdot \sum_{n=0}^{NSS-1} VF\left[n - NSC / 4\right]$   $AF\left[n\right]$ 

#### Different Power Levels 1 Sec in Balanced Three-Phase Connection

Total Active power 
$$
W = \frac{-3}{\sqrt{3} \times NSS} \sum_{n=0}^{NSS-1} U[n - NSC/4].A[n]
$$
  
Total Apparent power  $VA = \frac{3}{\sqrt{3}} \cdot U_{RMS} \cdot A_{RMS}$ 

Total Reactive power VAR =  $\sqrt{VA^2 - W^2}$ 

or VAR = 
$$
\frac{3}{\sqrt{3} \times NSS} \sum_{n=0}^{NSS-1} UF[n].AF[n]
$$
 if computation method is without harmonics

**U =** voltage phase to phase between phase 1 to phase 2  $A =$  phase 3

## K Factor

$$
A k f = \frac{\sum_{n=1}^{n=50} n^2 \cdot Aharm[n]^2}{\sum_{n=1}^{n=50} Aharm[n]^2}
$$

## **Ratios**

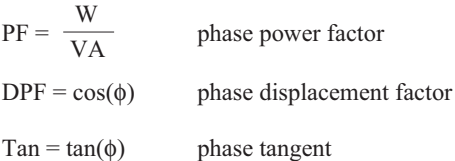

$$
\cos(\phi) = \frac{\sum_{n=0}^{NSS-1} VF[n] \cdot AF[n]}{\sqrt{\sum_{n=0}^{NSS-1} VF[n]}^2 \sqrt{\sum_{n=0}^{NSS-1} AF[n]^2}}
$$

Cosine angle between voltage fundamental and phase current

### Various Types of Energy

$$
Whc = \sum_{\text{Tint}} \frac{W}{3600} \text{ for } W \ge 0
$$
 Active energy consumed

$$
Whg = \sum_{Tint} \frac{-W}{3600} \text{ for } W < 0
$$
\nActive energy generated

$$
VAhc = \sum_{\text{Tint}} \frac{VA}{3600} \text{ for } W \ge 0
$$

$$
Apparent\ energy\ consumed
$$

VAng = 
$$
\sum_{\text{Tint}} \frac{VA}{3600}
$$
 for W < 0 Appendix

VARhLc = 
$$
\sum_{\text{Tint}} \frac{VAR}{3600}
$$
 for VAR  $\geq 0$  and W  $\geq 0$  Inductive reactive energy consumed

$$
VARhLg = \sum_{\text{Tint}} \frac{-VAR}{3600} \text{ for } VAR < 0 \text{ and } W < 0
$$

$$
VARhCc = \sum_{Tint} \frac{-VAR}{3600} \text{ for } VAR < 0 \text{ and } W \ge 0
$$

$$
VARhCg = \sum_{\text{Tint}} \frac{VAR}{3600} \text{ for VAR } \geq 0 \text{ and W} <
$$

0 Capacitive reactive energy generated

Capacitive reactive energy consumed

Inductive reactive energy generated

## **Hysteresis**

Hysteresis is a filtering principle, often used after the threshold detection has occurred. A correct setting of hysteresis value will avoid repeated triggering when the measure is varying close to the threshold.

The event detection is activated when the measure is going over the threshold but it can only be deactivated if the measure goes under the threshold minus the value of the hysteresis.

The default hysteresis value is 2% of the reference voltage but it may be set in the range of [1%, 5%] depending of the voltage stability on the system.

#### **Detection of voltage overload**

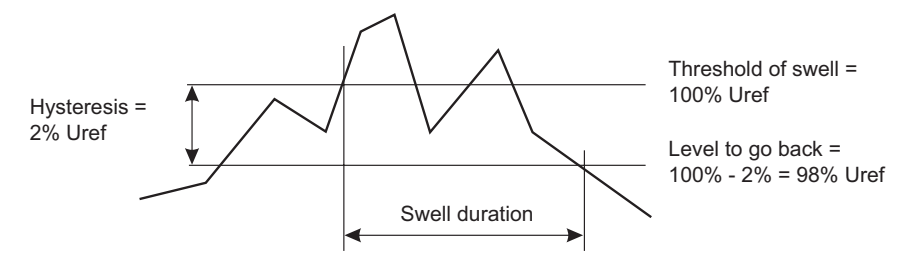

#### **Undervoltage or blackout detection**

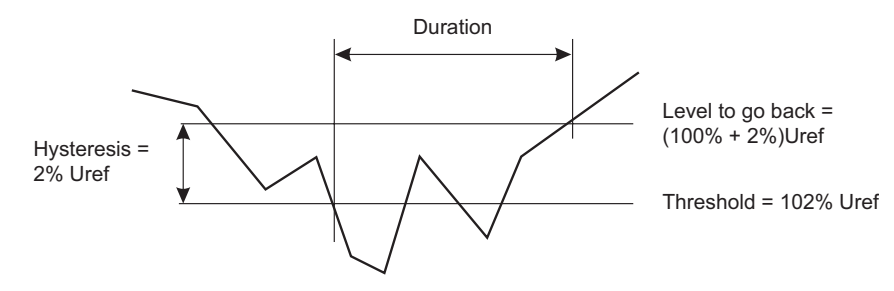

## APPENDIX B

## GLOSSARY OF UNITS

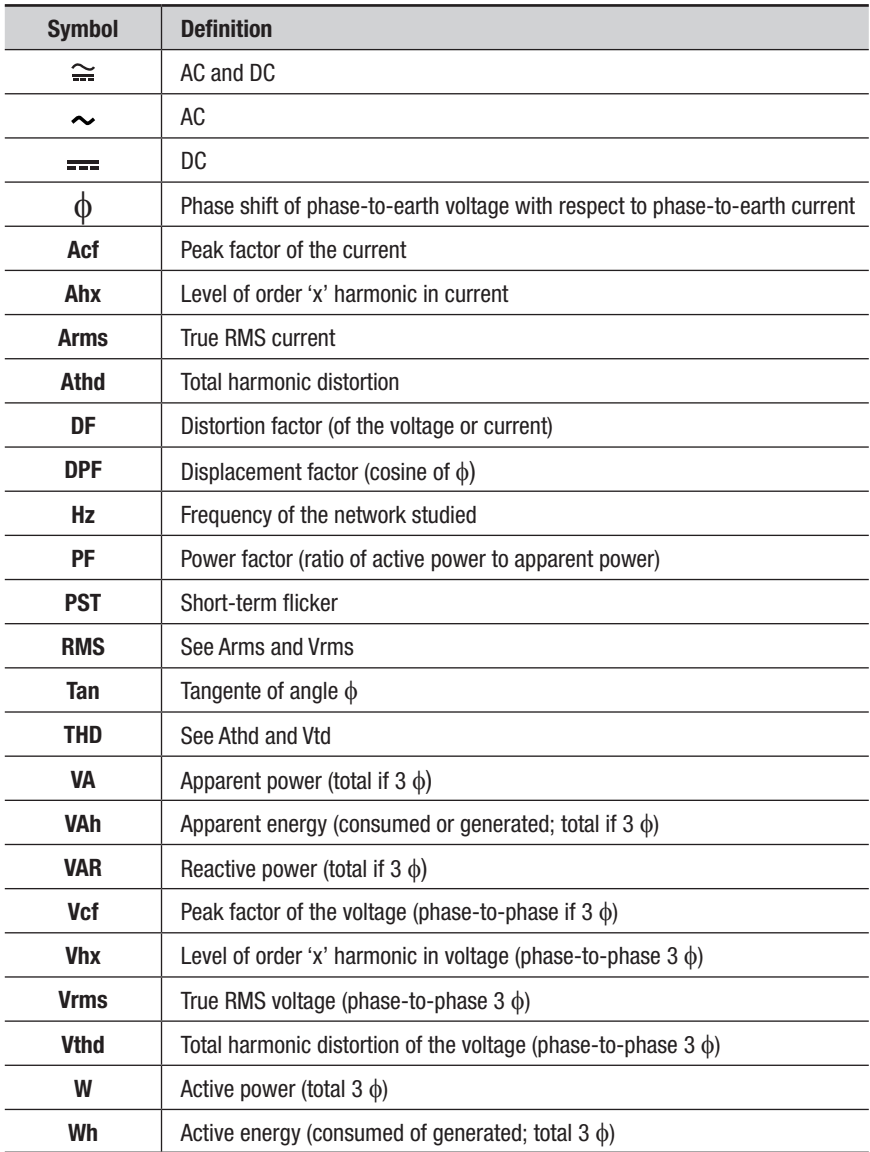

## Repair and Calibration

To ensure that your instrument meets factory specifications, we recommend that it be scheduled back to our factory Service Center at one-year intervals for recalibration, or as required by other standards or internal procedures.

#### **For instrument repair and calibration:**

You must contact our Service Center for a Customer Service Authorization Number (CSA#). This will ensure that when your instrument arrives, it will be tracked and processed promptly. Please write the CSA# on the outside of the shipping container. If the instrument is returned for calibration, we need to know if you want a standard calibration, or a calibration traceable to N.I.S.T. (Includes calibration certificate plus recorded calibration data).

**Ship To:** Chauvin Arnoux®, Inc. d.b.a. AEMC® Instruments 15 Faraday Drive Dover, NH 03820 USA Phone: (800) 945-2362 (Ext. 360) (603) 749-6434 (Ext. 360) Fax: (603) 742-2346 or (603) 749-6309 E-mail: repair@aemc.com

(Or contact your authorized distributor)

Costs for repair, standard calibration, and calibration traceable to N.I.S.T. are available.

#### **NOTE: You must obtain a CSA# before returning any instrument.**

#### Technical and Sales Assistance

If you are experiencing any technical problems, or require any assistance with the proper operation or application of your instrument, please call, mail, fax or e-mail our technical support team:

> Chauvin Arnoux®, Inc. d.b.a. AEMC® Instruments 200 Foxborough Boulevard Foxborough, MA 02035 USA Phone: (800) 343-1391 (508) 698-2115 Fax: (508) 698-2118 E-mail: techsupport@aemc.com www.aemc.com

#### **NOTE: Do not ship Instruments to our Foxborough, MA address.**

## Limited Warranty

The PowerPad® Jr. Model 8230 is warranted to the owner for a period of one year from the date of original purchase against defects in manufacture. This limited warranty is given by AEMC® Instruments, not by the distributor from whom it was purchased. This warranty is void if the unit has been tampered with, abused or if the defect is related to service not performed by AEMC® **Instruments** 

**Full warranty coverage and product registration is available on our website at www.aemc.com/warranty.html.**

**Please print the online Warranty Coverage Information for your records.**

#### **What AEMC® Instruments will do:**

If a malfunction occurs within the one-year period, you may return the instrument to us for repair, provided we have your warranty registration information on file or a proof of purchase. AEMC® Instruments will, at its option, repair or replace the faulty material.

## **REGISTER ONLINE AT: www.aemc.com**

## Warranty Repairs

#### **What you must do to return an Instrument for Warranty Repair:**

First, request a Customer Service Authorization Number (CSA#) by phone or by fax from our Service Department (see address below), then return the instrument along with the signed CSA Form. Please write the CSA# on the outside of the shipping container. Return the instrument, postage or shipment pre-paid to:

**Ship To:** Chauvin Arnoux®, Inc. d.b.a. AEMC® Instruments 15 Faraday Drive • Dover, NH 03820 USA Phone: (800) 945-2362 (Ext. 360) (603) 749-6434 (Ext. 360) Fax: (603) 742-2346 or (603) 749-6309 E-mail: repair@aemc.com

**Caution:** To protect yourself against in-transit loss, we recommend you insure your returned material.

#### **NOTE: You must obtain a CSA# before returning any instrument.**

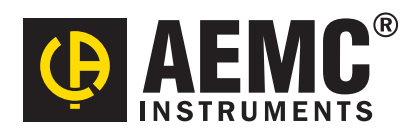

2/16

99-MAN 100296 v17

**Chauvin Arnoux®, Inc. d.b.a. AEMC® Instruments** 15 Faraday Drive • Dover, NH 03820 USA • Phone: (603) 749-6434 • Fax: (603) 742-2346 **www.aemc.com**